# 凱基隨身營業員(WPhone)操作手冊

# 2018/12/24

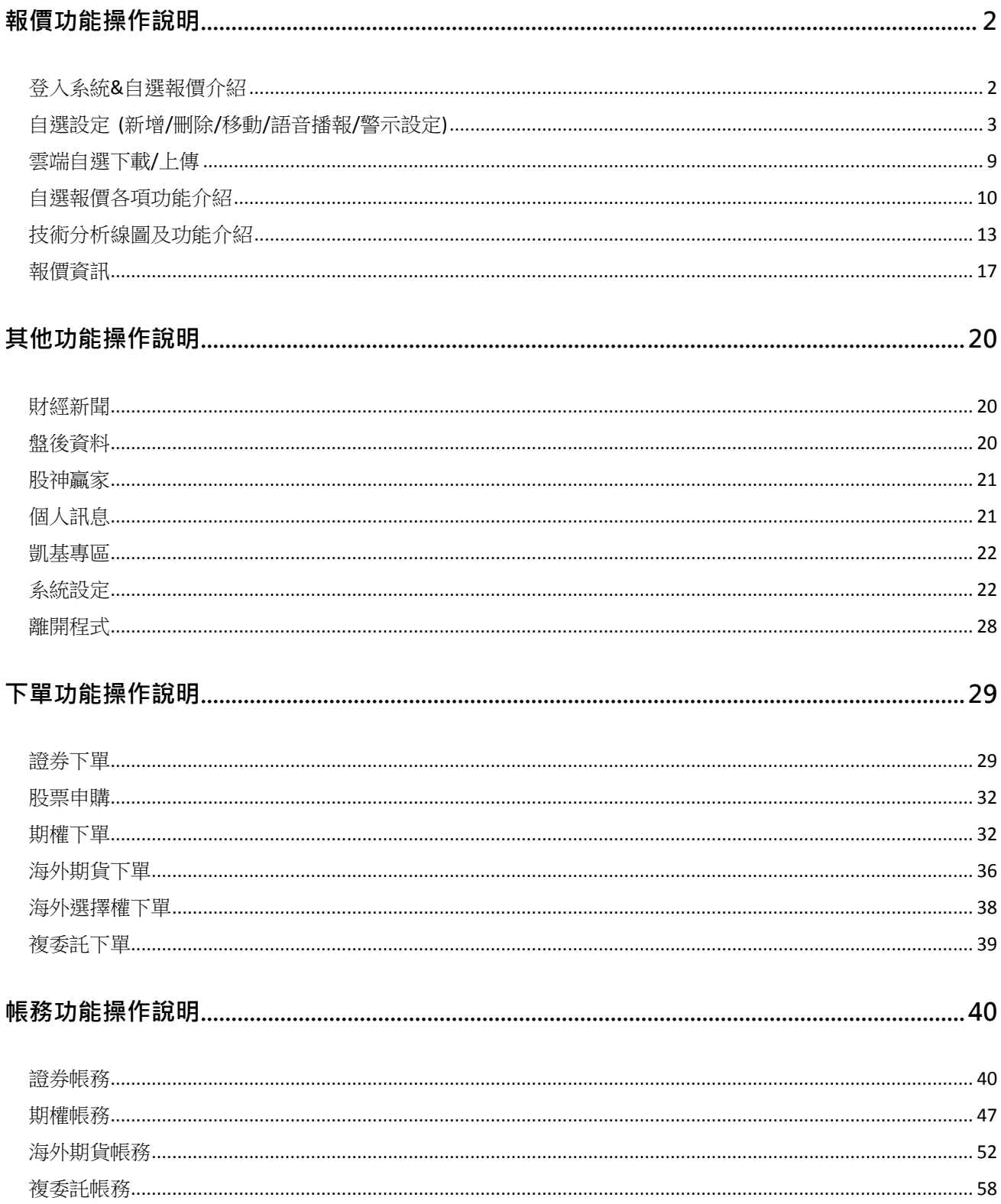

# <span id="page-1-0"></span>報價功能操作說明

# <span id="page-1-1"></span>登入系統&自選報價介紹

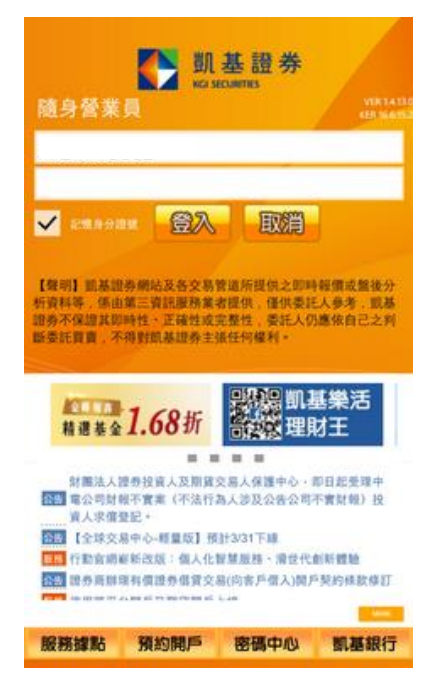

1. 登入畫面,需輸入身份證號及 密碼, 登入後才能進行交易, 可選擇是否記住 ID。

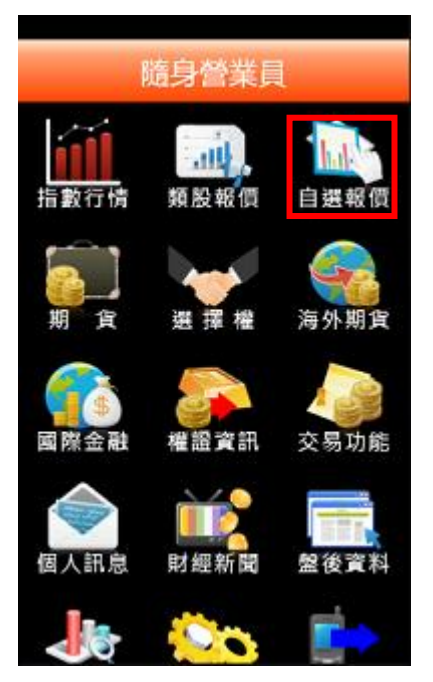

2. 登入後於首頁點選自選報價 3. 進入自選群組報價畫面

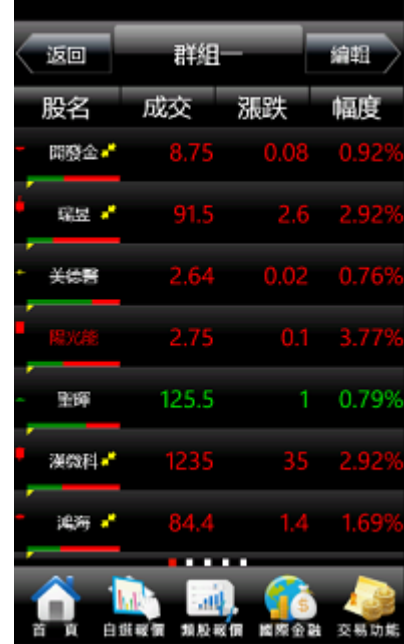

| 群組<br>运回        | 编醒   |
|-----------------|------|
| 群組選擇            | 自選同步 |
| 群組一             | ⊛    |
| 群組二             | ⊛    |
| 群組三             | ⊛    |
| 群組四             | ⊛    |
| 群組五             | ⊛    |
| 库方群组            | ↷    |
| 類股報偏<br>⊛<br>昭盛 | 交易功能 |

4. 點選上方【自選群組】,可由彈 出之自選群組選單,切換欲觀 看之自選群組

- 1) 提供五組自選群組,每組可提供設定 30 檔金融商品
- 2) 自選股報價,可自選上市櫃個股、指數、期貨、權擇權、國 際商品,利用上下左右移動瀏覽最新的價量資訊
- 3) 支援新增/刪除/移動自選
- 4) 點選欄位名稱處,可對欄位數值進行遞增/減排序

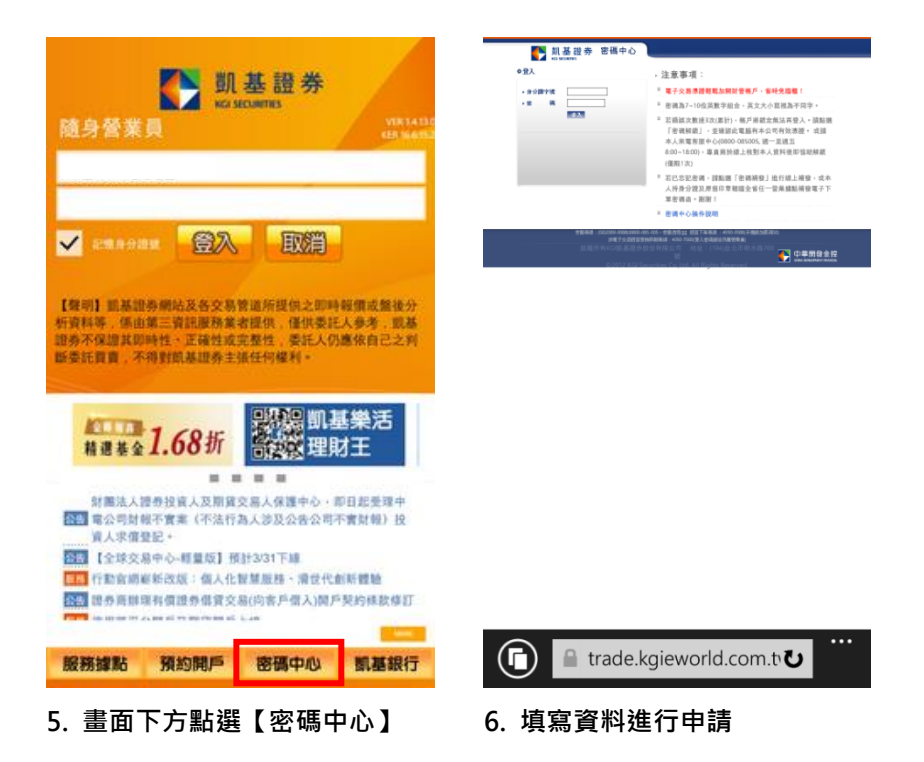

<span id="page-2-0"></span>自選設定 (新增/刪除/移動/語音播報/警示設定)

#### 一、新增自選-由自選群組

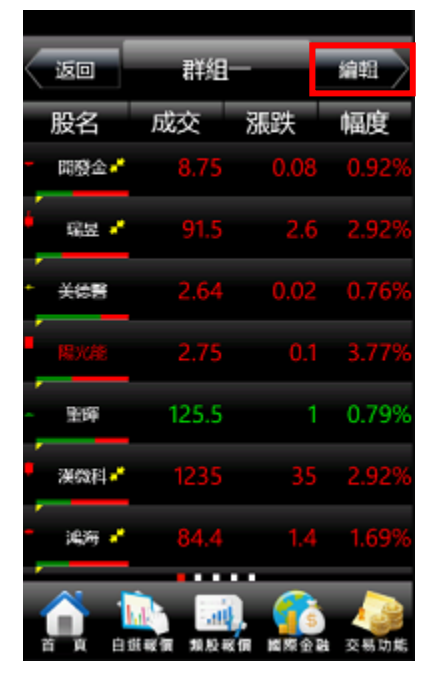

1. 於自選報價頁面,點選【編輯】 功能

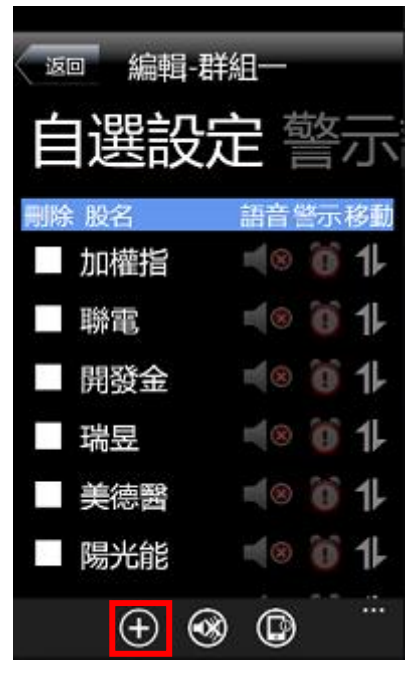

2. 點選新增商品【+】按鈕 3. 選擇類股或輸入股票代號

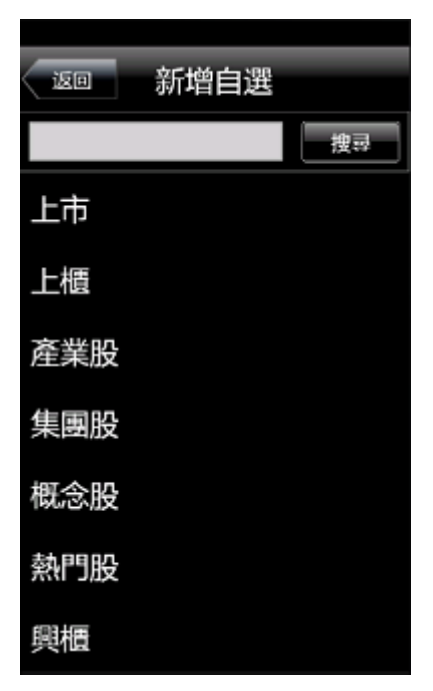

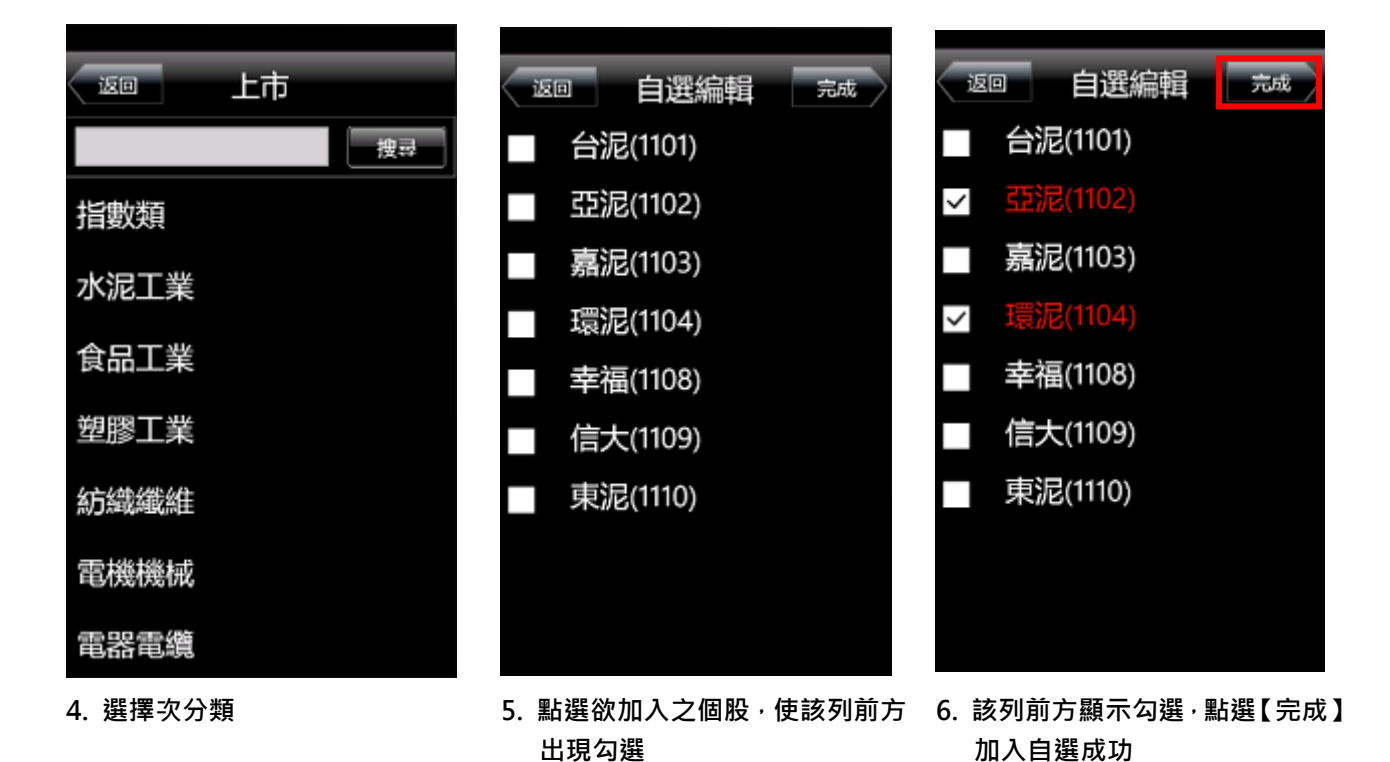

#### 二、新增自選-由類股報價

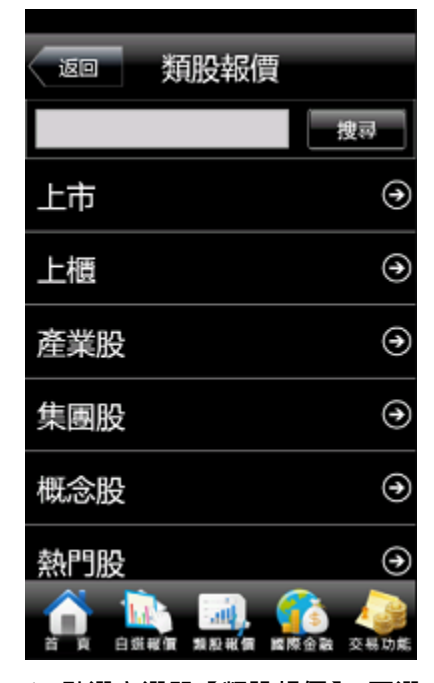

擇類股

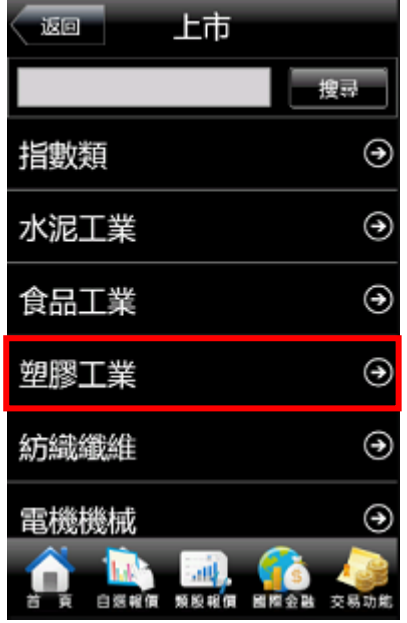

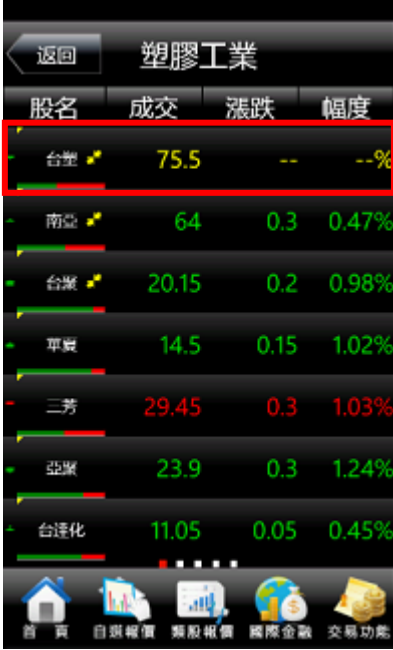

1. 點選主選單【類股報價】,再選

2. 選擇次分類 3. 選取欲加入的個股

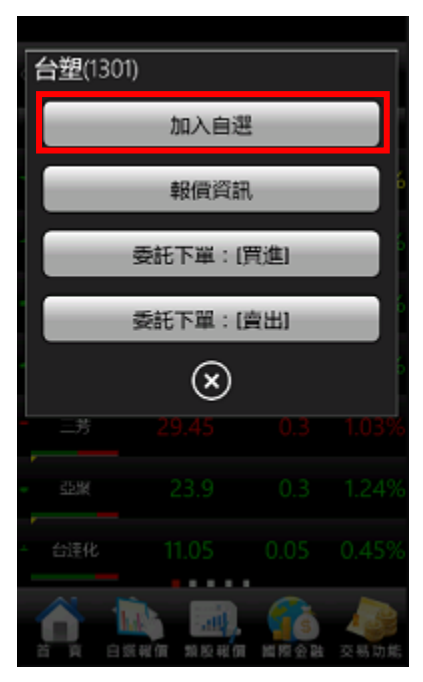

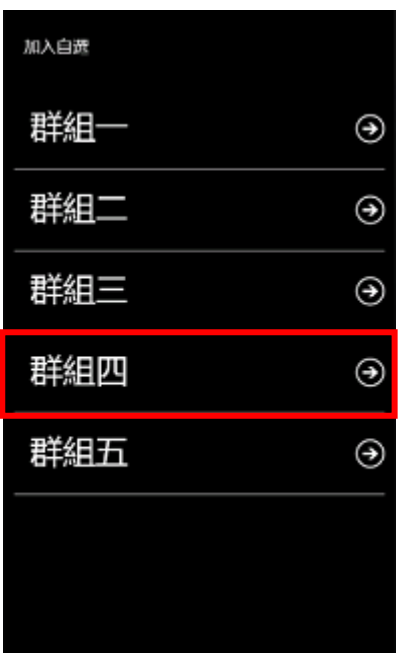

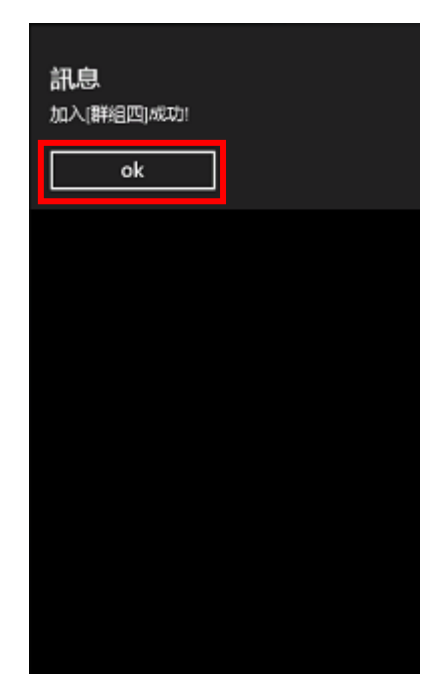

4. 點選完成選擇【加入自選】鈕 5. 選擇加入自選群組 6. 點選【ok】鈕即加入自選成功

### 三、新增自選-由個股資訊

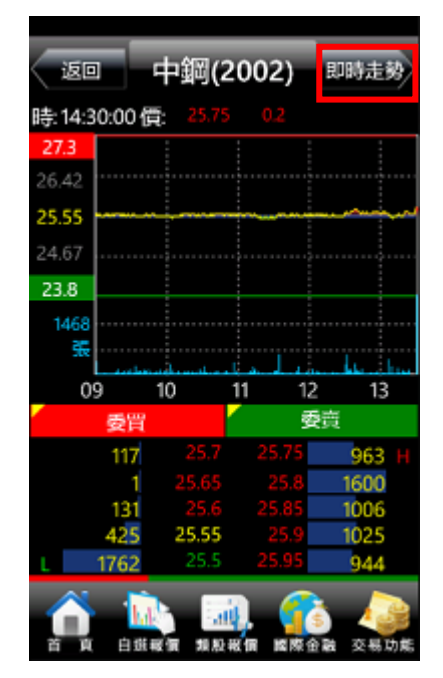

1. 於任一個股資訊功能點選右上

角報價功能鈕

返回 中鋼(2002) 委託下單: 賣出 加入自選報價 群組一 ⊛ 群組二 ⊛ 群組三 ⊛ 群組四 ⊛ 群組五 ⊛

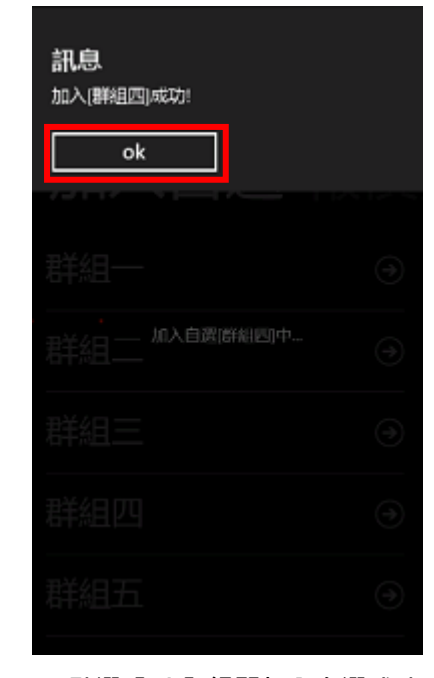

2. 點選【加入自選】, 選擇加入自 選群組

3. 點選【ok】鈕即加入自選成功

#### 四、刪除自選

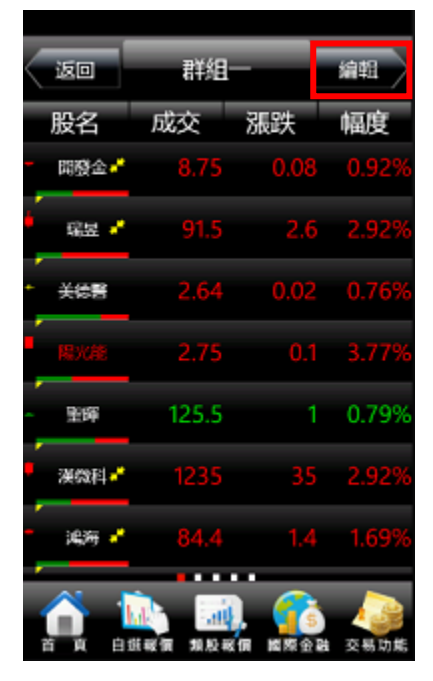

1. 於自選報價頁面,點選【編輯】 功能

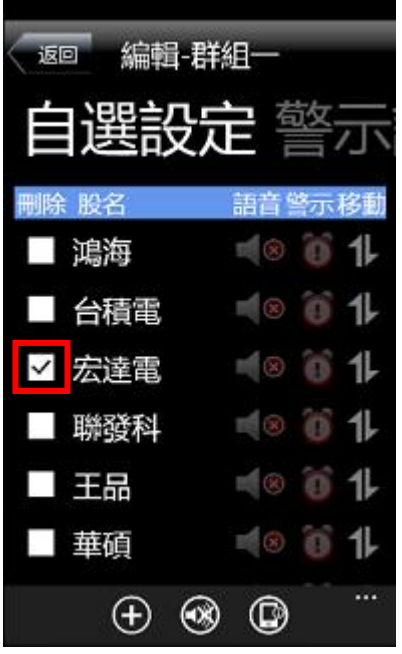

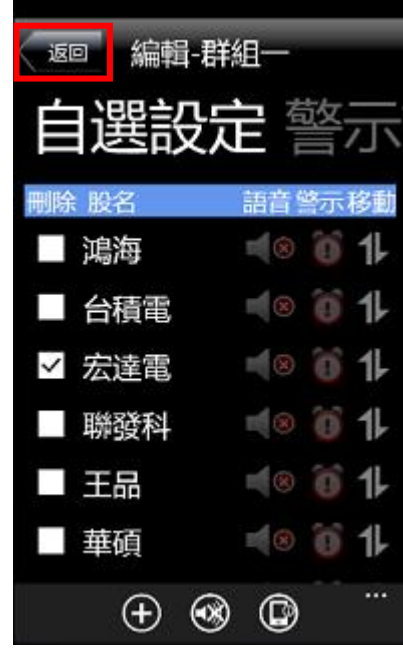

2. 點選欲刪除個股旁的欄位 3. 點選左上角的【返回】鈕, 即完 成儲存

#### 五、移動自選

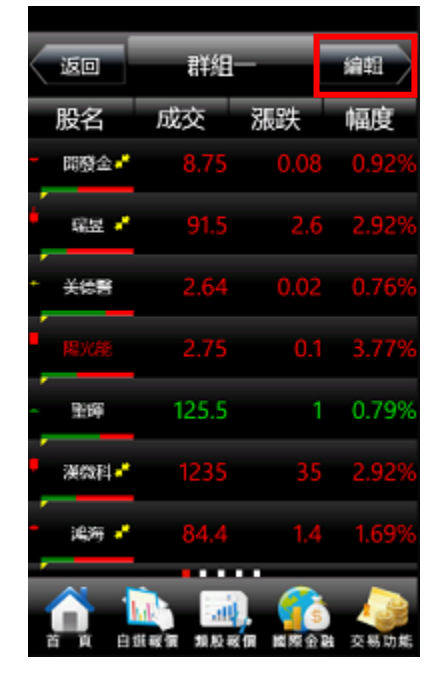

1. 於自選報價頁面,點選【編輯】 功能

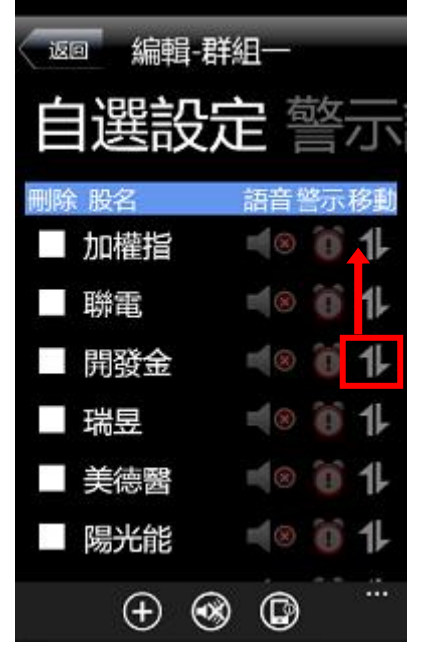

2. 選取欲移動的商品,拖曳至欲 移動的位置

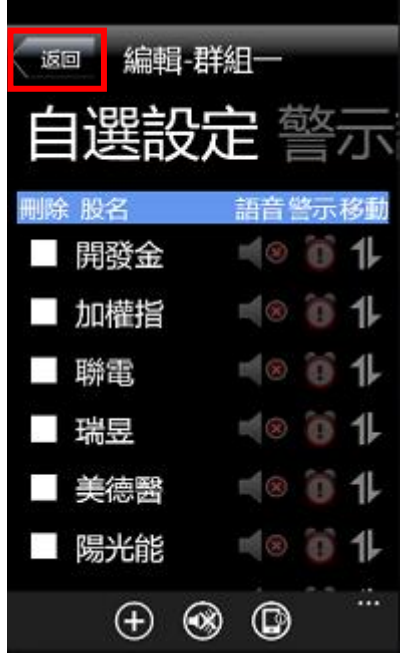

3. 點選右上角的【完成】鈕, 即完 成儲存商品之排序

#### 六、語音播報

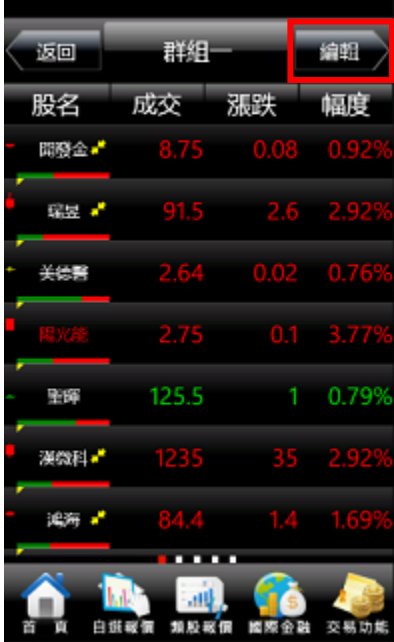

瑞昱  $\mathbb{H} \otimes$ U  $\equiv 0$ 美德醫  $\mathbb{N} \otimes$ 陽光能 A.  $\oplus$   $\circledast$  $^{\circ}$ 

a a

返回

删除 股名

■ 加權指

聯電

開發金

1.於自選報價頁面,點選【編輯】 功能

| 2. 欲聽取語音的商品旁, 選取 |
|------------------|
| 【《*】符號即可設定語音撥    |
| 報                |

編輯-群組

ュ 苞攵

 $\Box$ <br>  $\odot$   $\odot$ 

 $\blacksquare$ 

語音警示移動

 $\omega$ 11

Ő 1

ö

 $\omega$ 

O. 11

11

11

11

...

選設定

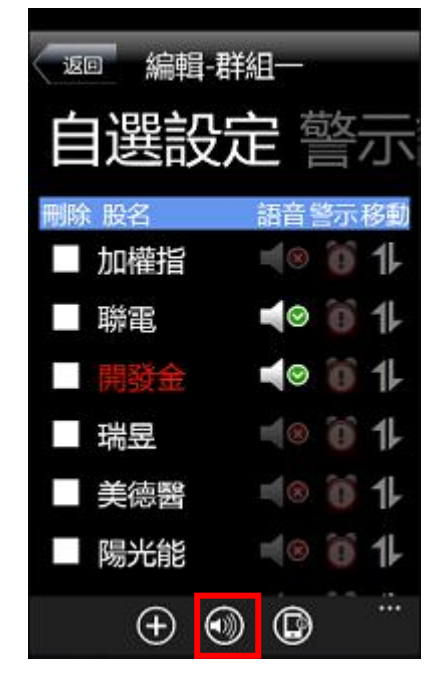

3. 開啟語音報價選項,點選左上角 的【返回】鈕, 即完成儲存

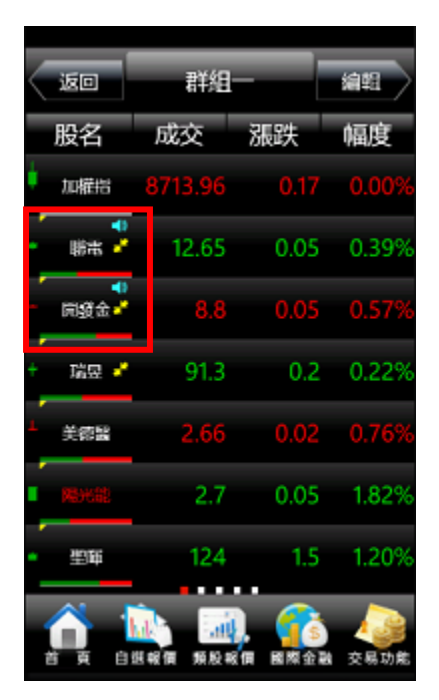

4. 回到報價畫面, 即可看到已選 取個股旁出現語音播報標示

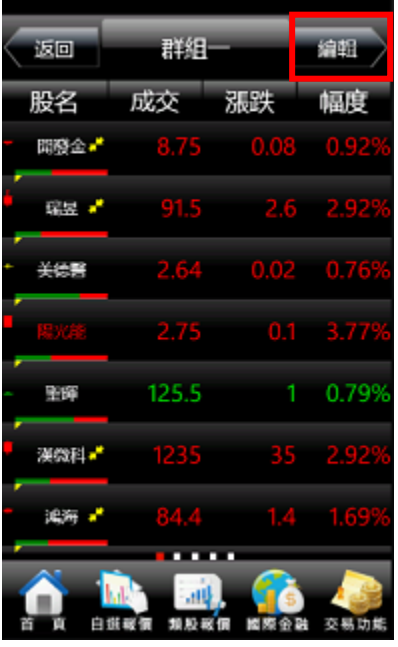

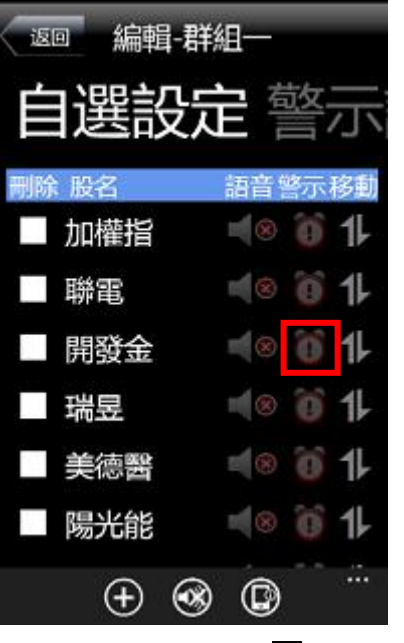

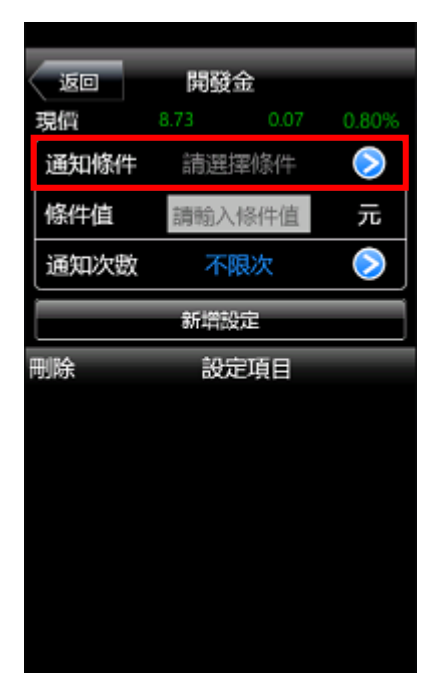

- 功能
- 1. 於自選報價頁面,點選【編輯】 2. 點選個股股名後方【■】符號即 3. 選擇通知條件 可設定警示通知
	-

| 返回<br>即時價量 行情 | 選擇提示條件     |
|---------------|------------|
| 新聞訂閱          | (個股新聞訂問)   |
| 成交價格低於        | (成交償<=提示值) |
| 成交價格高於        | (成交價>=提示值) |
| 漲停            | (成交債=漲停債)  |
| 跌停            | (成交價=跌停價)  |
| 單暈超過          | (單量>=提示值)  |

4. 選擇警示條件進行設定【成交 5. 輸入條件值&通知次數後 6. 點選【新增設定】即可 價格低於】

| 開發金<br>返回 |                 |                   |       |  |  |
|-----------|-----------------|-------------------|-------|--|--|
| 現價        | 8.73            | 0.07              | 0.80% |  |  |
| 通知條件      |                 | 成交價格低於            |       |  |  |
| 條件值       |                 | 8.6               | 元     |  |  |
| 通知次数      |                 | 不限次               |       |  |  |
|           | 新增設定            |                   |       |  |  |
| 刪除        |                 | 設定項目              |       |  |  |
|           | $2$ ABC         | $3$ DEF           | E×l   |  |  |
| $4$ GHI   | 5 <sub>kt</sub> | 6 MNO             | space |  |  |
| 7 PORS    | 8 ™             | $\mathbf{q}$ wxyz |       |  |  |
| $^\star$  |                 | #                 |       |  |  |

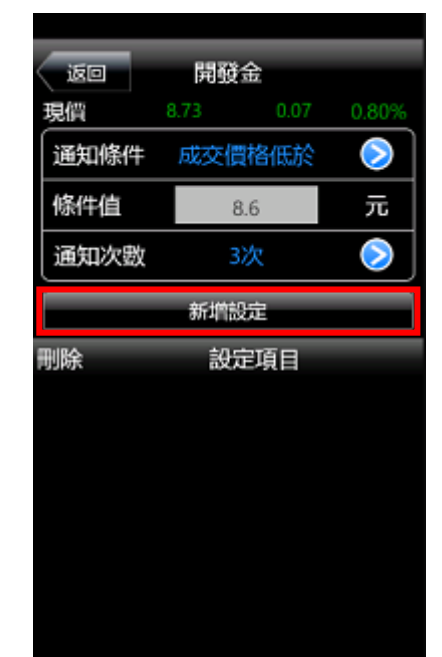

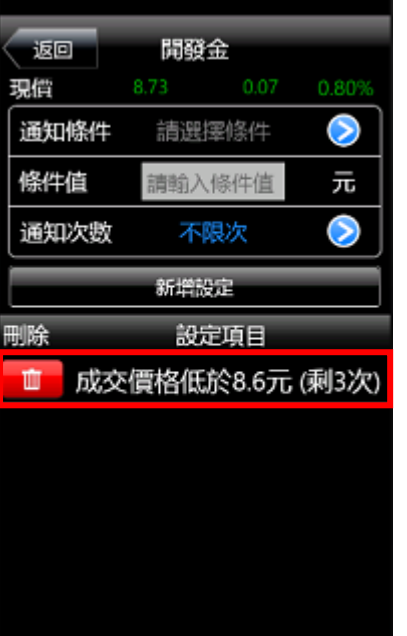

7. 新增後,可在下方看到新增的 到價條件。也可進行刪除

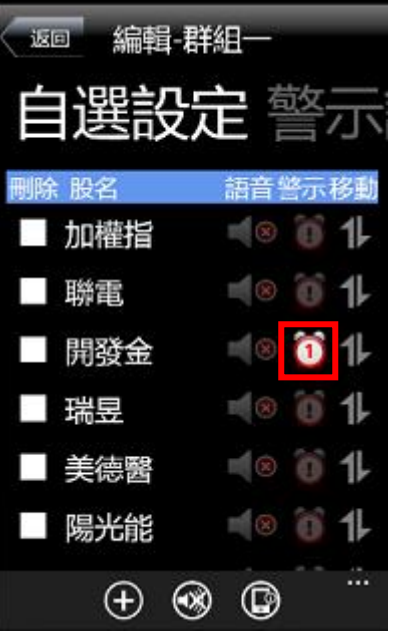

8. 設定完成在編輯頁面會顯示 【 <sup>1</sup> 】符號,並顯示條件數

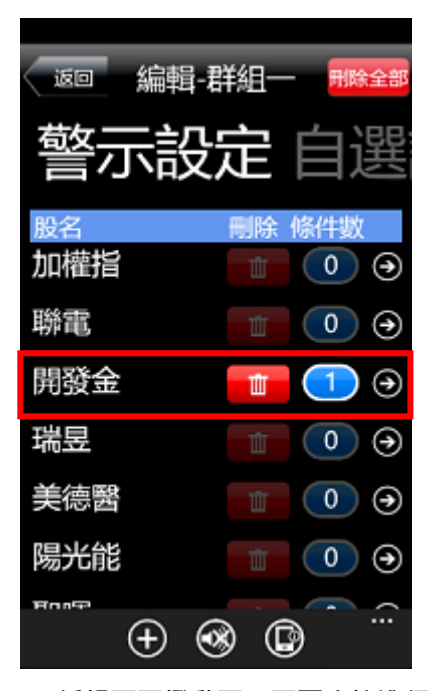

9. 編輯頁面撥動下一頁可直接進行 刪除到價條件

#### <span id="page-8-0"></span>雲端自選下載/上傳

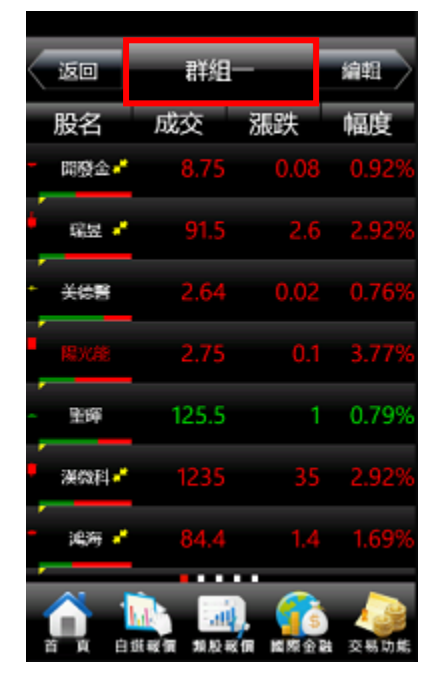

| 群組<br>返回 | 编帽      |
|----------|---------|
| 群組選擇     | 自選同步    |
| 群組一      | ⊛       |
| 群組二      | Θ       |
| 群組三      | ⊛       |
| 群組四      | ⊛       |
| 群組五      | ⊛       |
| 库方群组     | 6       |
|          | Ŕ<br>DЛ |

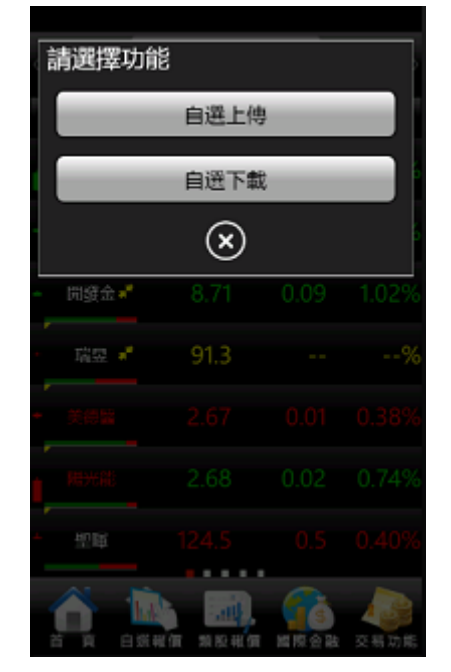

1. 點選上方自選群組名稱 2. 選擇右上角【自選同步】選項 3. 選擇【自選上傳】或【自選下載】 後,即可進行自選上傳下載同步

#### <span id="page-9-0"></span>自選報價各項功能介紹

#### 一、自選報價資訊

#### ※欲觀看其他報價欄位:可按住報價畫面後,朝左或朝右撥動進行換頁

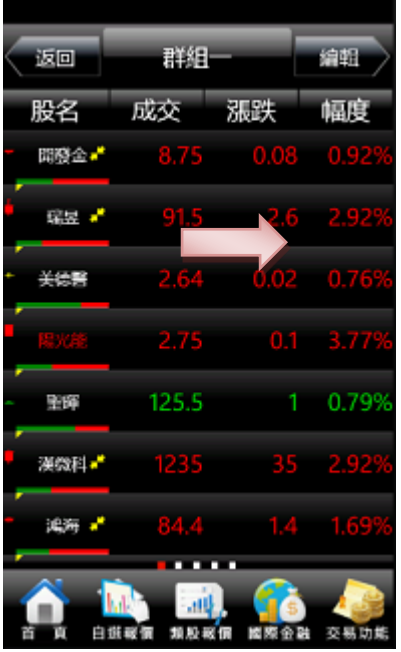

預設第一頁報價欄位為:股名、成 交、漲跌、幅度

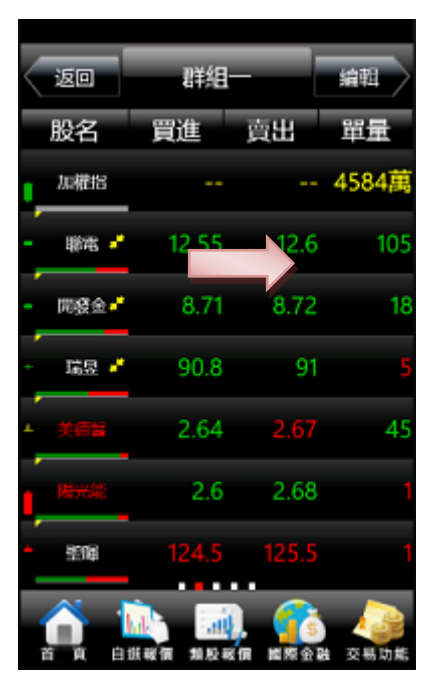

第二頁報價欄位為:股名、買進、 賣出、單量

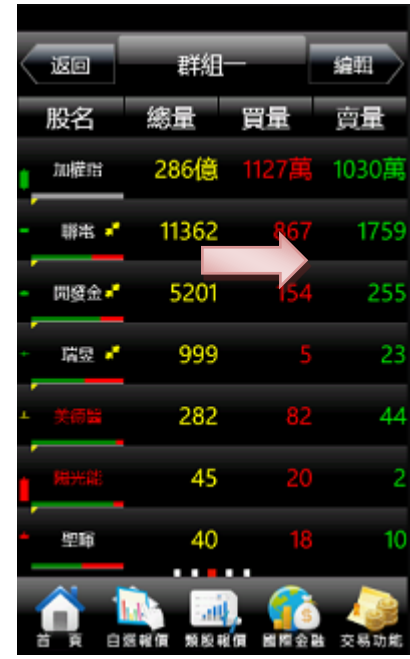

第三頁報價欄位為:股名、總量、 買量、賣量

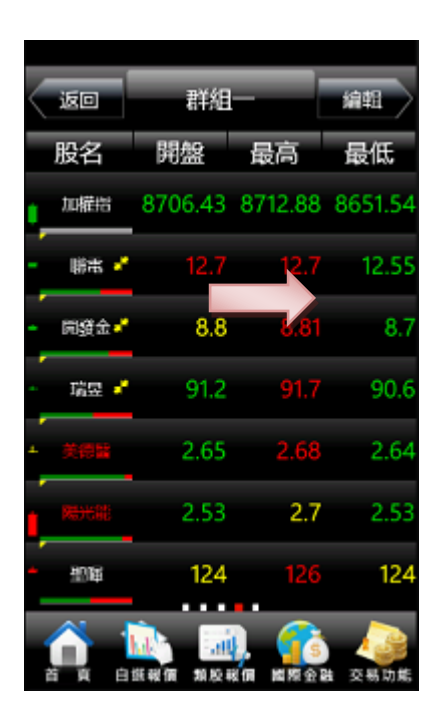

第四頁報價欄位為:股名、開盤、 最高、最低

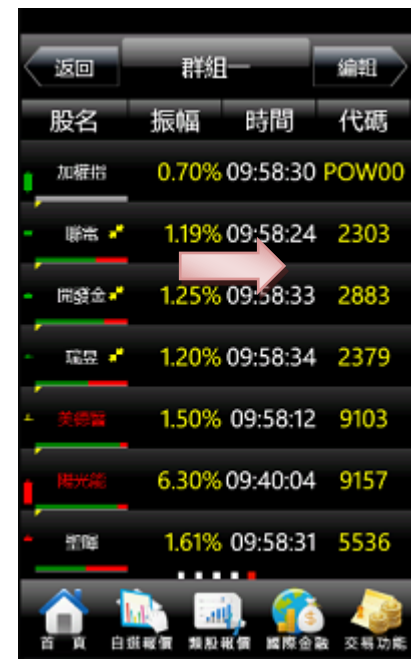

第五頁報價欄位為:股名、振幅、 時間、代碼

#### 二、個股資訊功能選單

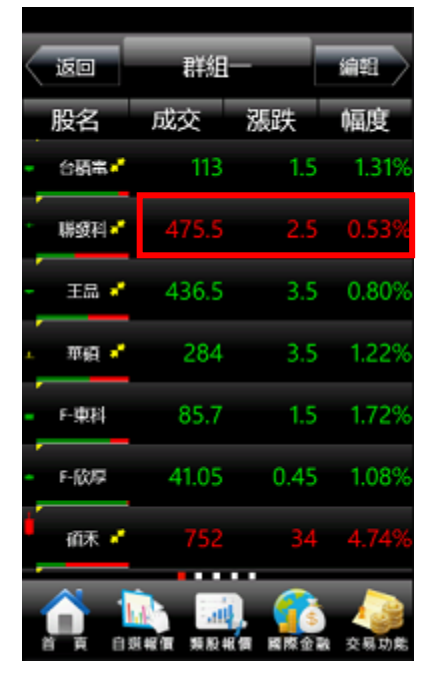

1. 點選商品報價資訊, 即會顯示該 商品走勢圖

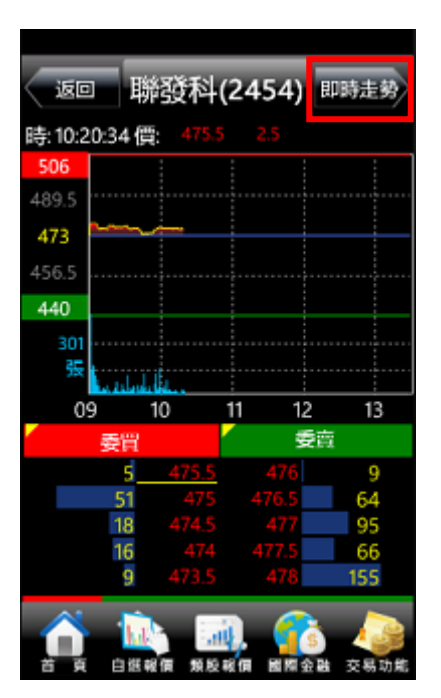

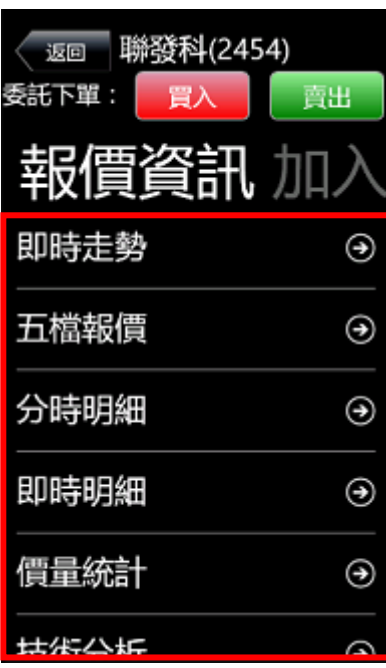

2. 點選右上方【即時走勢】 3. 彈出個股功能選單, 可選取欲觀 看之個股資訊

#### 三、各項個股資訊功能

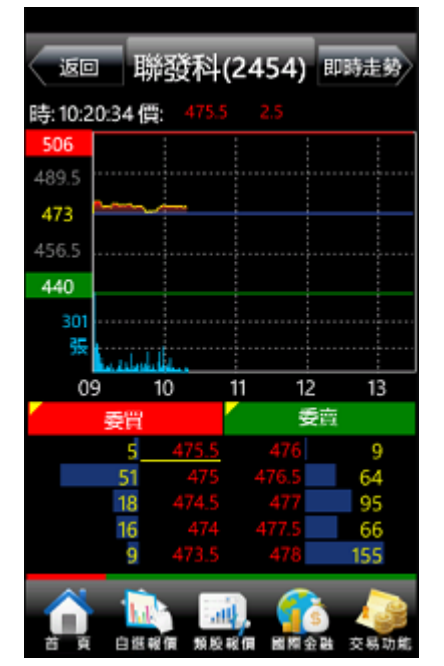

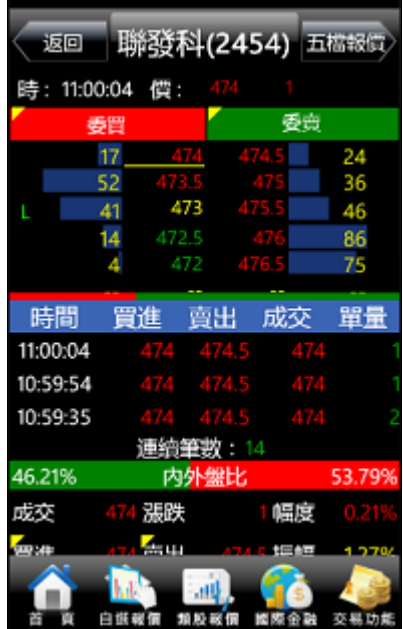

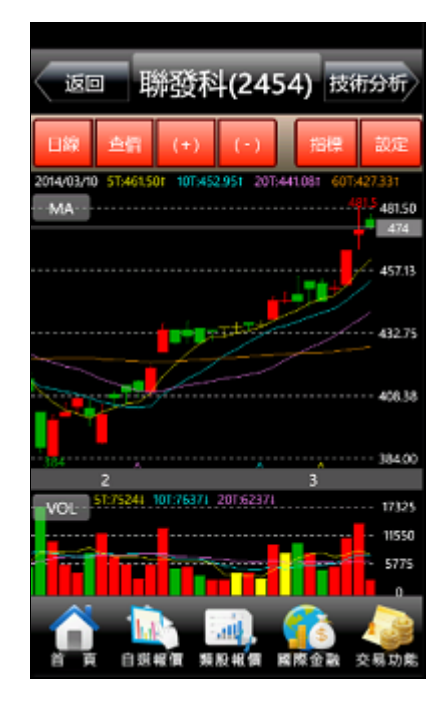

#### 【即時走勢】

觀看最新交易日之走勢圖及價量資 觀看五檔報價 ,以及近三筆成交& 觀看各資料期間之技術分析指標 訊

【五檔報價】 價量資訊。※點選五檔可帶下單 【技術分析】

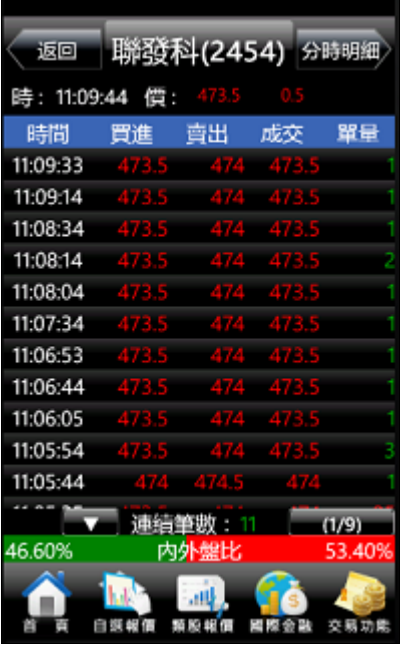

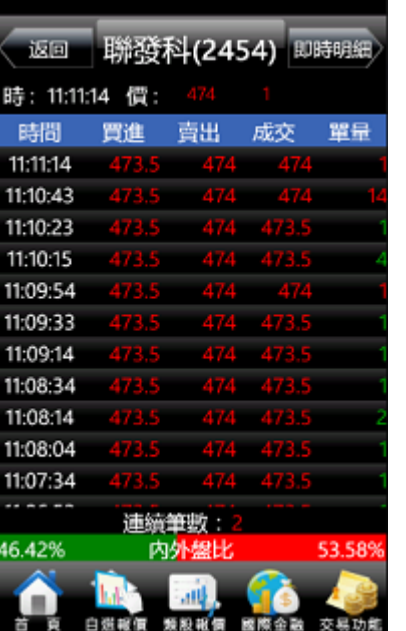

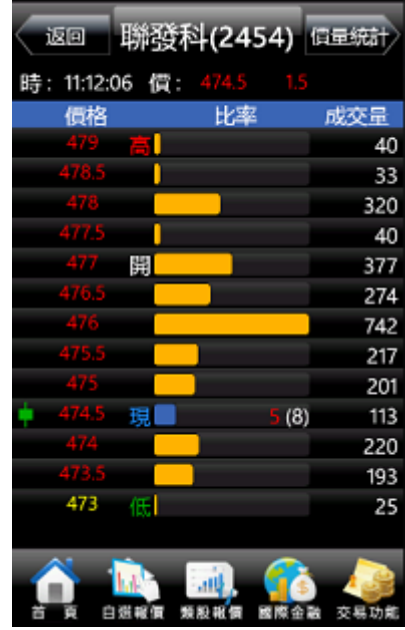

【分時明細】 觀看最新交易日整天之成交明細

【即時明細】 觀看最新交易日最新幾筆成交明細 觀看最新交易日之成交價量統計

【價量資訊】

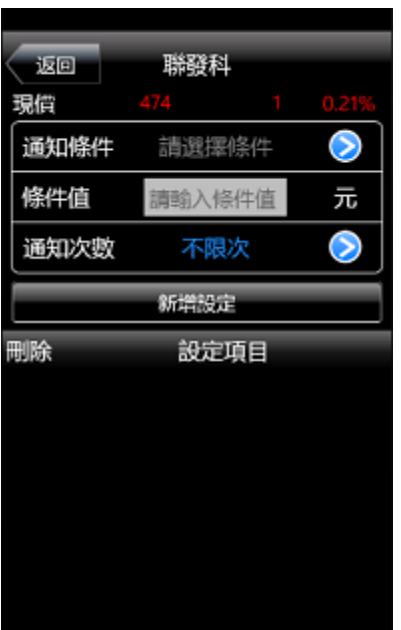

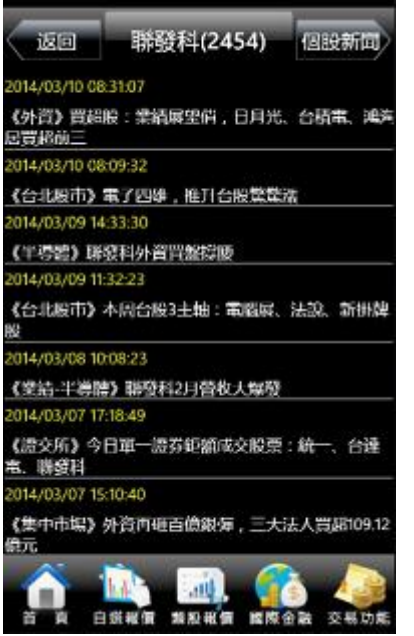

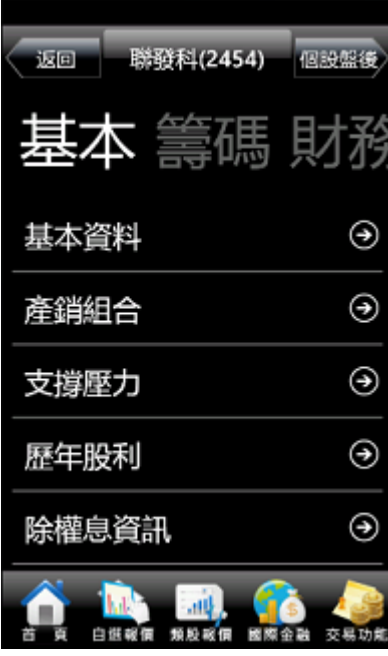

## 【警示設定】 可設定多項警示條件及通知次數

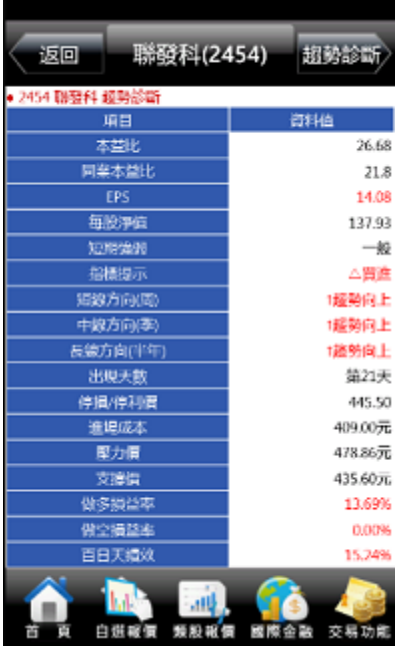

【個股新聞】 觀看相關之歷史新聞 【個股盤後】 觀看公司之基本資料/籌碼狀況/ 財務報表

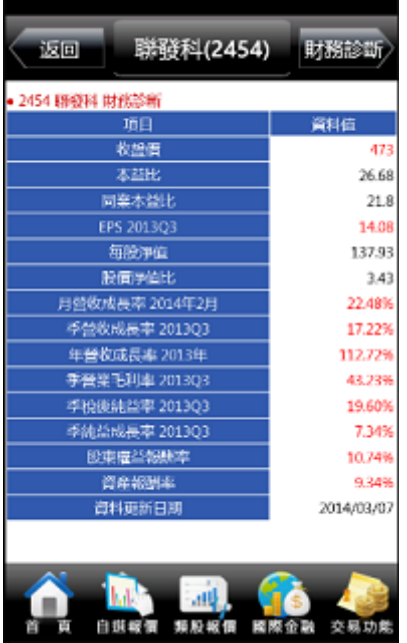

【趨勢診斷】 觀看趨勢面之診斷資訊 【財務診斷】 觀看財務面之診斷資訊

<span id="page-12-0"></span>技術分析線圖及功能介紹

一、 版面設定

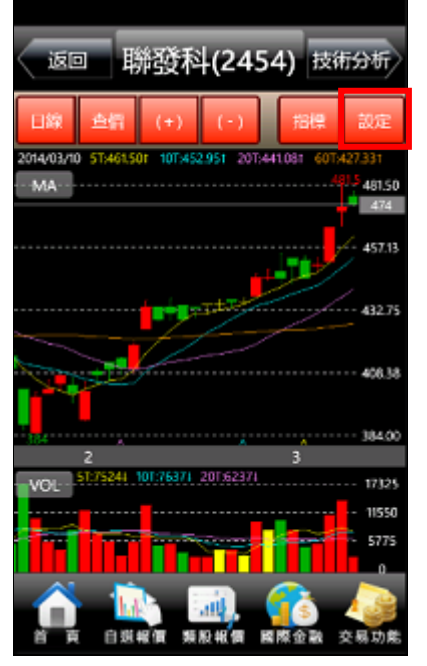

1. 於【技術分析】功能,點選右上 【設定】鈕

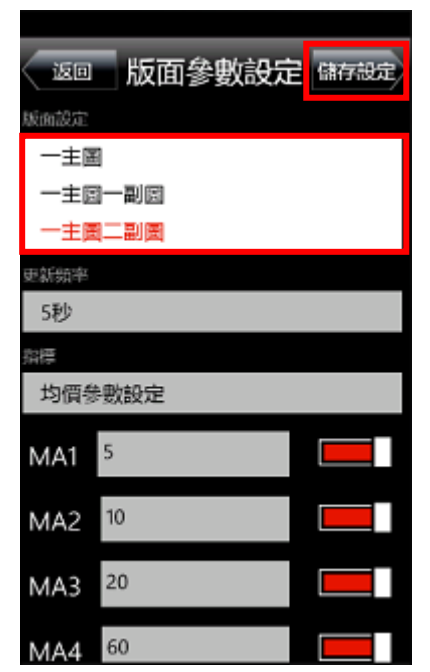

2. 選擇欲設定的版面後,點選右上 【儲存設定】鈕

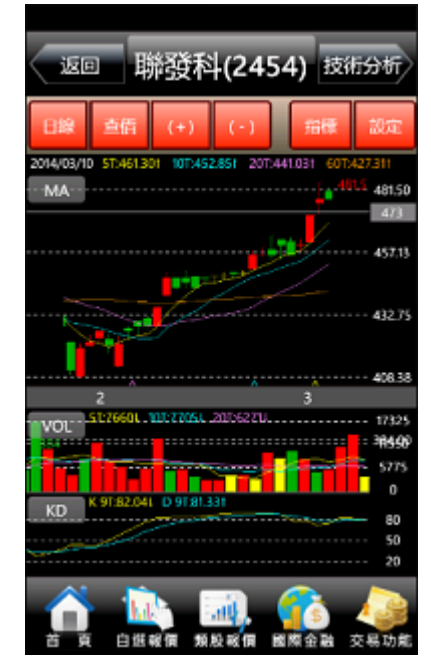

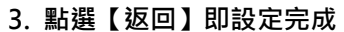

二、 分析週期

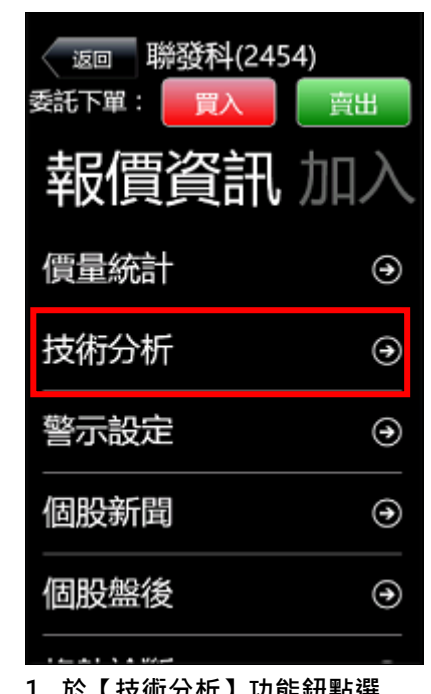

- 聯發科(2454) 技術分析 返回 mame 481.50  $-474$ 45712 **BLACK** 17326 **HRSO** 5775 交易功能 自發 医脓
- 

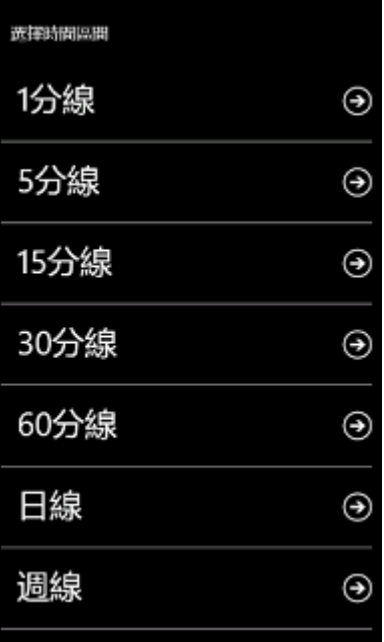

1. 於【技術分析】功能鈕點選 2. 選擇【日線】按鈕 3. 選擇欲觀看之分析週期(1 分/5 分/15 分/30 分/60 分/日/週/月 線)

三、分析指標

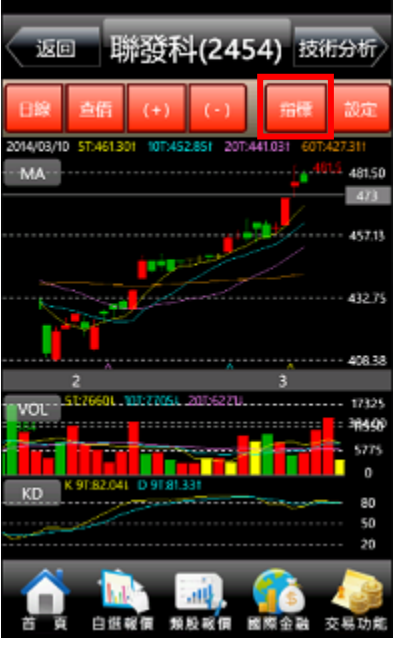

1. 於【技術分析】功能,點選右 上【指標】鈕

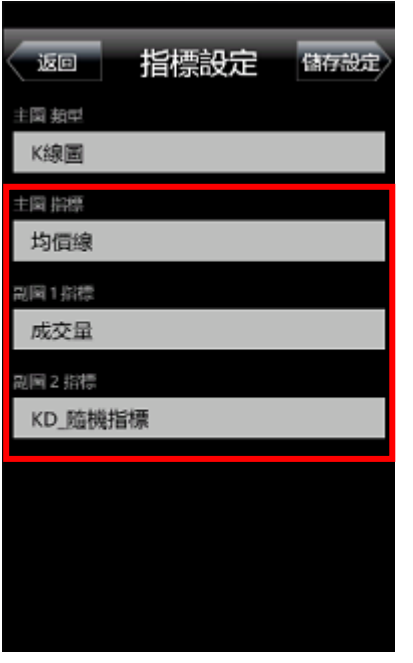

- 2. 選取主圖或副圖之選項。(如欲 選擇副圖 2,必須先將版面設定 為[一主圖二副圖])
- 副部 KD\_隨機指標 MACD RSL相對強弱指標 W%R 威廉指標 PSY\_心理線 DMI 趨向指標
- 3. 選擇欲觀看之技術指標

#### 四、指標參數設定

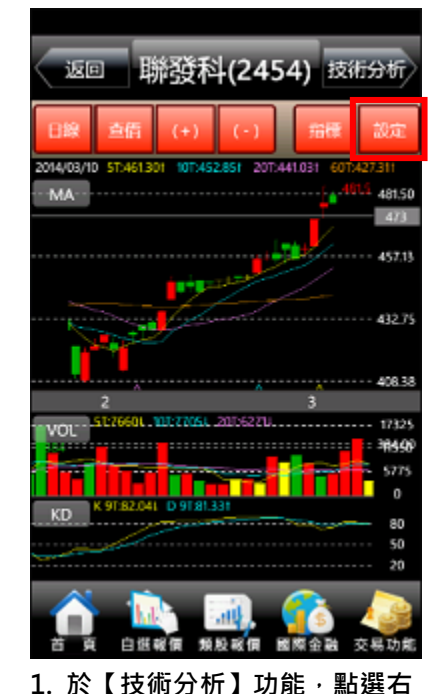

- 版面參數設定 儲存設定 返回 版面設定 一主国二副国 地新頻率 5秒 98 均價參數設定  $\overline{\mathbf{5}}$ MA1 MA2 10 MA3 20 60 MA4 回復預設值
- 透阴指標 BBand參數設定 SAR參數設定 VOL參數設定 RSI參數設定 KD參數設定 MACD參數設定 2. 選取【指標】欄位 3. 選擇欲調整參數之指標
- 

上【設定】鈕

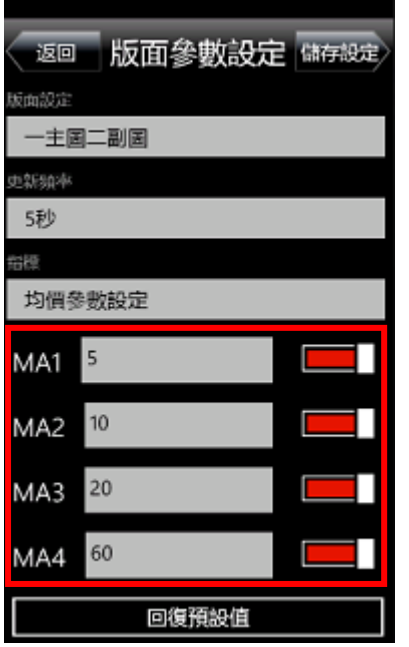

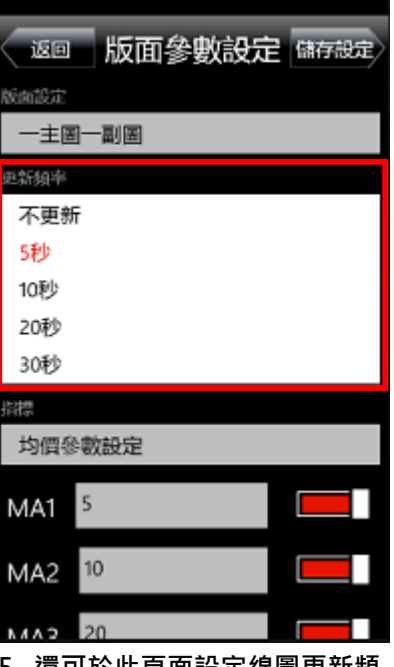

4. 調整參數數值後,點選右上【儲 存設定】鈕即可

5. 還可於此頁面設定線圖更新頻 率

#### 四、線圖縮放

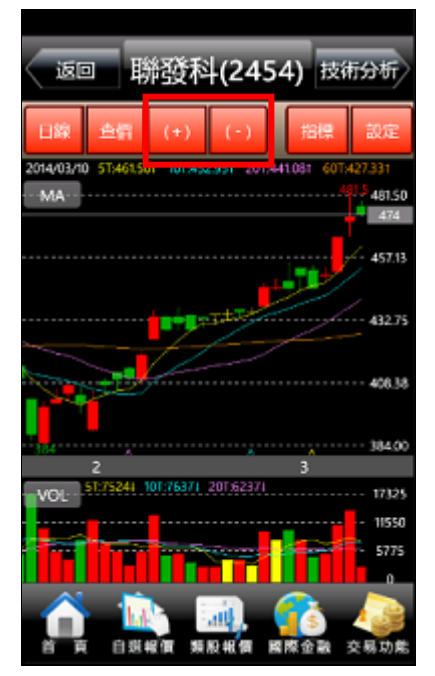

【(+)( - )】鈕

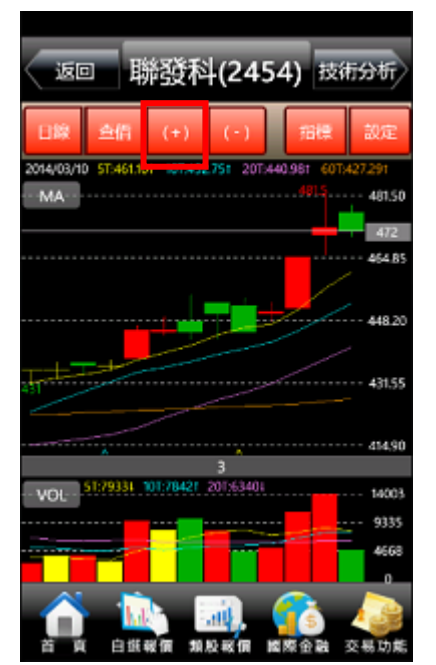

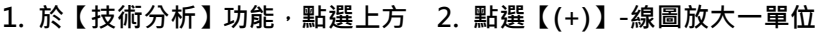

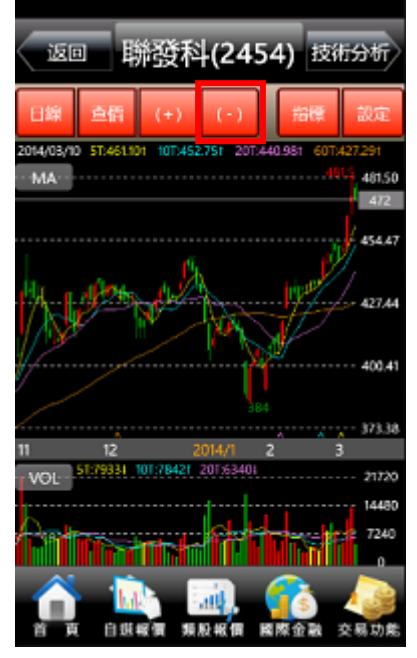

2. 點選【(+)】-線圖放大一單位 3. 點選【( - )】-線圖縮小一單位

# <span id="page-16-0"></span>報價資訊

#### 一、類股報價

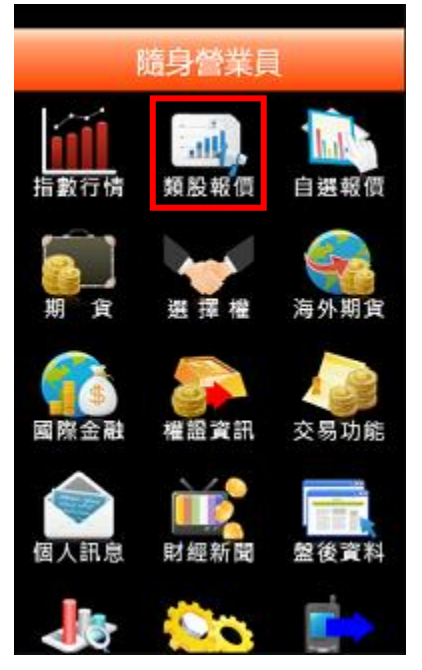

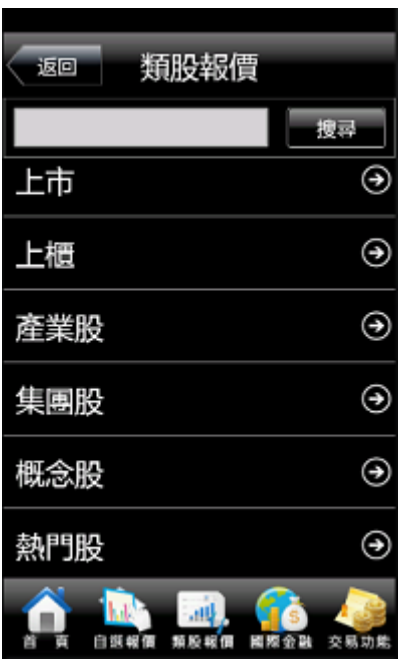

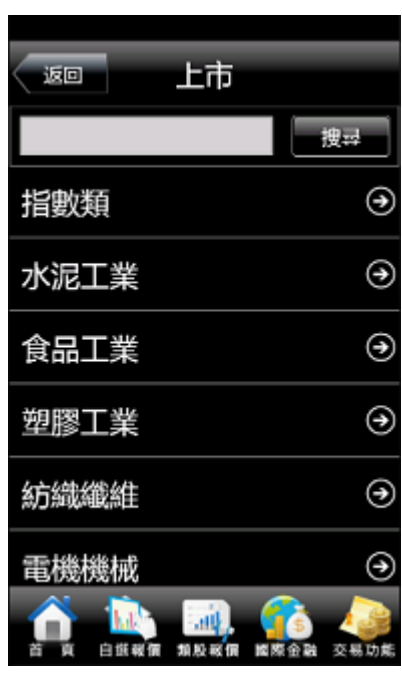

1. 點選首頁【類股報價】 2. 選取欲觀看之類股 3. 再選取子分類, 即可觀看該類股 商品報價

## 二、期貨

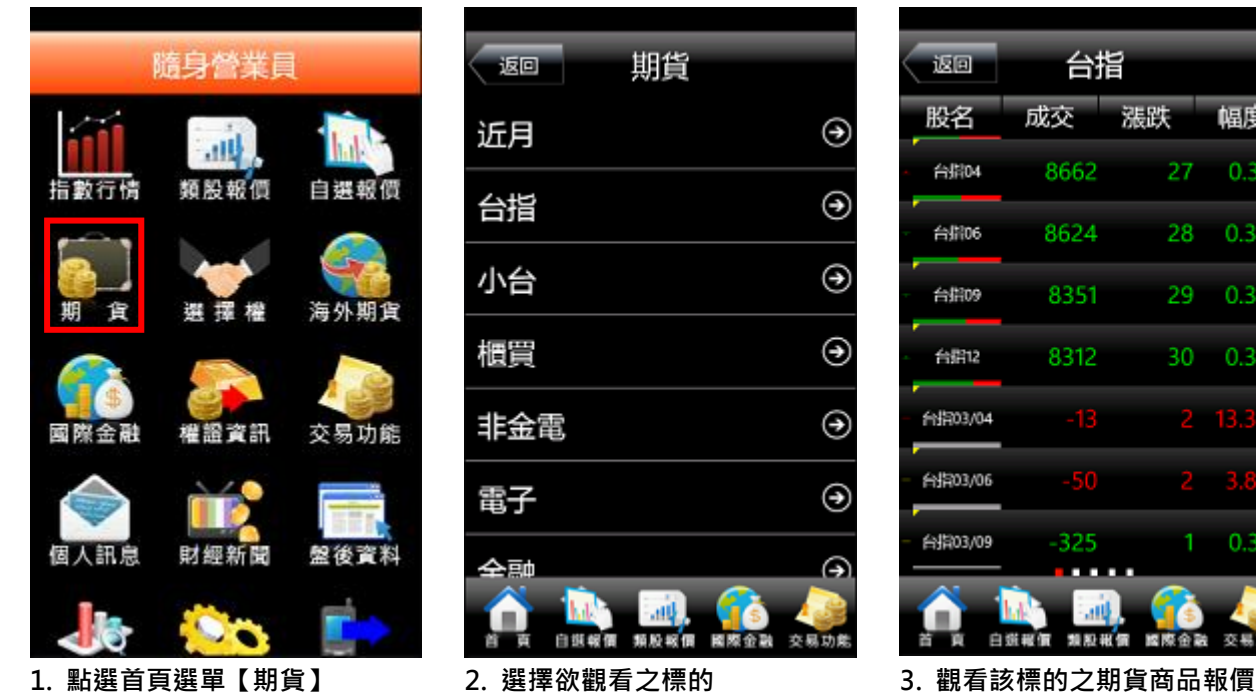

返回 期貨 ⊛ 近月  $\odot$ 台指  $\odot$ 小台  $\odot$ 櫃買  $\odot$ 非金電  $\odot$ 電子 全融  $\odot$ Λ 白斑報價 交易功能 超股城價 國務

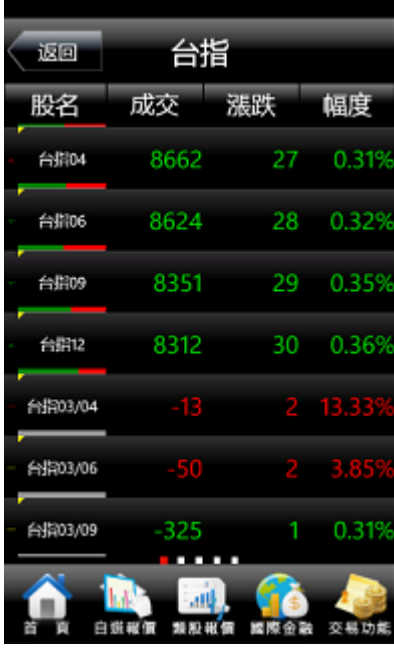

# 三、選擇權

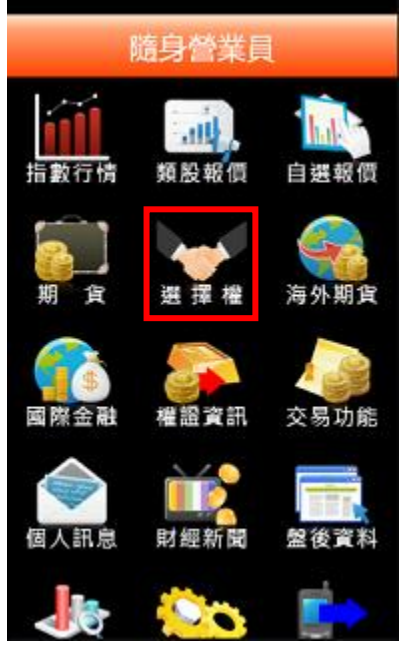

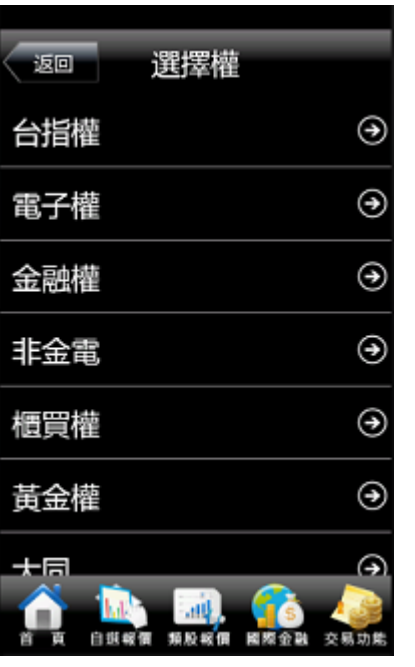

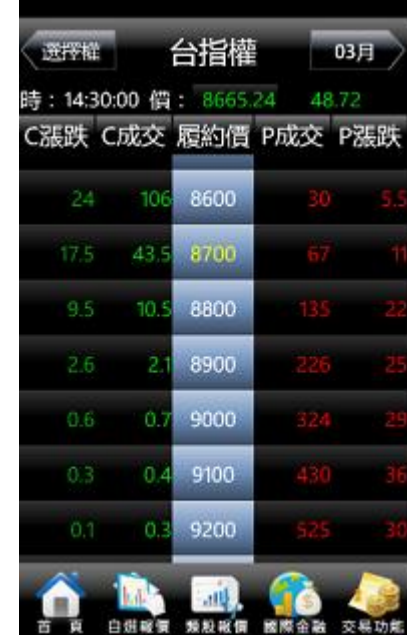

1. 點選首頁選單【選擇權】 2. 選擇欲觀看之標的 3. 觀看該標的之選擇權商品報價

#### 四、海外期貨

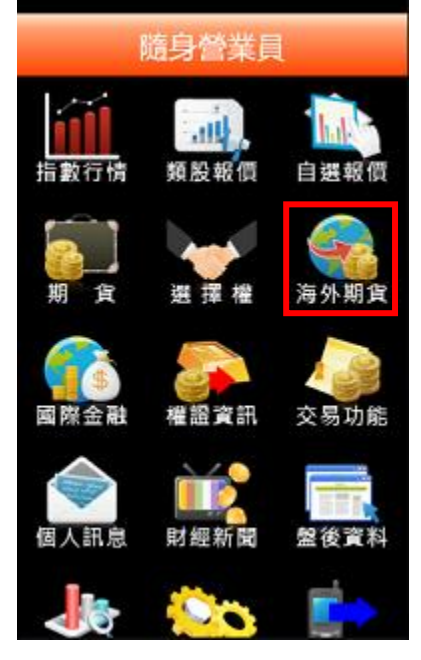

返回 海外期貨 交易所 商品 芝加哥商品交易所 ⊛  $_{\odot}$ 芝加哥期貨交易所 芝加哥期貨交易所電盤  $_{\odot}$ ⊛ 香港交易所 ⊛ 倫敦金融期貨交易所  $\odot$ 紐約期貨交易所 **Call** 自選報價 類股組質 國際金融 交易功能

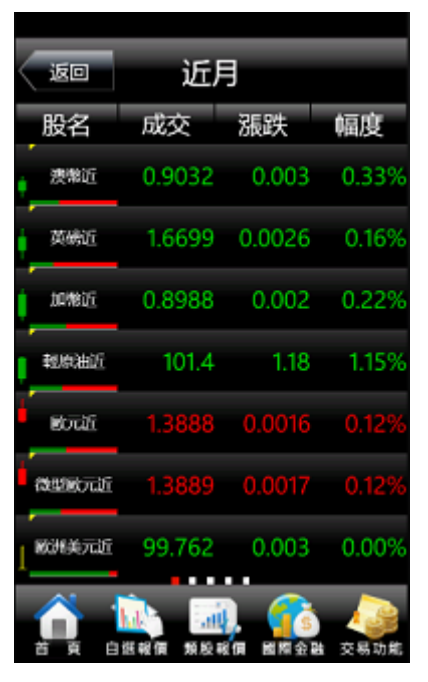

1. 點選首頁選單【海外期貨】 2. 選取欲查詢的分類 3. 觀看該分類交易所商品報價

#### 五、國際金融

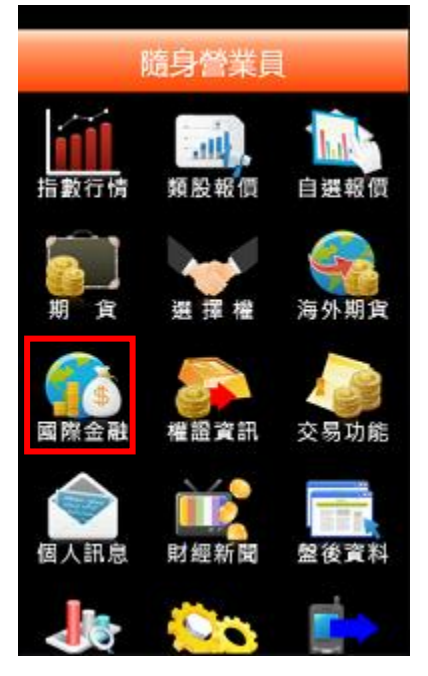

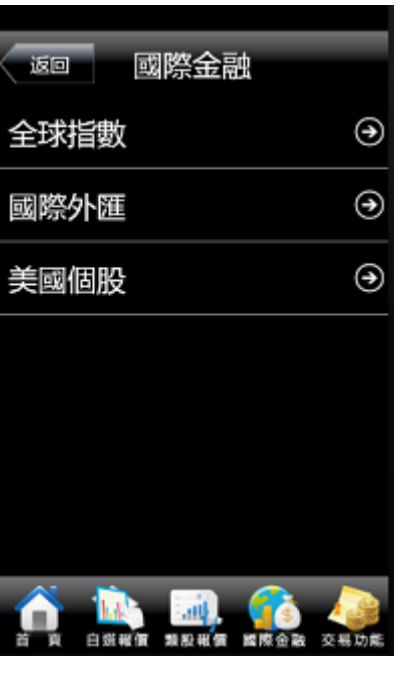

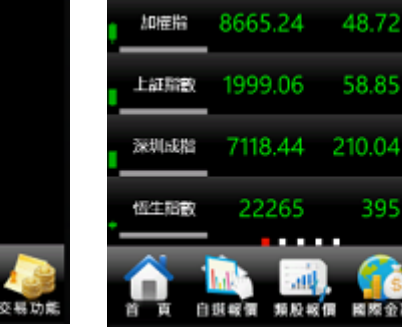

运回 股名

特國綜合

東證指數

日経胎数

全球指數

漲跌 r 幅度

20.26

154

1.03%

1.01%

0.56%

2.86%

2.87%

1.74%

交易功能

9.36 0.76%

成交

1954.42

1227.61

15120

1. 點選首頁選單【國際金融】 2. 選擇欲觀看之市場類別 3. 觀看該類別之國際商品報價

### 六、權證資訊

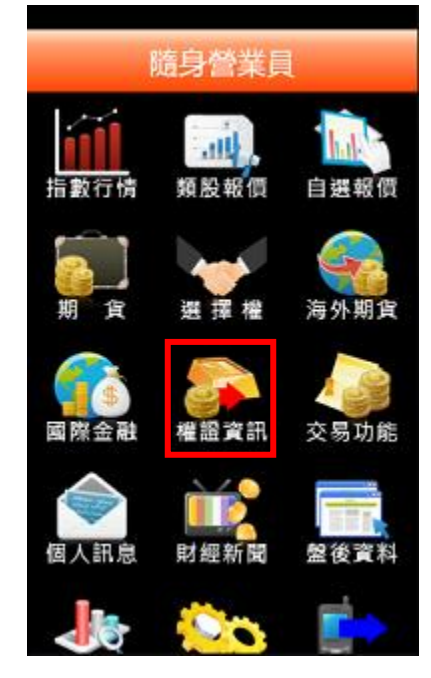

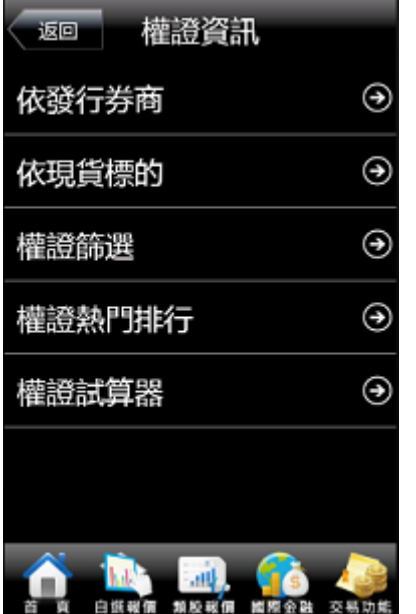

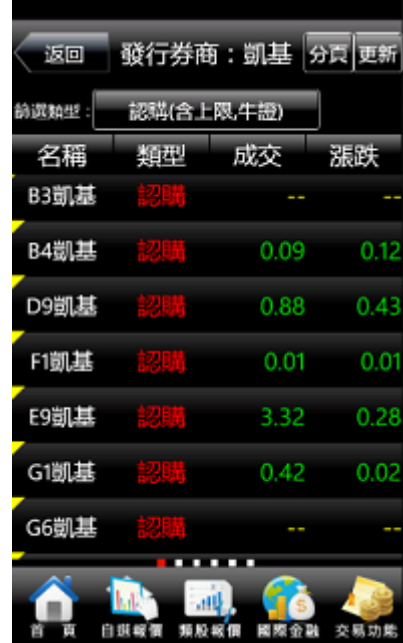

1. 點選首頁選單【權證資訊】 2. 選擇查詢篩選方式 3. 觀看篩選出之權證商品報價

# <span id="page-19-0"></span>其他功能操作說明

# <span id="page-19-1"></span>財經新聞

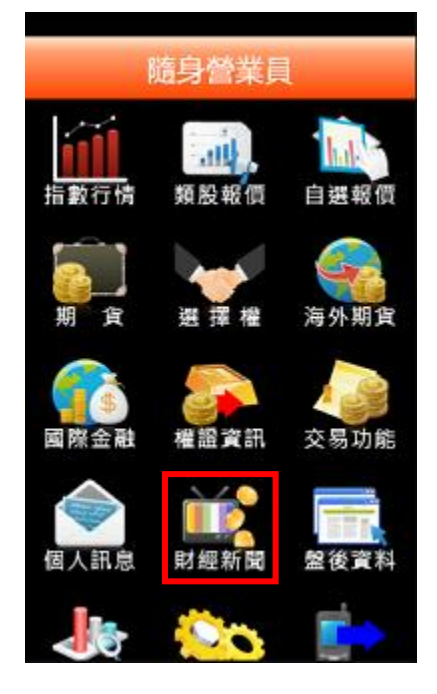

1. 點選首頁選單【財經新聞】 2. 選擇欲觀看之新聞類別 3. 觀看該類別之新聞標題。點選標

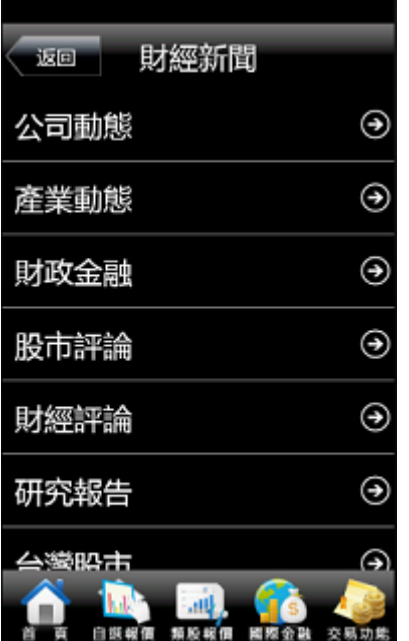

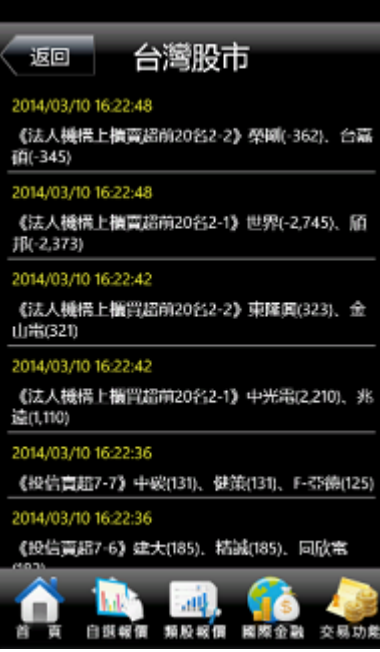

題可看其內文。

# <span id="page-19-2"></span>盤後資料

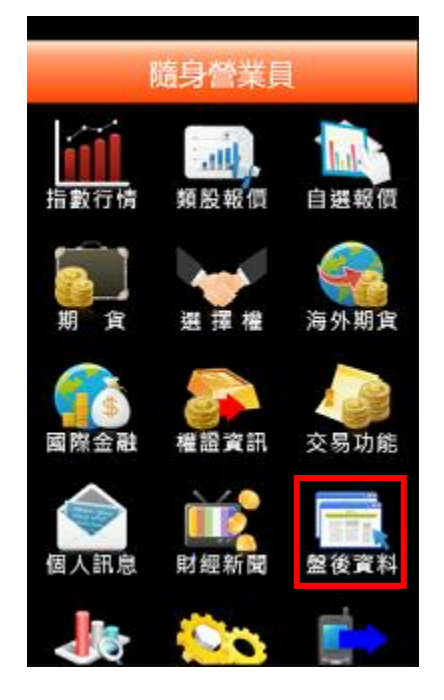

| 盤後資訊<br>返回 |   |
|------------|---|
| 大盤 指標 期權   |   |
| 大盤分析       | ⊛ |
| 買賣超-三大法人   | ⊛ |
| 法人排行       | ⊛ |
| 持股排行       | ⊛ |
| 融資融券餘額     | Θ |
|            |   |

1. 點選首頁選單【盤後資料】 2. 選擇欲觀看之盤後資料類別 3. 觀看盤後資料內容

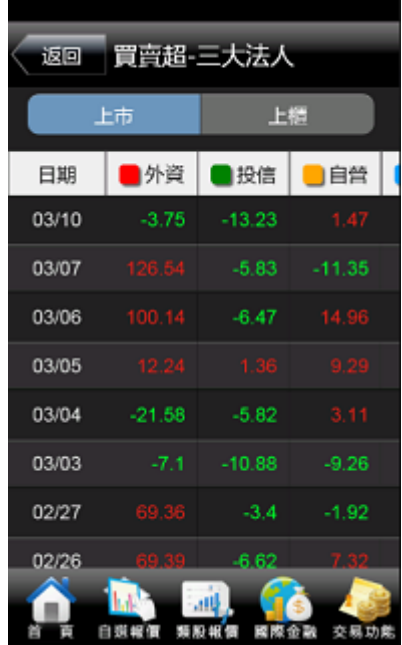

#### <span id="page-20-0"></span>股神贏家

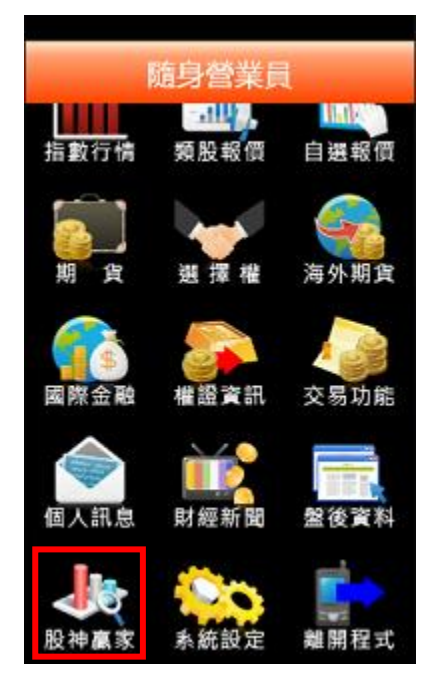

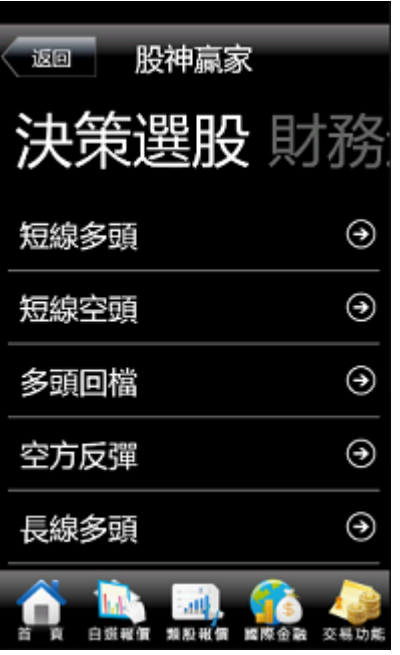

1. 點選首頁選單【股神贏家】 2. 可選擇 6 項【決策選股】及 9 3. 觀看選股之資料內容 項【財務選股】

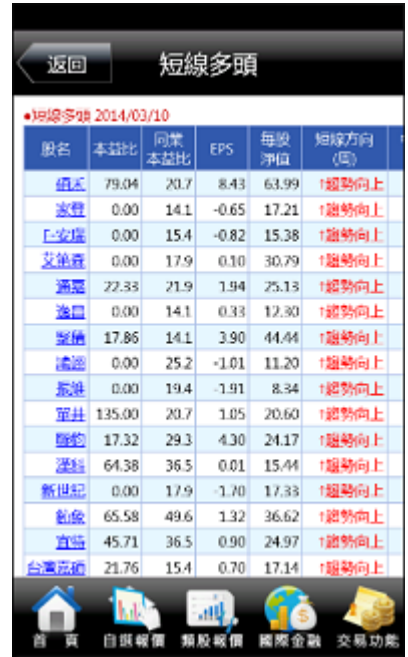

# <span id="page-20-1"></span>個人訊息

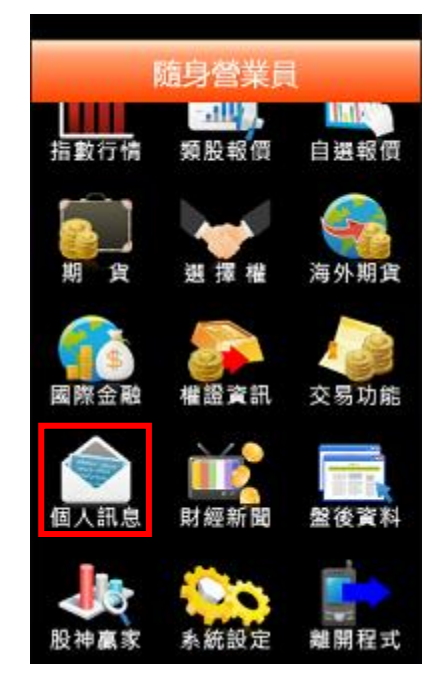

- 訊息分類 未閲讀訊息 运回 未閲讀訊息 ⊛ 警示訊息  $\odot$ 系統公告 ⊛ 更新(0/0頁) aid 白頭硬價 類股板價 國際金融 交易功能
- 

1. 點選首頁選單【個人訊息】 2. 點選上方分類項目, 即可由列表選擇查詢警示訊息、系統公告等訊息。

#### <span id="page-21-0"></span>凱基專區

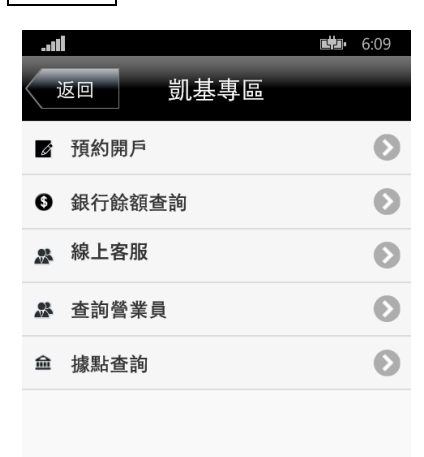

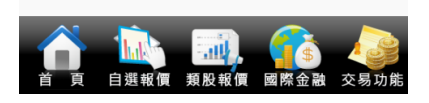

1. 點選下方功能選單【凱基專 區】,即可進行各項業務,預約開戶 銀行餘額查詢/線上客服/查詢營業 員/據點查詢。

 $*$ 因 wphone 不支援簽章,經數發同意故不提供此功能。

# <span id="page-21-1"></span>系統設定

一、客服電話

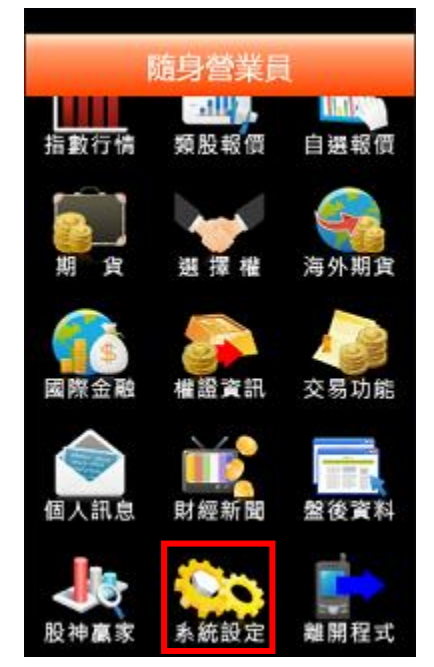

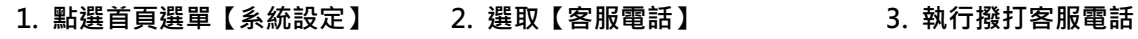

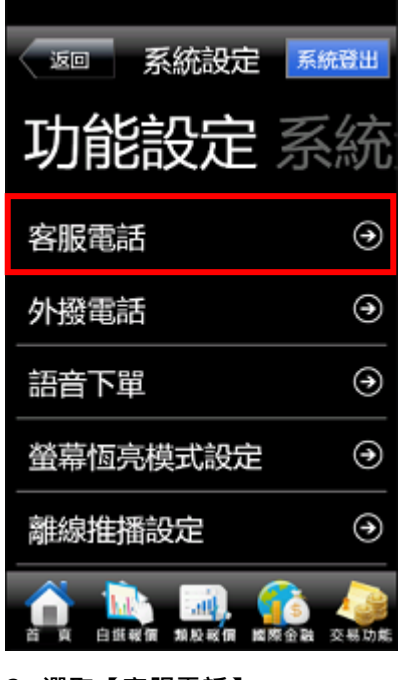

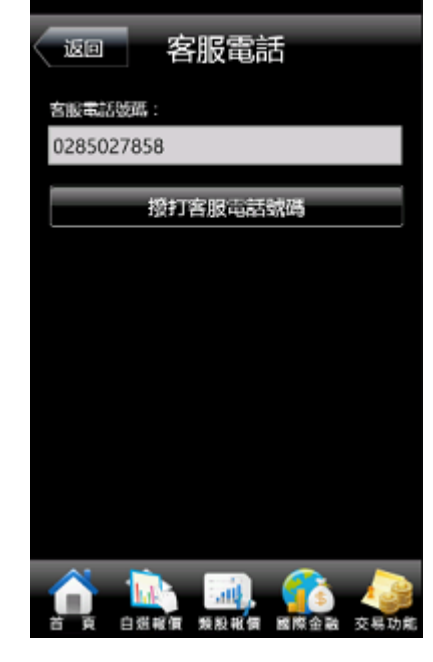

#### 二、外撥電話功能

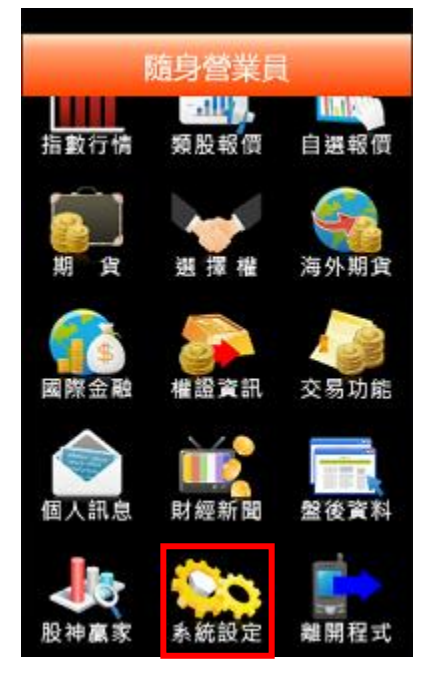

1. 點選首頁選單【系統設定】 2. 選取【外撥電話】 3. 提供使用者自行輸入電話號碼

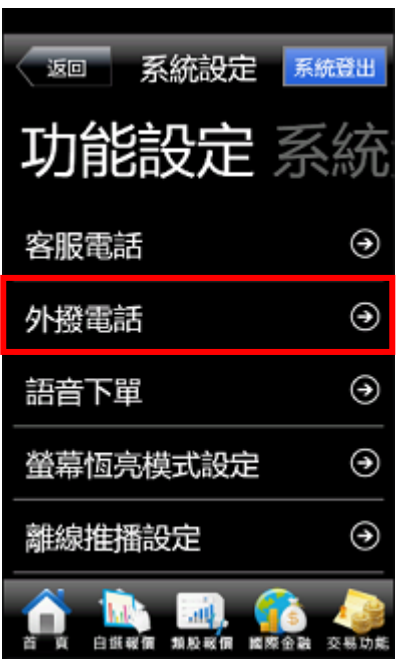

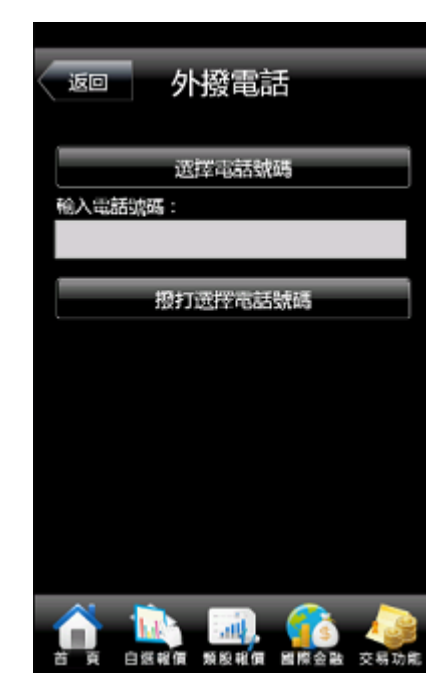

進行外撥

#### 三、螢幕恆亮模式設定

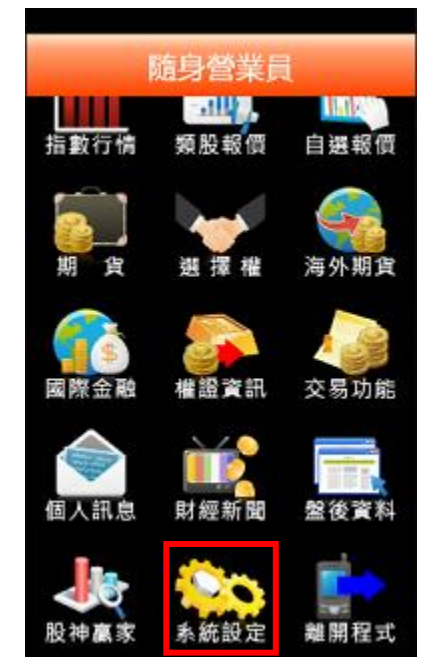

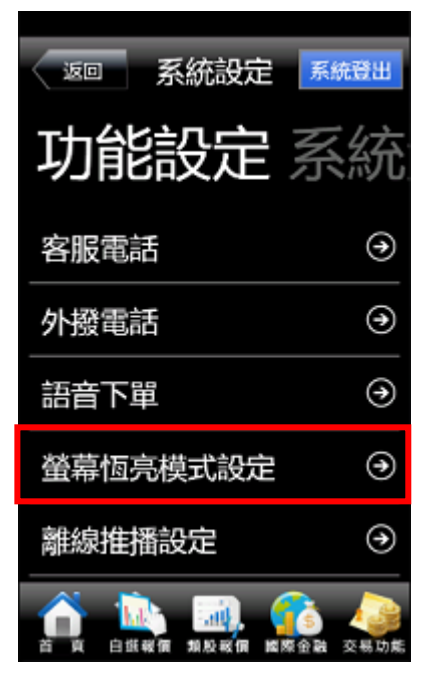

1. 點選首頁選單【系統設定】 2. 選取【螢幕恆亮模式設定】 3. 設定手機恆亮模式開啟/關閉

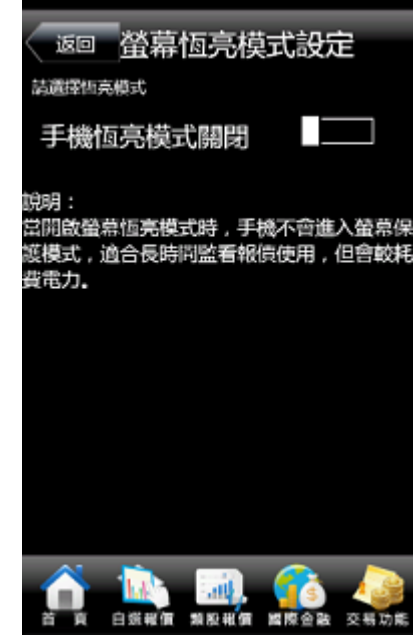

#### 四、離線推播設定

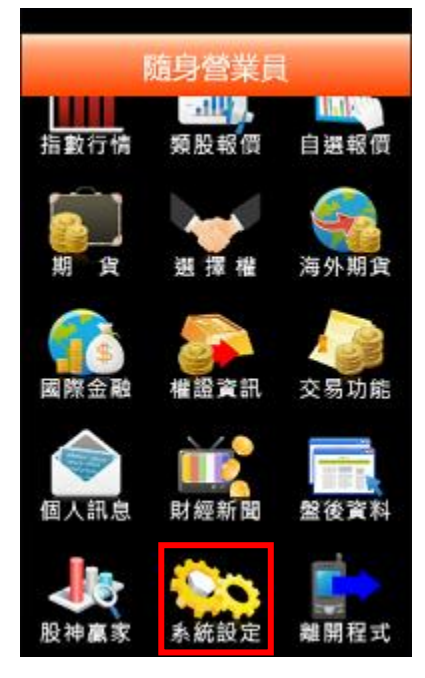

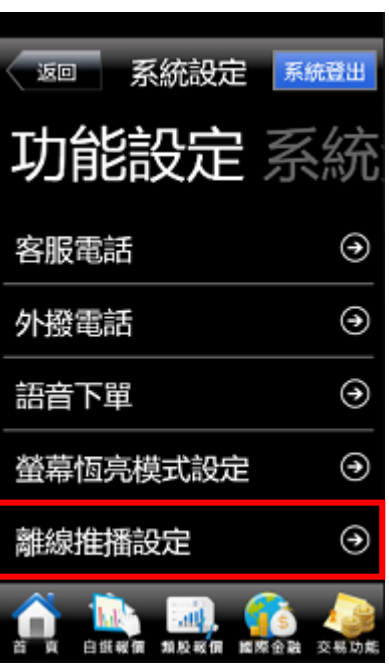

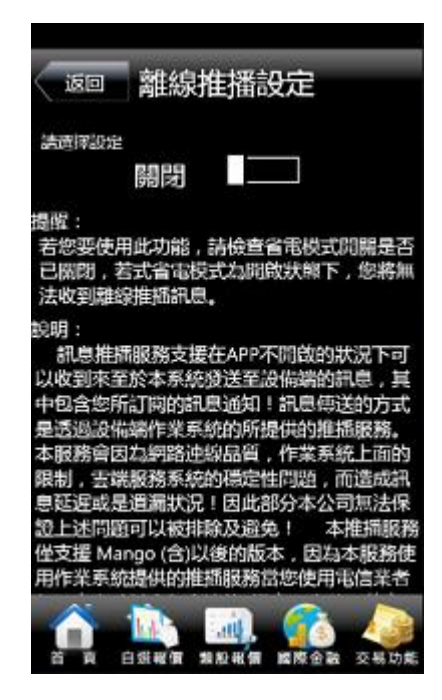

1. 點選首頁選單【系統設定】 2. 選取【離線推播設定】 3. 可自行設定是否開啟離線推播。

#### 五、訊息通知設定

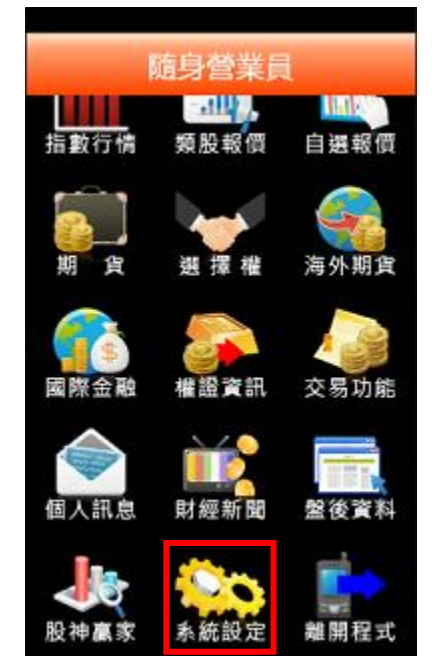

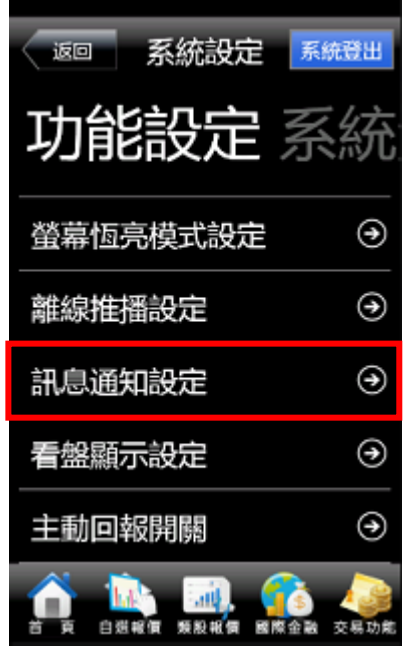

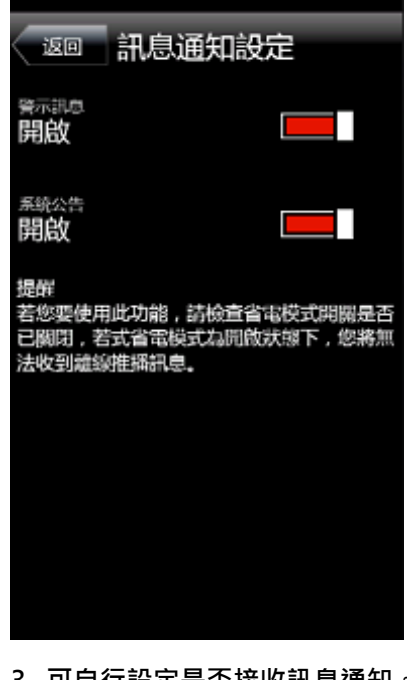

1. 點選首頁選單【系統設定】 2. 選取【訊息通知設定】 3. 可自行設定是否接收訊息通知。

#### 六、看盤顯示設定

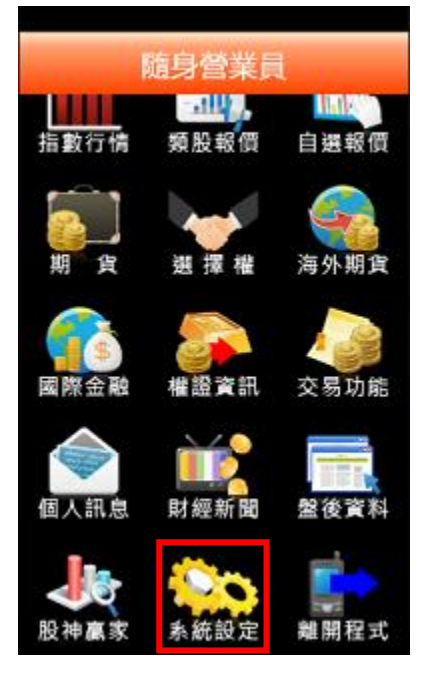

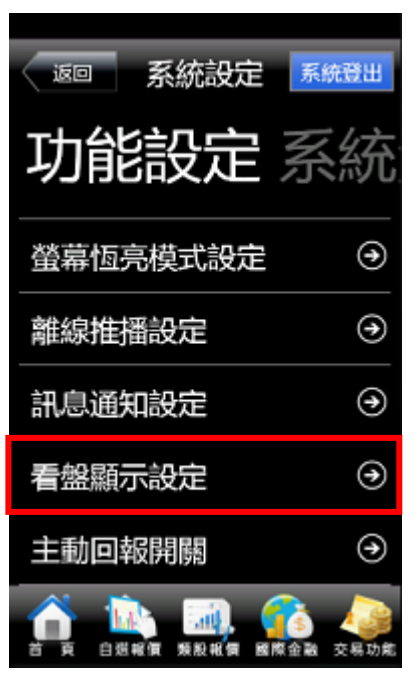

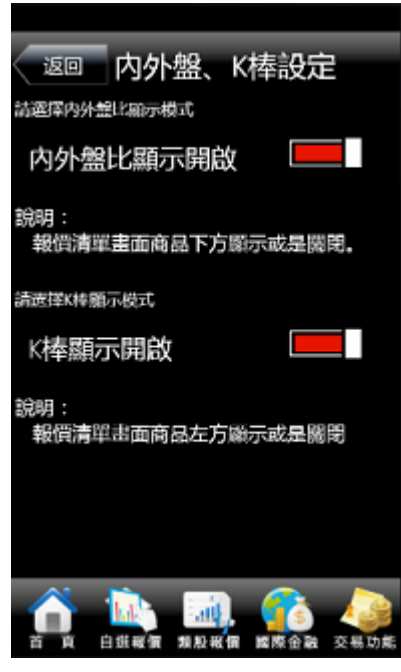

1. 點選首頁選單【系統設定】 2. 選取【看盤顯示設定】 3. 提供使用者設定報價畫面商品 內外盤比及 K 棒是否顯示。

#### 七、主動回報設定

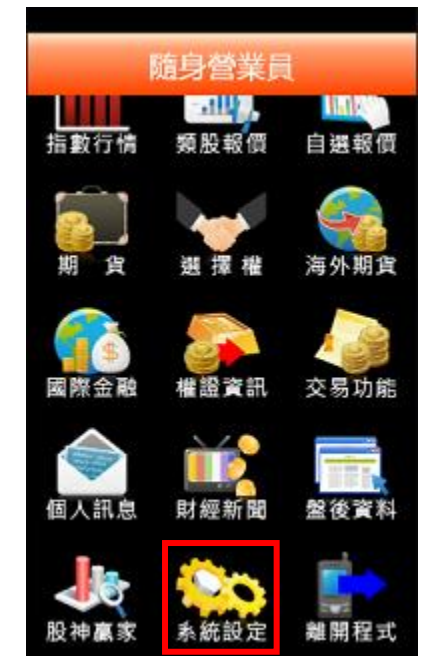

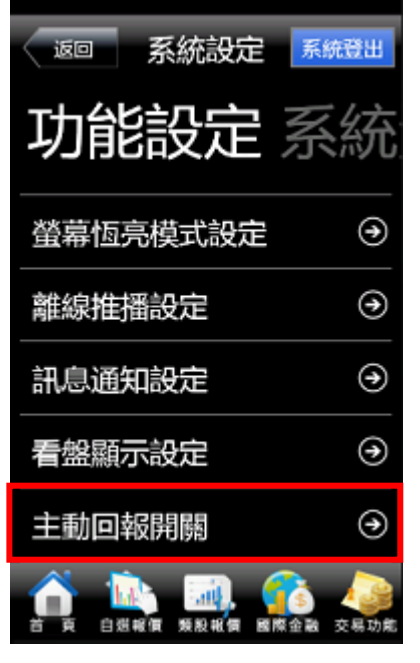

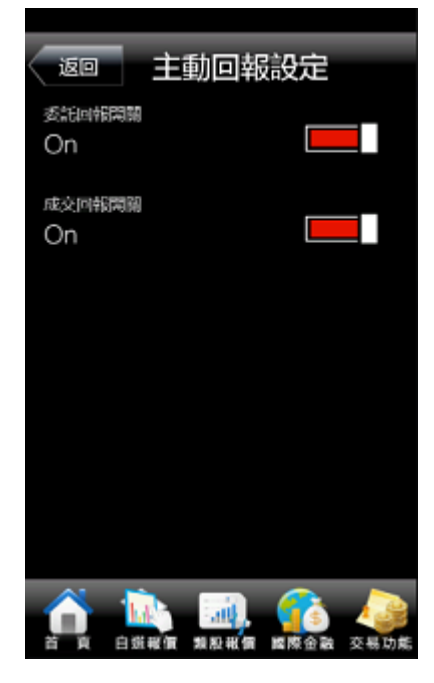

1. 點選首頁選單【系統設定】 2. 選取【主動回報開關】 3. 進行委託/成交回報訊息通知開 啟/關閉設定

### 八、下單匣設定

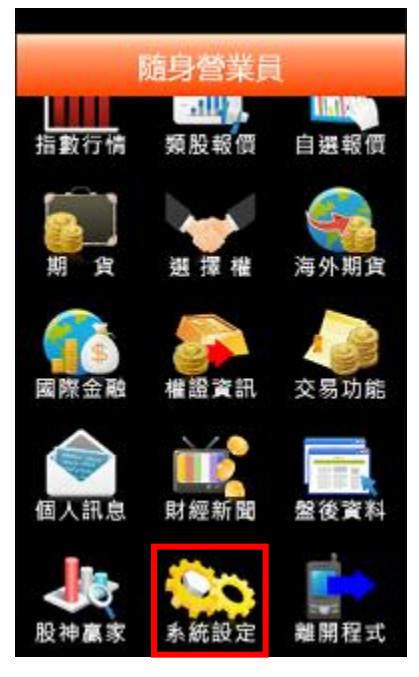

1. 點選首頁選單【系統設定】 2. 選取【下單匣設定】 3.可設定:

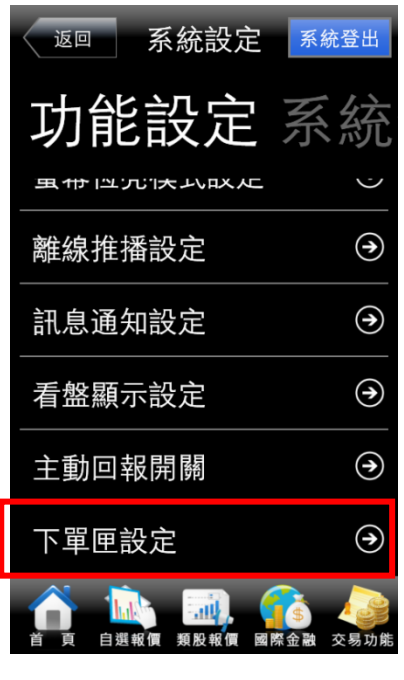

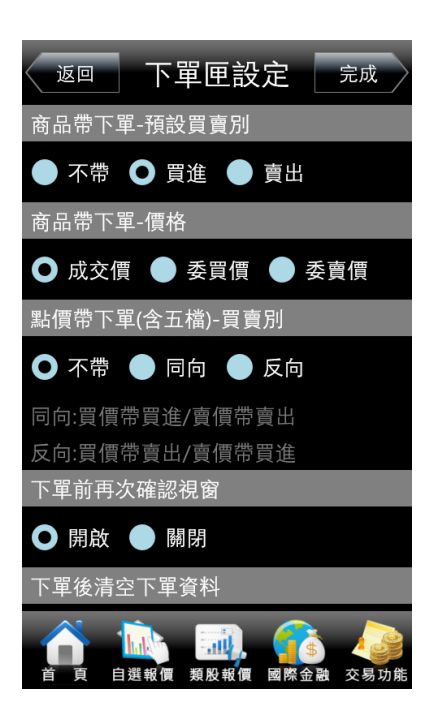

1)商品帶下單:預設買賣別(不帶/買進/賣

#### 出)

2)商品帶下單:價格(成交價/委買價/委賣

#### 價)

3)點價帶下單(含五檔):買賣別(不帶/同向/

反向)

4)下單前再次確認視窗(開啟/關閉)

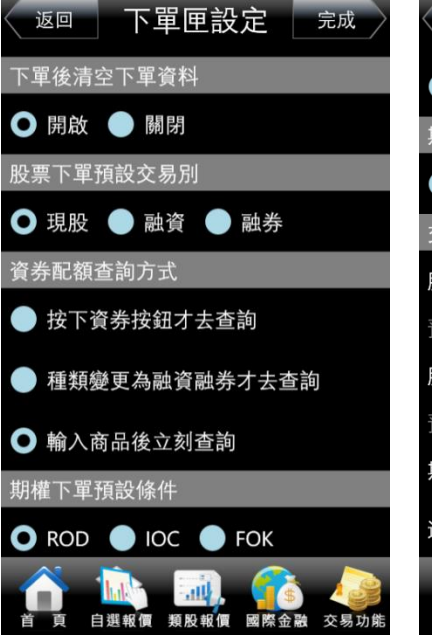

2. 可設定:

5)下單後清空下單資料(開啟/關閉)

6)股票下單預設交易別(現股/融資/融券)

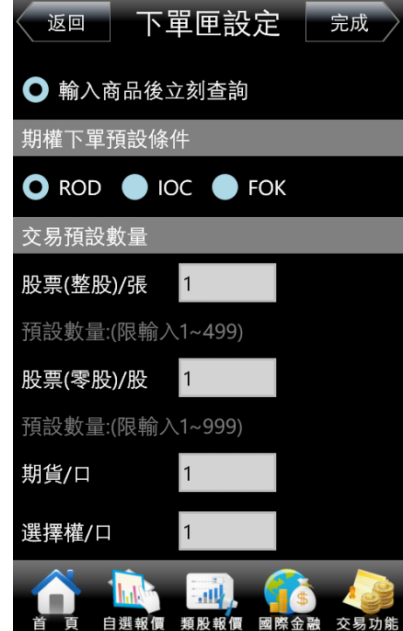

3. 可設定: 8)期權下單預設條件(ROD/IOC/FOK) 9)交易預設數量(股票整股/股票零股/期貨 口數/選擇權口數)

7)資券配額查詢方式(按下資券按鈕才去查 詢/種類變更為融資融券才去查詢/輸入商品 後立刻查詢)

#### 九、公告資訊

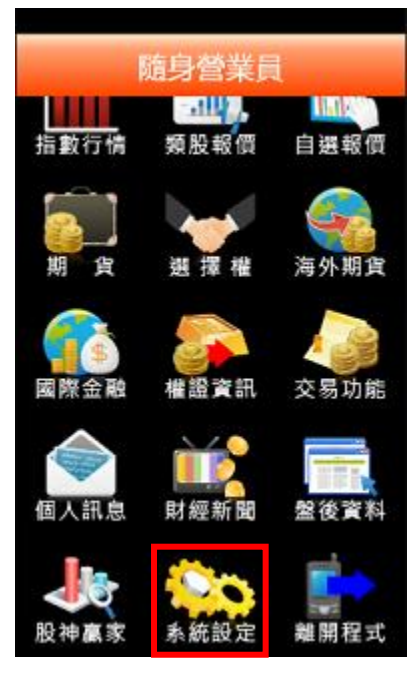

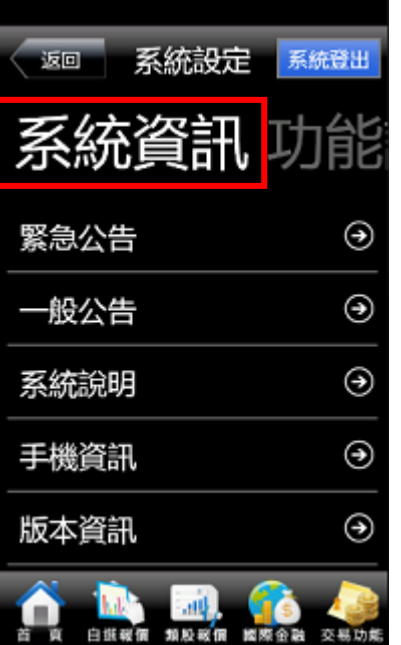

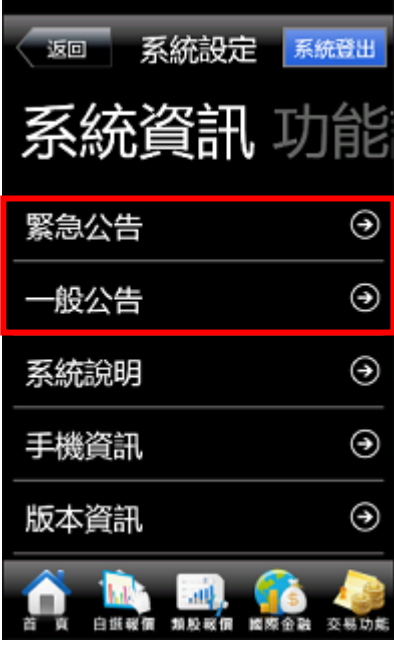

1. 點選首頁選單【系統設定】 2. 選取上方【系統資訊】 3. 可進行查詢緊急公告及一般公 告資訊

#### 十、系統資訊

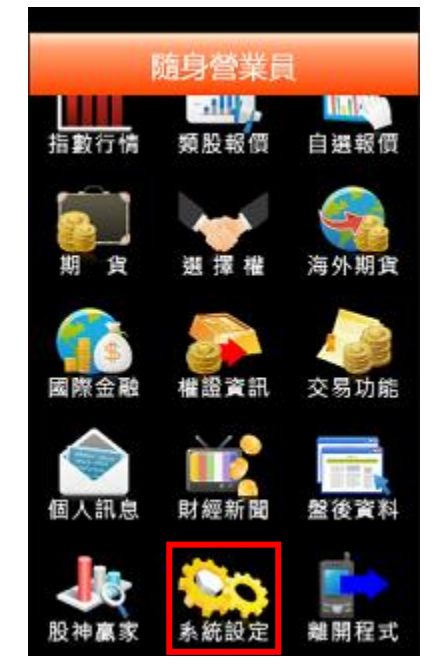

1. 點選首頁選單【系統設定】 2. 選取上方【系統資訊】 3. 可進行系統、手機及版本資訊查

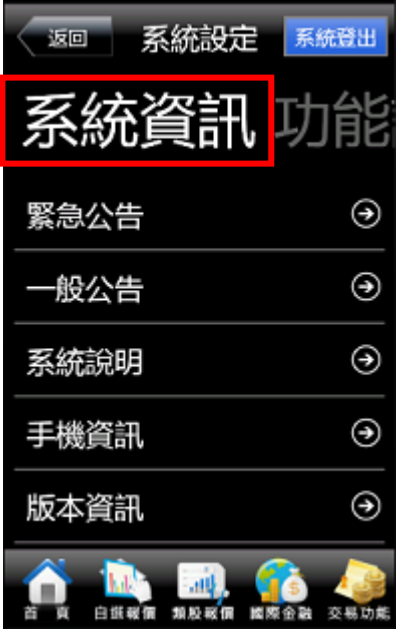

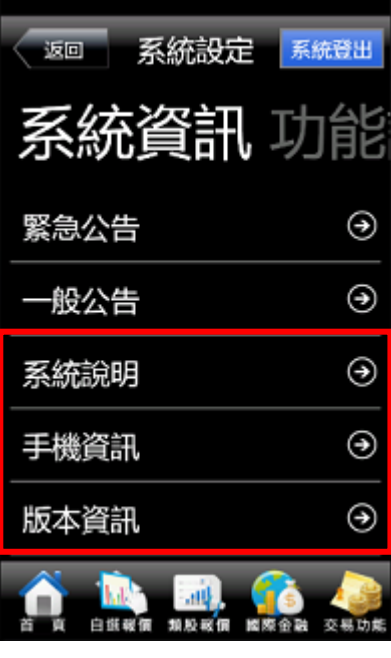

詢

# <span id="page-27-0"></span>離開程式

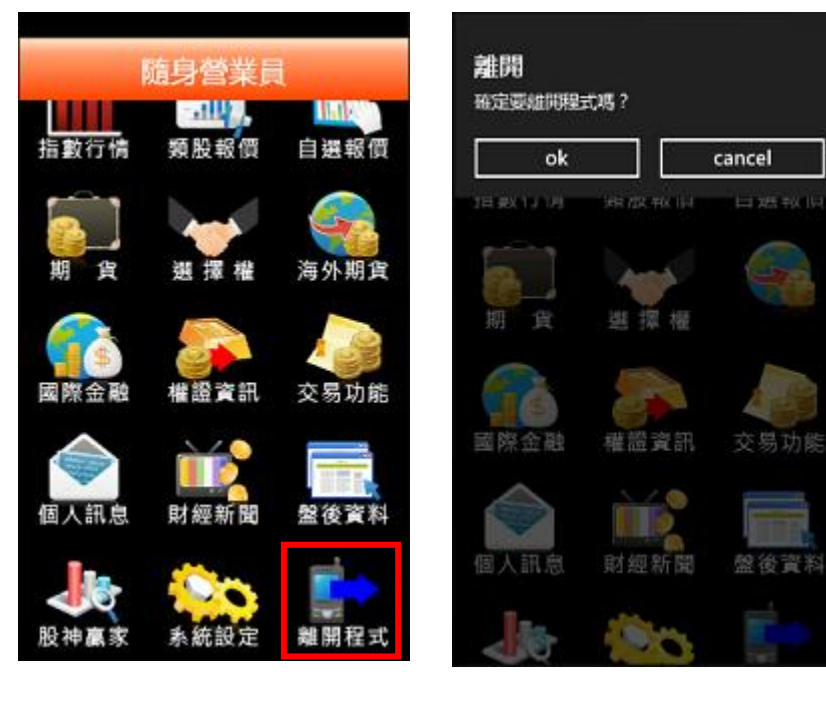

- 
- 1. 點選首頁選單【離開程式】 2. 彈出確認視窗。按【OK】, 則關 閉程式

# <span id="page-28-0"></span>下單功能操作說明

# <span id="page-28-1"></span>證券下單

#### 一、由首頁之選單進入下單

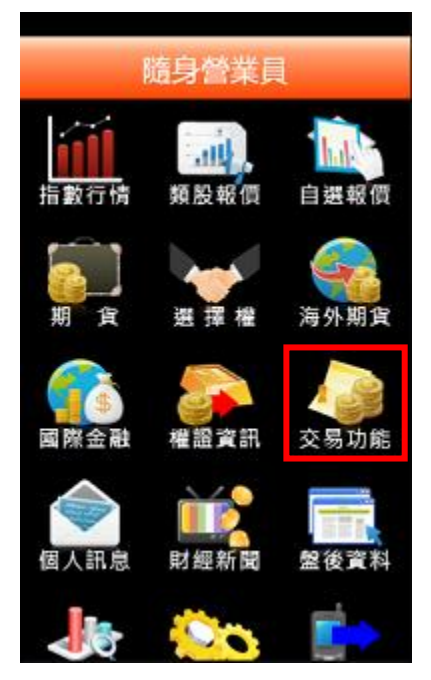

1. 點選首頁選單【交易功能】 2. 選擇【證券】交易功能 3. 選擇【證券下單】項目

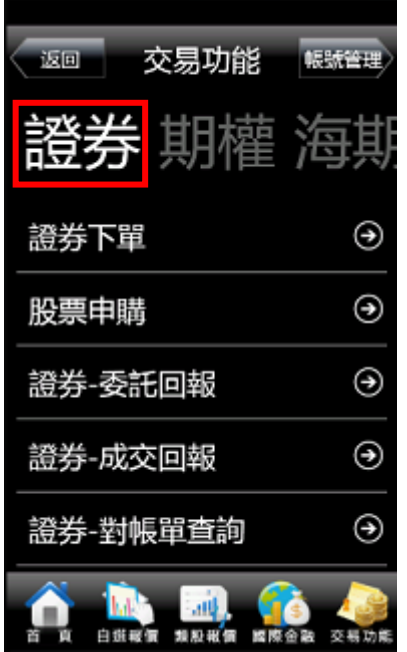

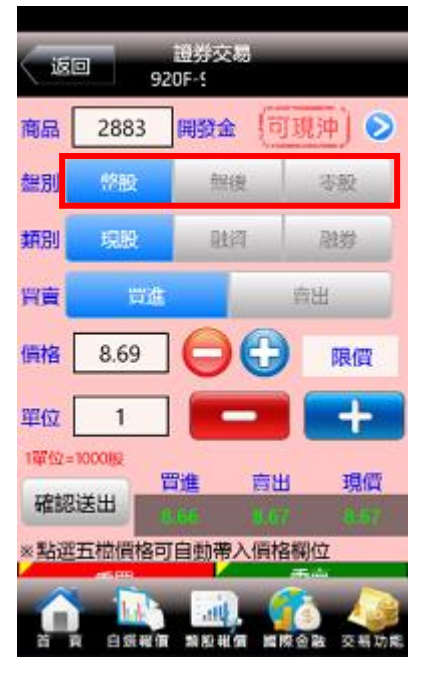

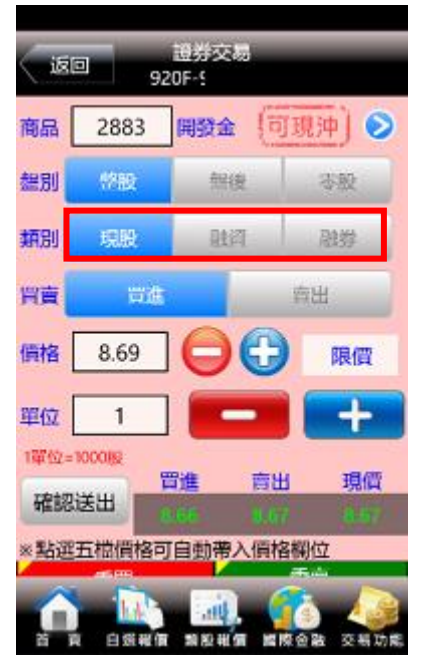

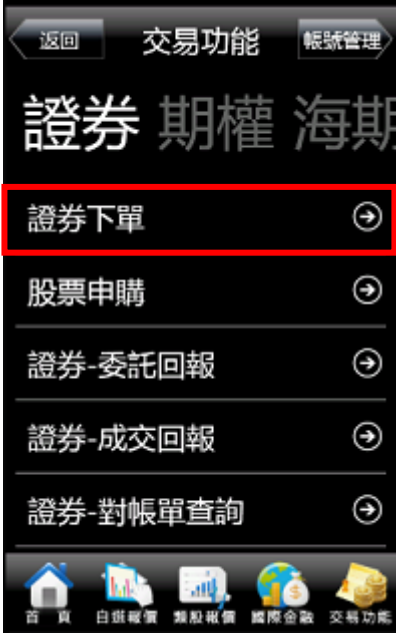

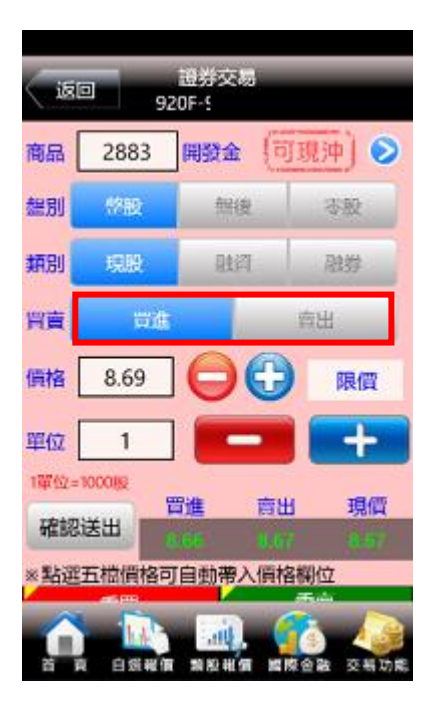

4. 選擇盤別:整股/盤後/零股 5. 選擇類別:現股/融資/融券 6. 選擇買賣別:買/賣。選擇買時 底色為粉紅色,選擇賣時底色 為粉綠色

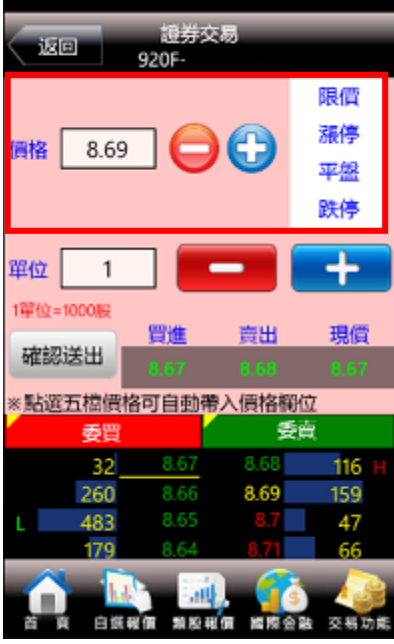

7. 輸入價格。亦可點選右側【取 價】鈕選擇:現價/漲停/平盤/ 跌停。或直接於下方五檔點選 價格,可直接帶入價格欄位。

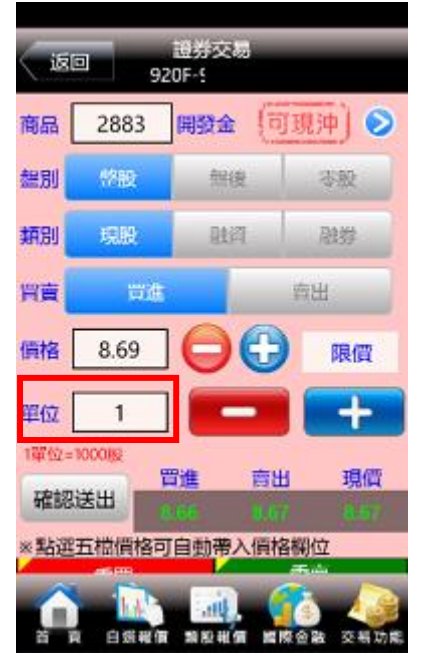

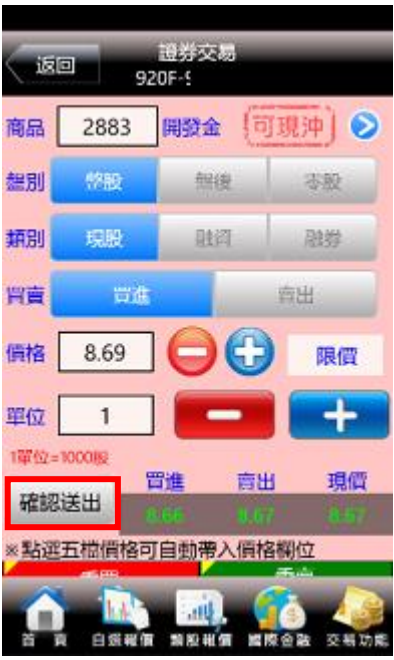

8. 輸入單位 10. 2000 10. 按下【確認送出】鈕, 即可將委 託單送出

#### 二、 由自選報價委託下單

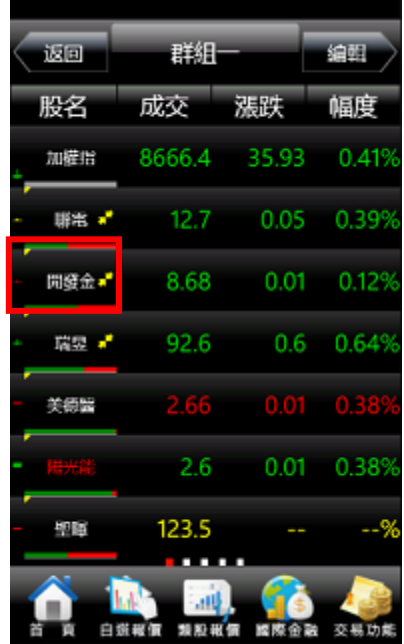

品名稱(商品名稱旁出現"▼"代 表可交易)

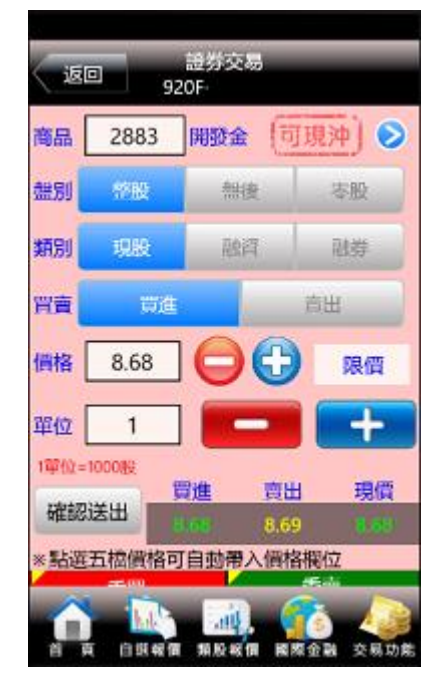

1. 於自選報價畫面點選欲交易之商 2. 輸入相關資料,按下【確認送出】 鈕即下單完成

#### 三、由個股資訊委託下單

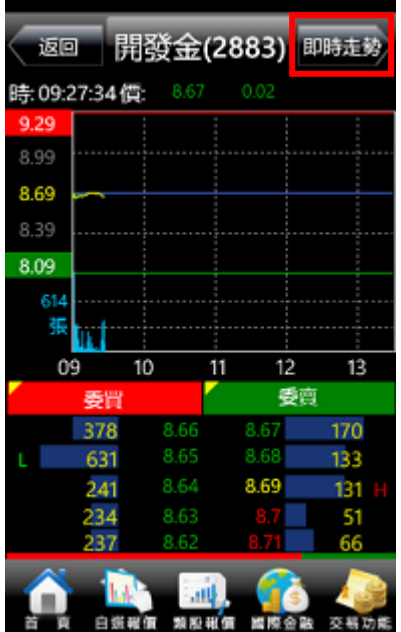

五檔報價 分時明細 即時明細 價量統計

即時走勢

返回

委託下單:

- 1. 於任一個股資訊功能點選右上 角【即時走勢】
- 2. 將畫面帶至下單頁面。選擇【買 3. 輸入相關資料,按下【確認送出】 入】【賣出】類別。

開發金(2883)

帝出

⊛

⊛

 $^{\circledR}$ 

⊛

⊛

冒入

報價資訊 加

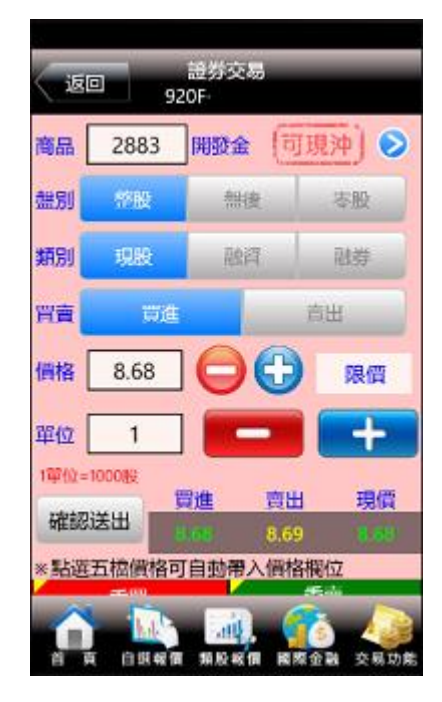

鈕即下單完成。

四、語音下單

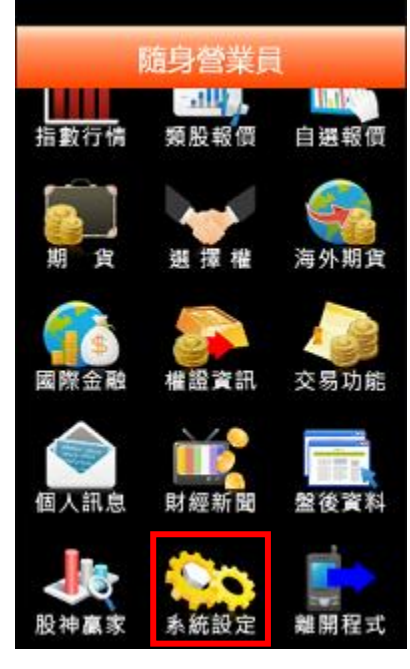

- 
- 装回 系統設定 系統登出 功能設定 系統 客服電話 ⊛ ⊛ 外撥電話 ⊛ 語音下單 ⊛ 螢幕恆亮模式設定 ⊛ 離線推播設定 白銀報價 類股報價 國際金融 交易功能

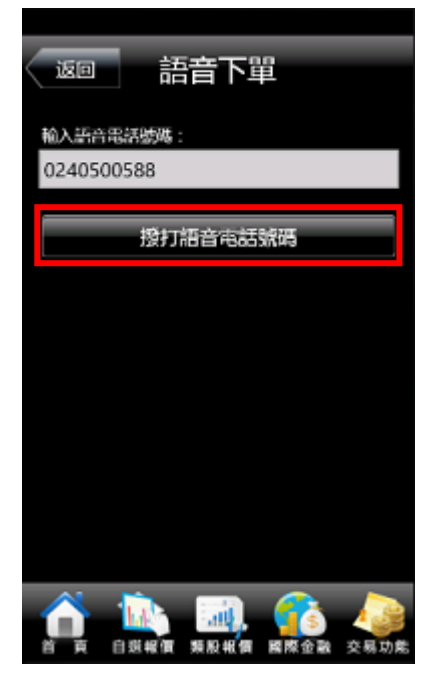

1. 點選首頁選單【系統設定】 2. 選取【語音下單】 3. 可直接進行外撥語音下單

五、現買/現先賣增加交易提醒「現沖提示警語」

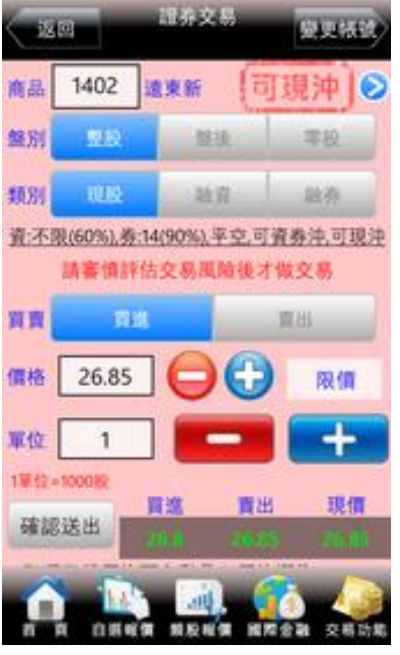

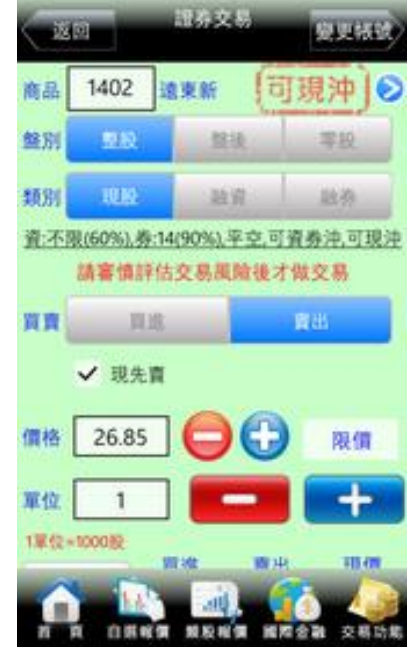

1.選擇現買出現現沖提示警語 2.選擇現先賣出現現沖提示警語

<span id="page-31-0"></span>股票申購

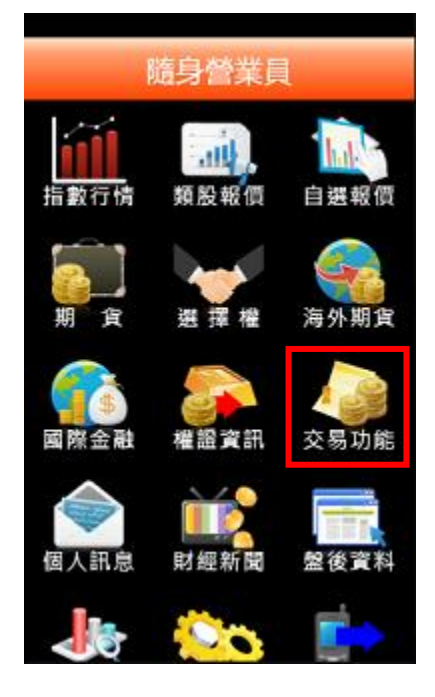

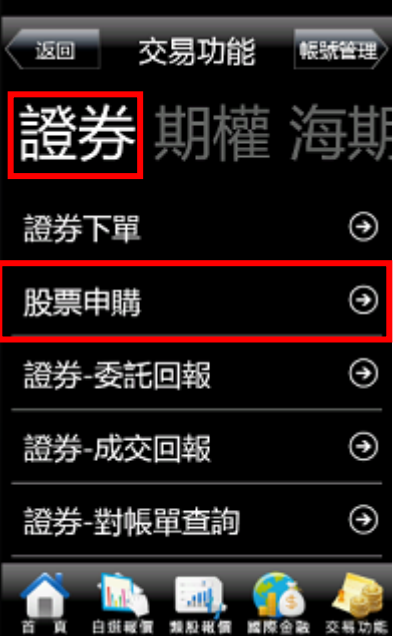

1. 點選首頁選單【交易功能】 2. 選擇【證券】交易功能·選擇【股 3. 功能欄位有「申購」按鈕,代表 票申購】項目

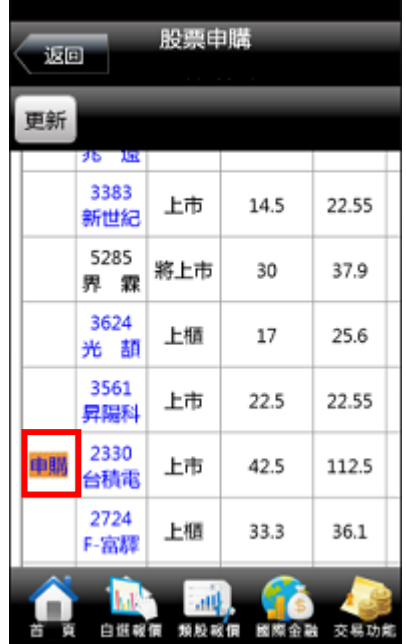

可申購,並可透過「申購狀態」 欄位,查詢該檔股票申購之處理 狀態。

<span id="page-31-1"></span>期權下單

#### 一、由首頁之選單進入下單

1、進入期權下單頁面

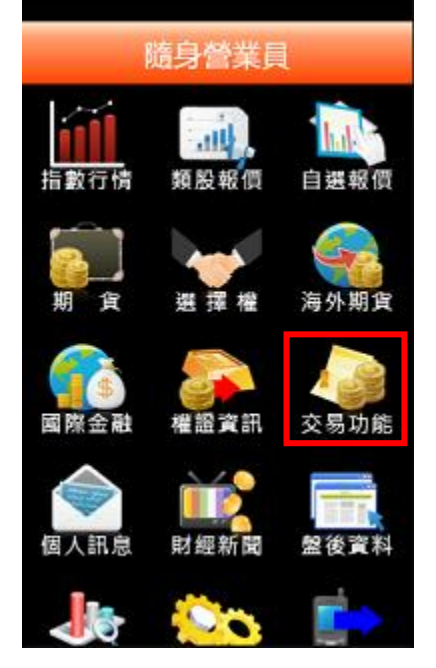

1.點選首頁選單【委託下單】 2.選擇【期權】交易功能 3.選擇【期權下單】項目

2、選擇欲進行之期貨交易種類

### 2-1、期貨下單

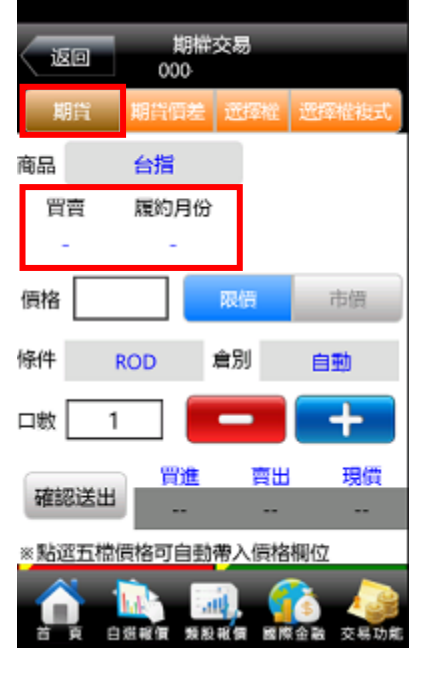

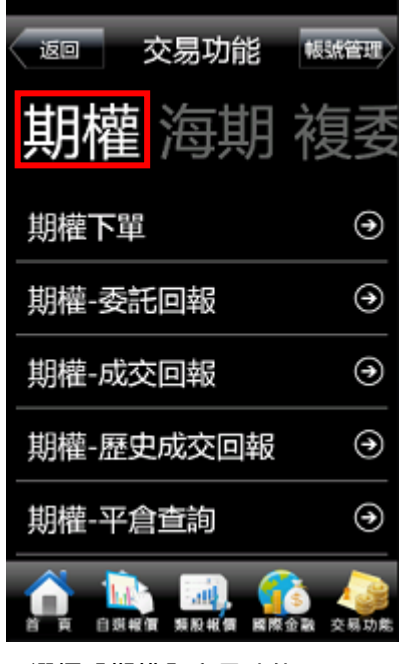

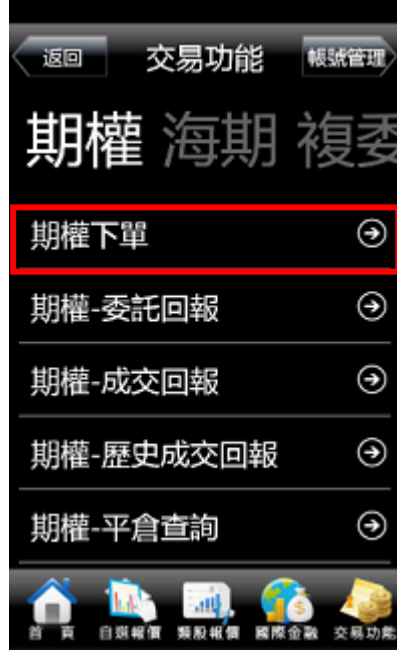

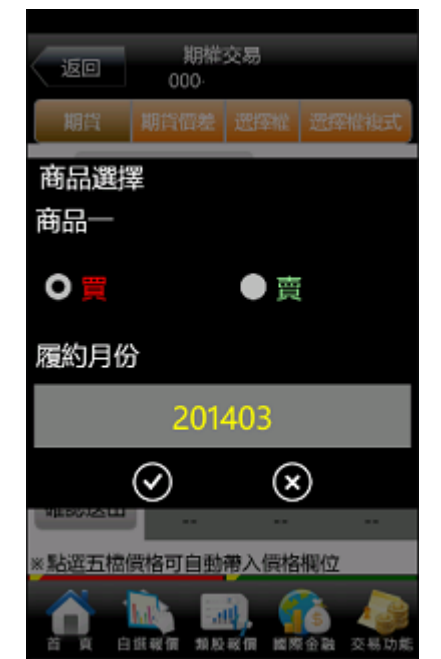

1. 下單選擇選為【期貨】 2. 於選單選擇商品別/買賣別/履 約月份

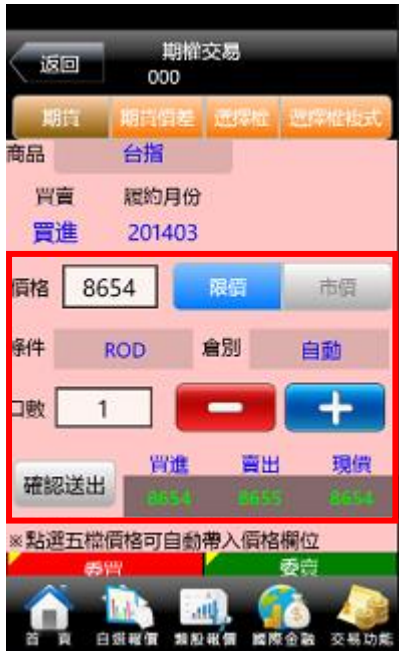

3. 選擇價格/條件/倉別/口數。按 【確認送出】即可將委託單送出

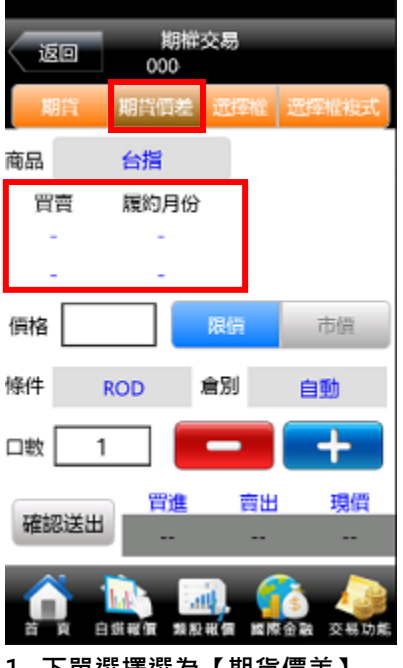

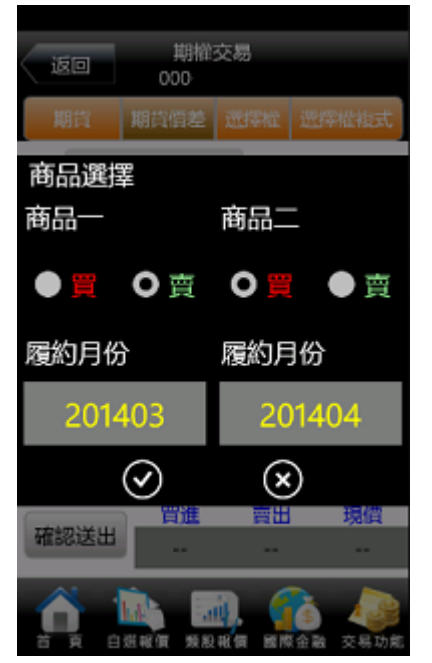

1. 下單選擇選為【期貨價差】 2. 於選單選擇商品別/買賣別/履 約月份

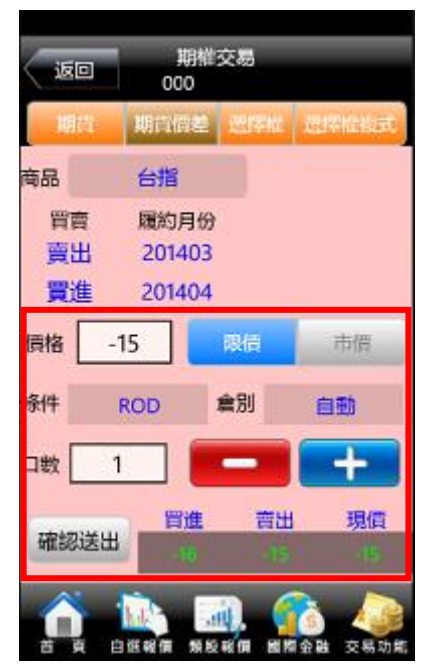

3. 選擇價格/條件/倉別/口數。按 【確認送出】即可將委託單送出

#### 2-3、選擇權下單

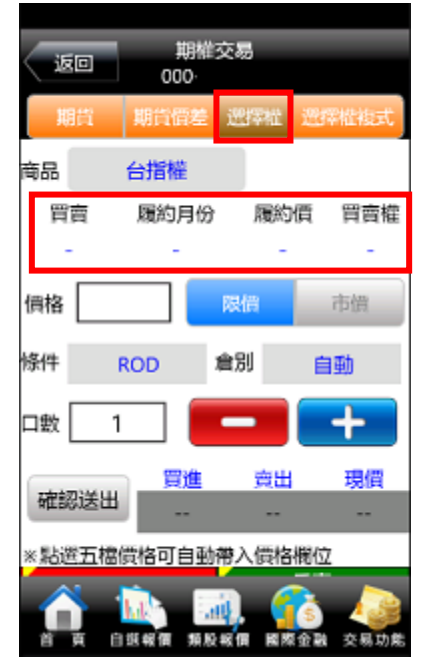

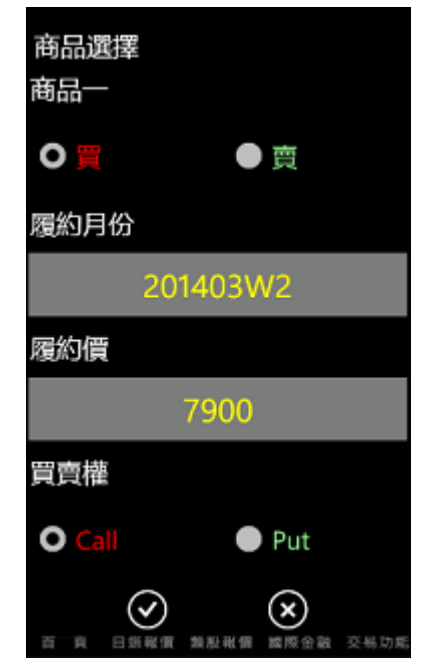

1. 下單選擇選為【選擇權】 2. 於選單選擇商品別/買賣別/履 約月份/履約價/買賣權

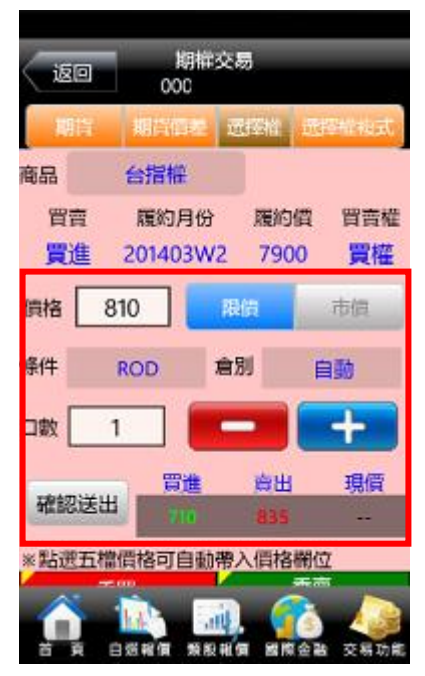

3. 選擇價格/條件/倉別/口數。按 【確認送出】即可將委託單送出

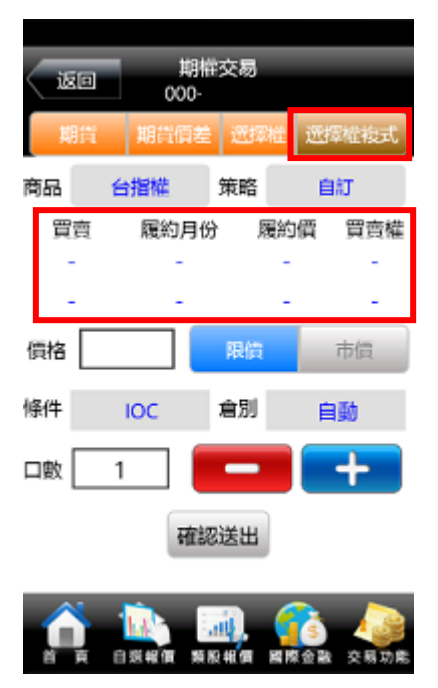

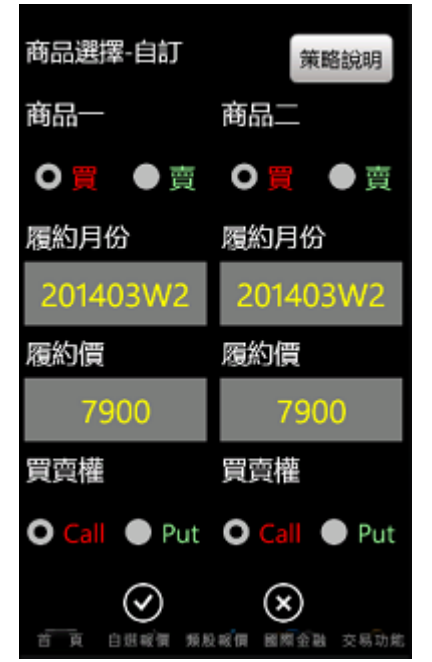

1. 下單選擇選為【選擇權複式】 2. 於選單選擇商品別/買賣別/履 約月份/履約價/買賣權

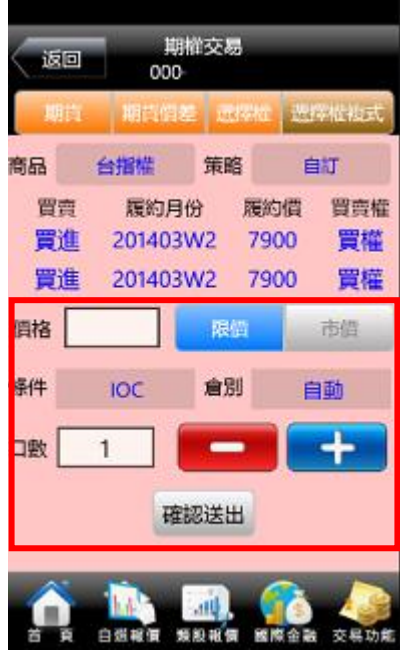

3. 選擇價格/條件/倉別/口數。按 【確認送出】即可將委託單送出

二、由期權商品資訊委託下單

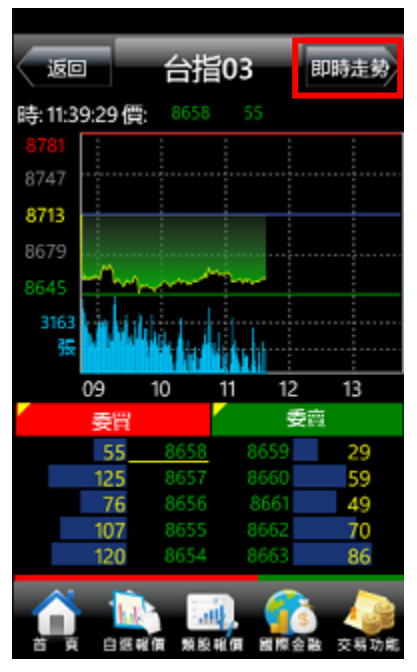

1. 於任一期貨商品資訊功能點選 右上角【即時走勢】

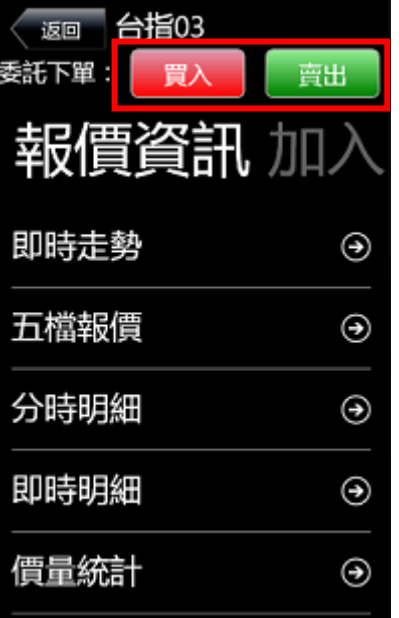

2. 將畫面帶至下單頁面。選擇【買 入】【賣出】類別。

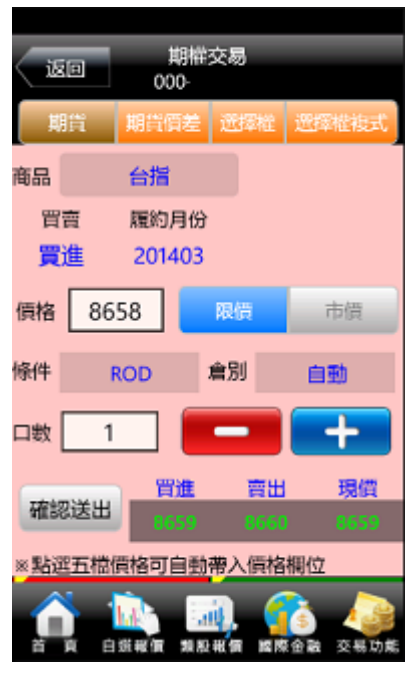

3. 於選單選擇商品別/買賣別/履 約月份/履約價/買賣權/價格/條 件/倉別/口數。按【確認送出】 即可將委託單送出

三、外幣計價功能

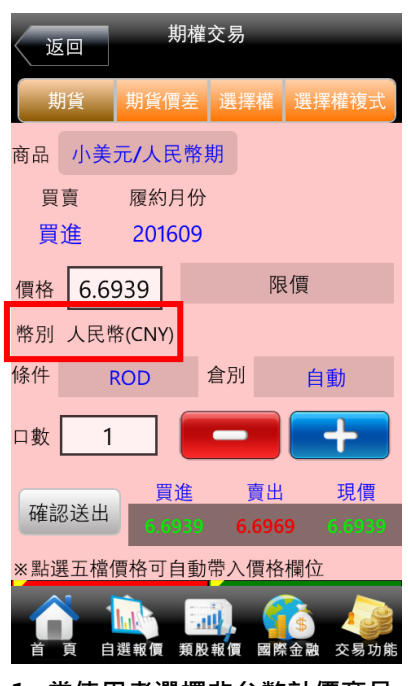

- 1. 當使用者選擇非台幣計價商品 時,新增幣別欄位。例如商品為 人民幣時,顯示:「幣別:人民 幣(CNY)」
- 四、新增期貨交易商品

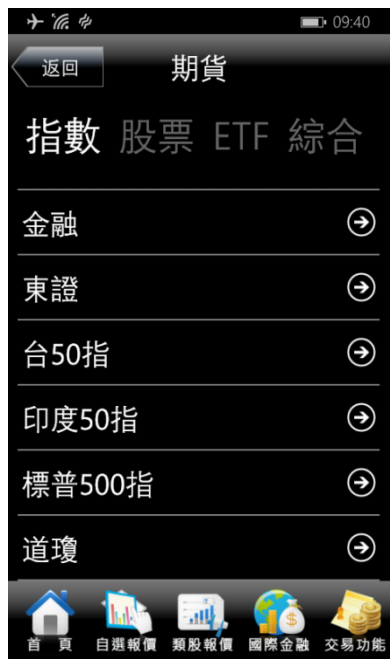

<span id="page-35-0"></span>

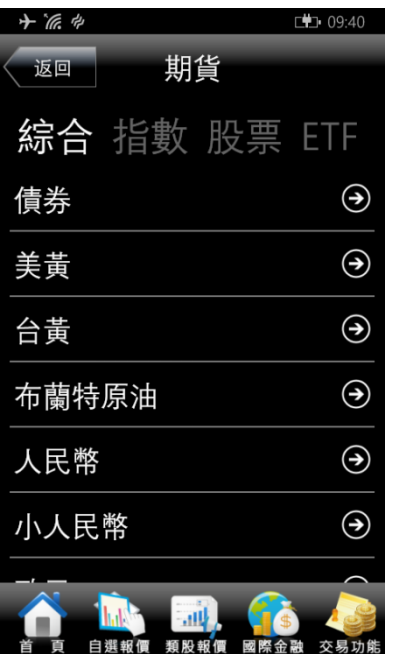

幣、布蘭特原油等商品

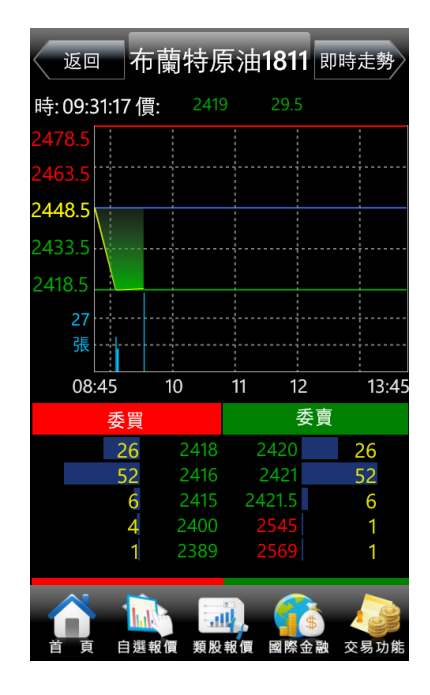

1. 新增道瓊&標普 500 指 2. 新增台幣黃金、人民幣、小人民 3. 新期貨商品報價 ex:布蘭特原油

#### 一、由首頁之選單進入下單

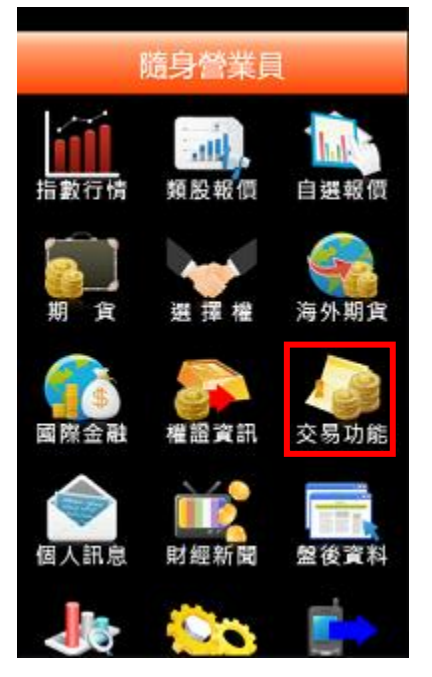

1. 點選首頁選單【交易功能】 2. 選擇【海期】交易功能 3. 選擇【海期下單】項目

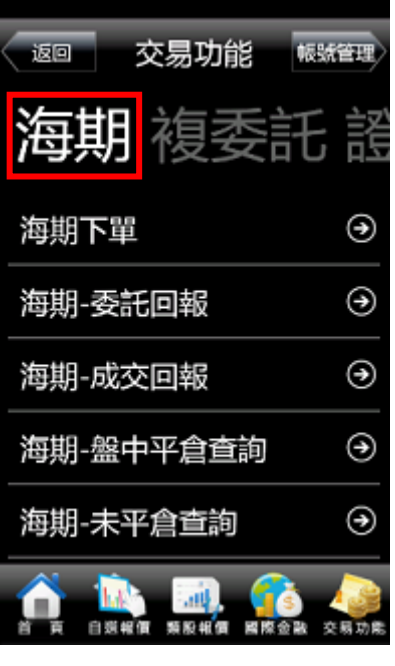

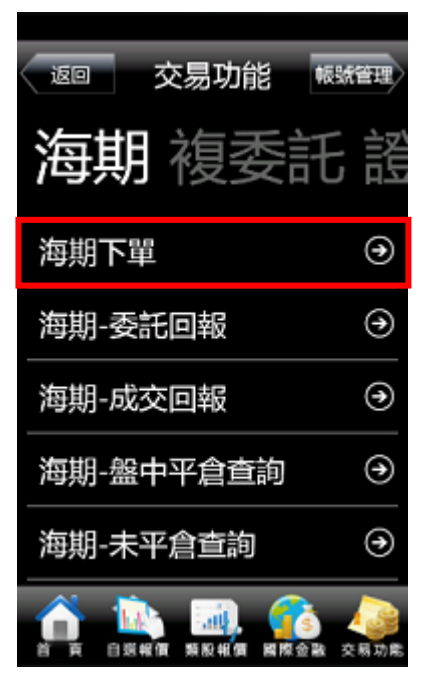

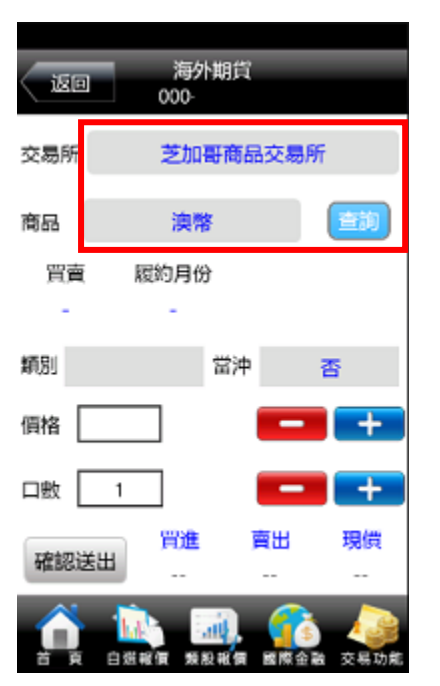

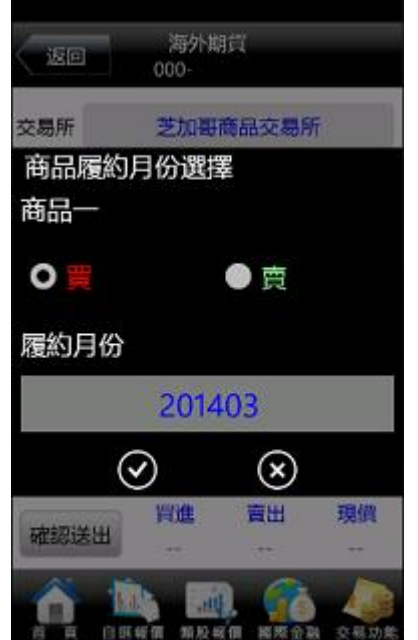

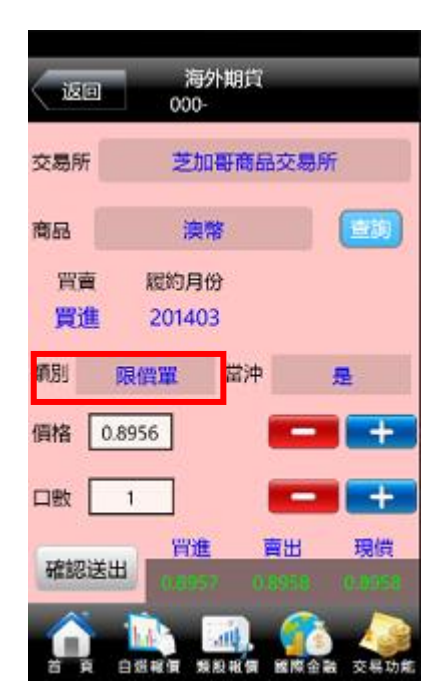

4. 選擇欲交易之交易所與商品 5. 選擇買賣別及履約月份 3. 選擇買時底色為粉紅色, 選擇 賣時底色為粉綠色,可選擇掛 單價格類別 : 限價、市價、停 損限價、停損市價。

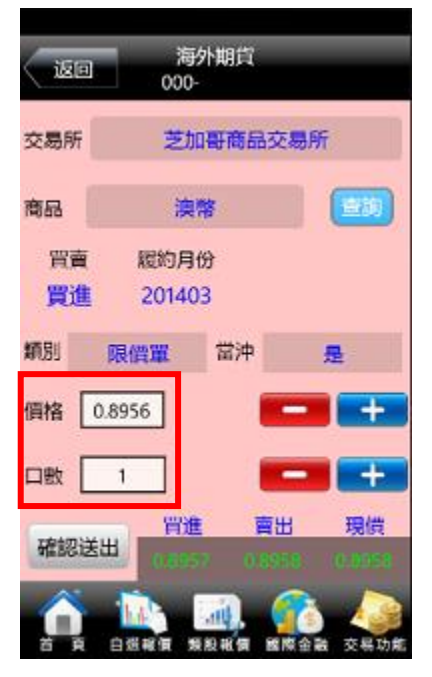

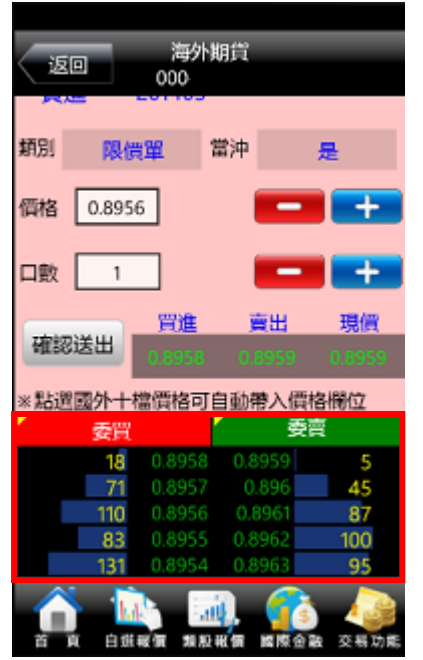

7. 輸入價格及口數 8. 或直接於下方十檔點選價格, 可 直接帶入價格欄位。

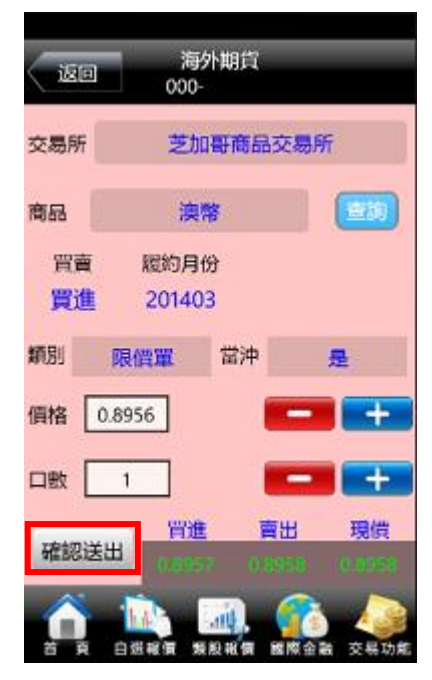

9. 按下【確認送出】鈕, 即可將委 託單送出

<span id="page-37-0"></span>海外選擇權下單

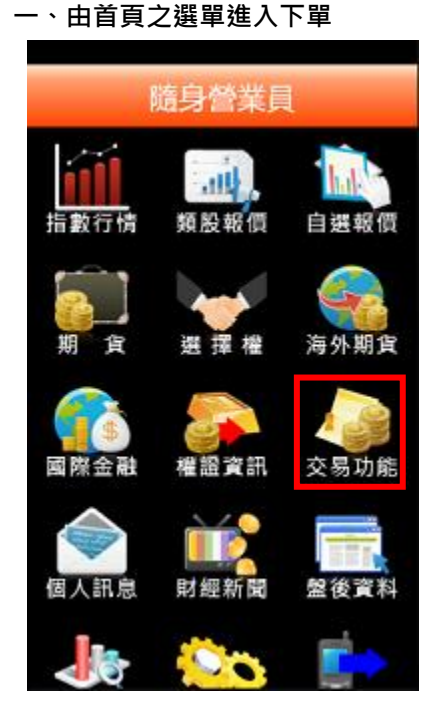

版版管理 交易功能 返回 海其 詔 币 海期下單 ⊛ ⊛ 海期-委託回報  $\odot$ 海期-成交回報 ⊛ 海期-盤中平倉查詢 ⊛ 海期-未平倉查詢 .all 交易功良 自崇報信 類股報價 國際金融

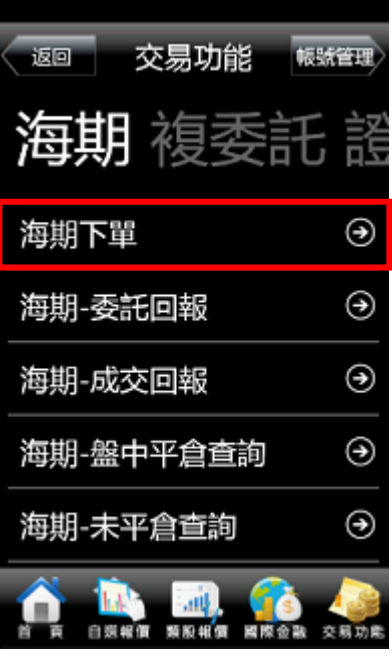

1. 點選首頁選單【交易功能】 2. 選擇【海期】交易功能 3. 選擇【海期下單】項目

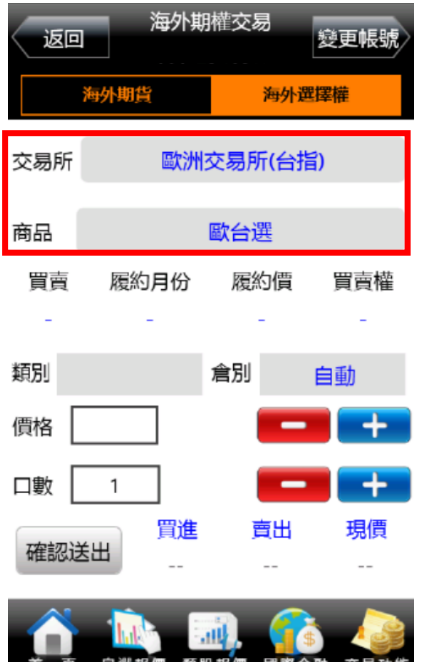

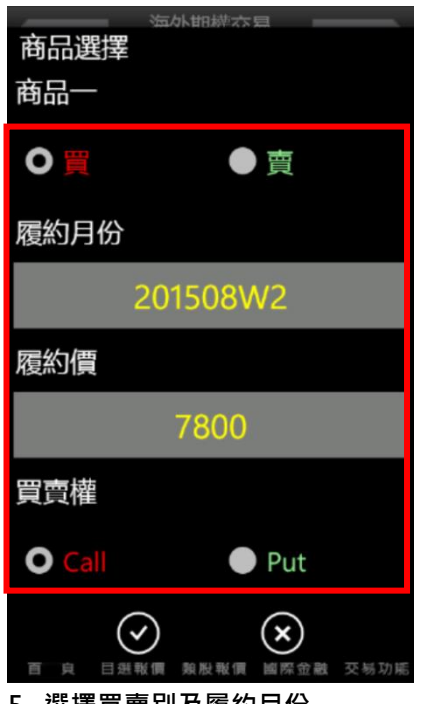

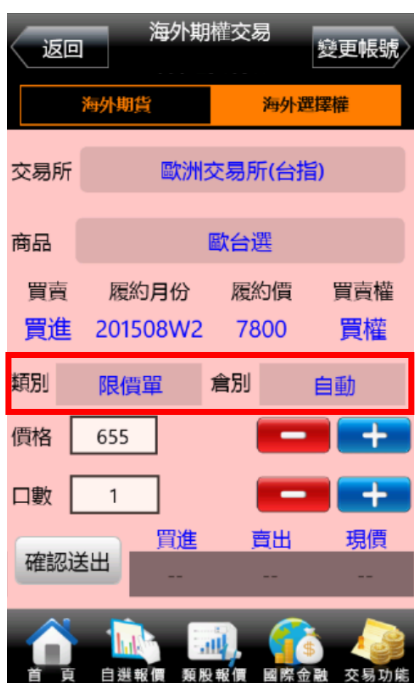

4. 選擇欲交易之交易所與商品 5. 選擇買賣別及履約月份 6. 選擇買時底色為粉紅色, 選擇賣 時底色為粉綠色,可選擇倉別:自 動、新倉、平倉;類別:限價、市價。

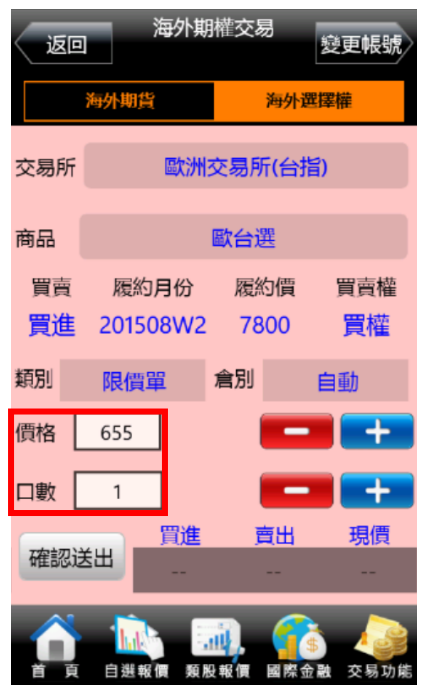

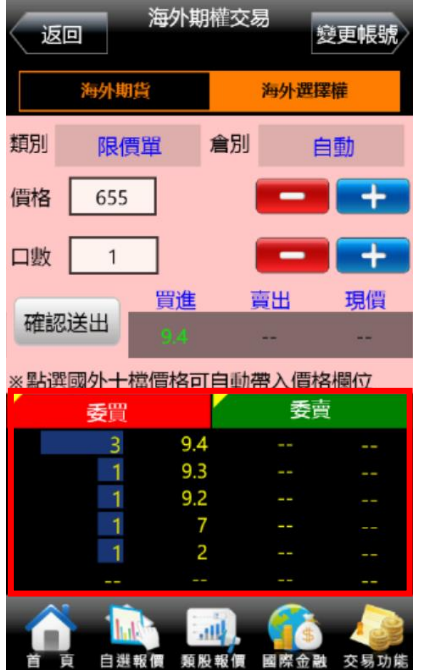

7. 輸入價格及口數 8. 或直接於下方十檔點選價格 <sup>,</sup> 可 9. 按下【確認送出】鈕 直接帶入價格欄位。

| 返回       |                  | 海外期權交易      | 變更帳號      |
|----------|------------------|-------------|-----------|
|          | 海外期貨             |             | 海外選擇權     |
| 交易所      |                  | 歐洲交易所(台指)   |           |
| 商品       |                  | 歐台選         |           |
| 買賣<br>買進 | 履約月份<br>201508W2 | 履約價<br>7800 | 買賣權<br>買權 |
| 類別       | 限價單              | 倉別          | 自動        |
| 價格       | 655              |             | +         |
| 口數       | 1                |             |           |
| 確認送出     | 買進               | 賣出          | 現價        |
|          |                  | 類股報價<br>龠   | 交易功能      |

<span id="page-38-0"></span>複委託下單

一、由首頁之選單進入下單

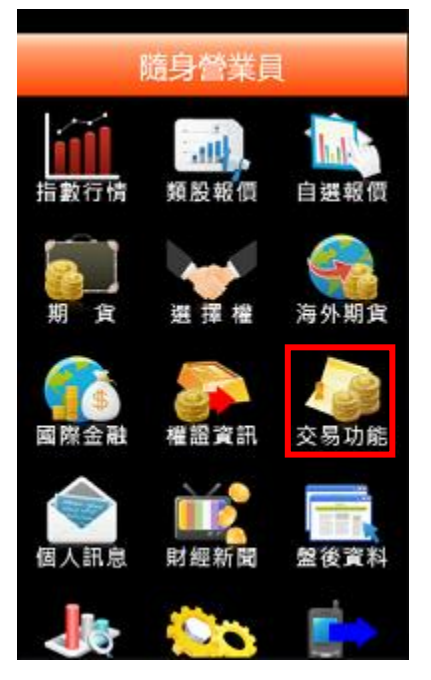

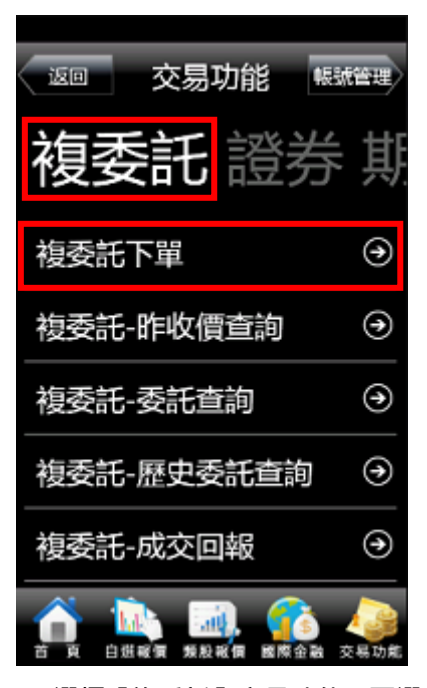

1. 點選首頁選單【交易功能】 2. 選擇【複委託】交易功能, 再選 擇【複委託下單】項目

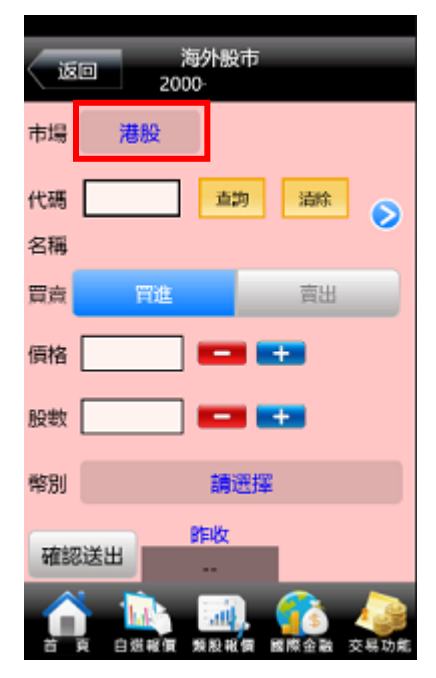

3. 選擇【市場】:美股或港股

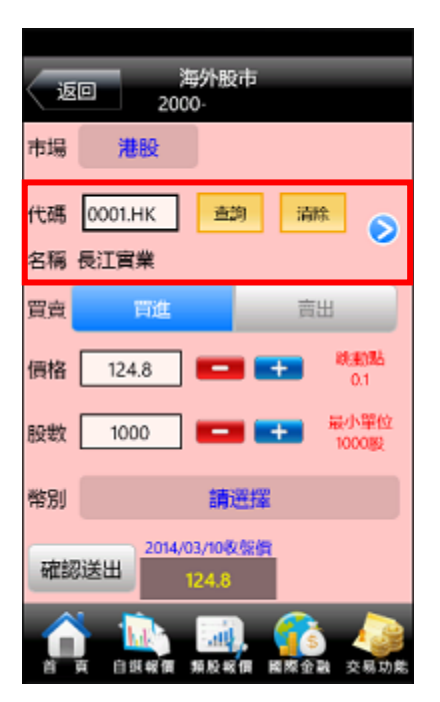

4. 可直接輸入商品代號按下查詢 按鈕。如不知商品代號,可點 選右側 【>】查詢商品代號

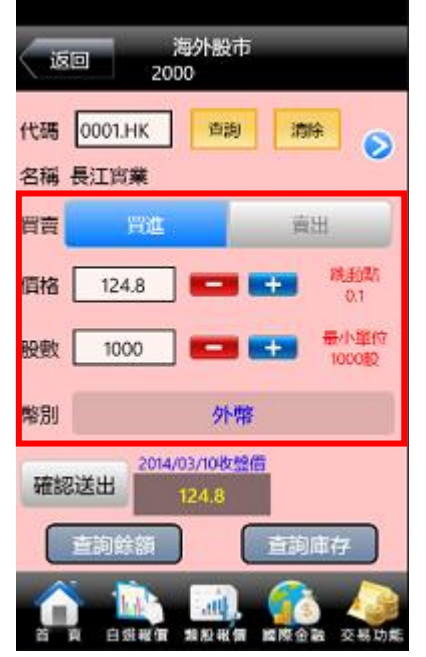

5. 選擇買賣別(買進為粉紅底,賣出 為粉綠底),及交割幣別: 【台幣】 或【外幣】,並輸入價格與股數 後, 按下【確認送出】即可送出 委託單。

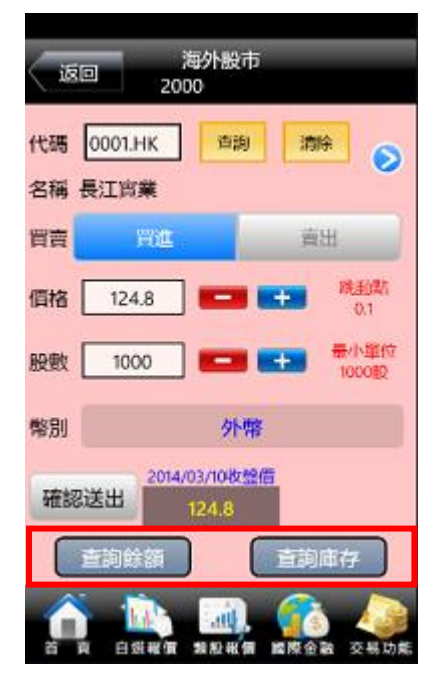

6. 並可於交易畫面, 按下【查詢餘 額】進行帳戶餘額查詢。或按下 【查詢庫存】查詢目前帳戶內庫 存股數。

※ 請注意! 港股交易單位為一手, 每檔股票每手單位股數不同, 請依規定輸入。

<span id="page-39-0"></span>帳務功能操作說明

<span id="page-39-1"></span>證券帳務

#### 一、證券-委託回報

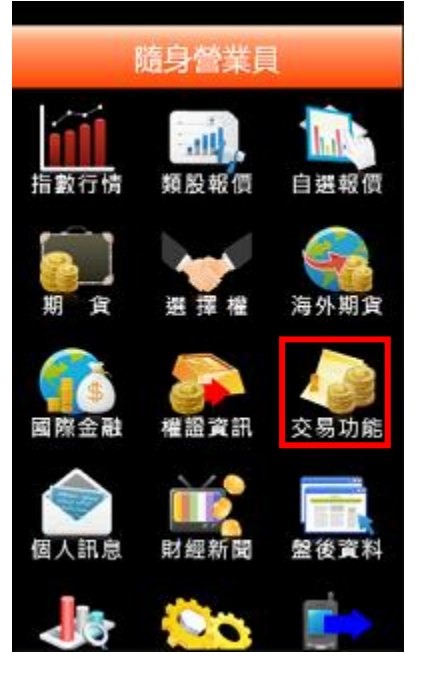

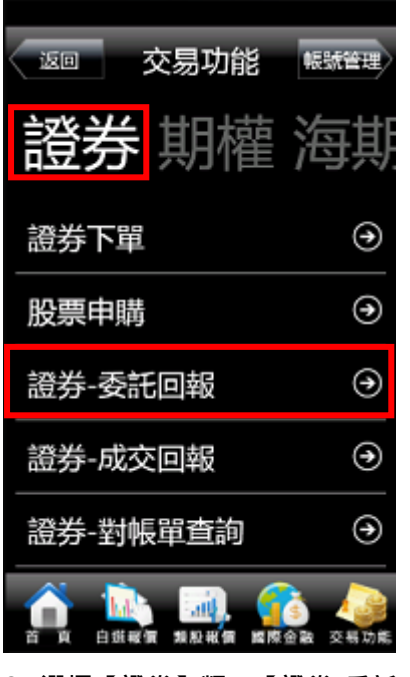

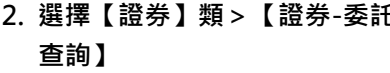

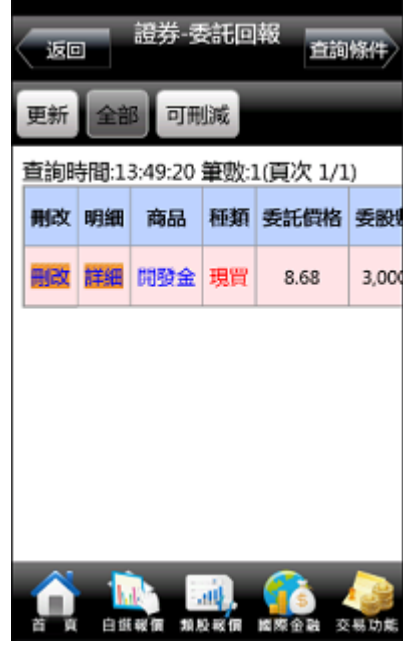

- 1. 點選首頁選單【交易功能】 2. 選擇【證券】類 > 【證券-委託 3. 可查詢證券委託回報 · 及進行委 託單之刪單/改量
- 二、證券-成交回報

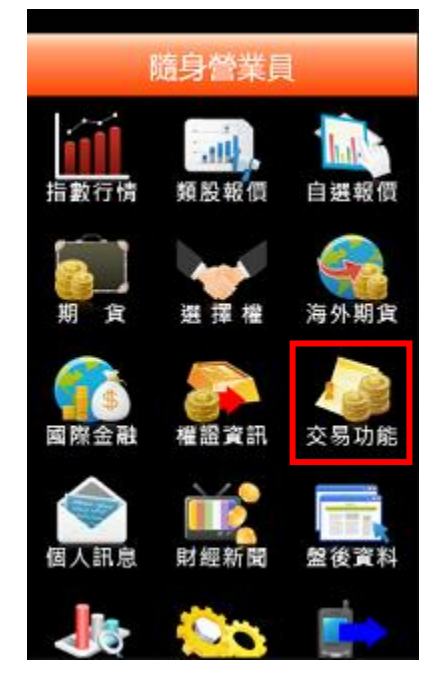

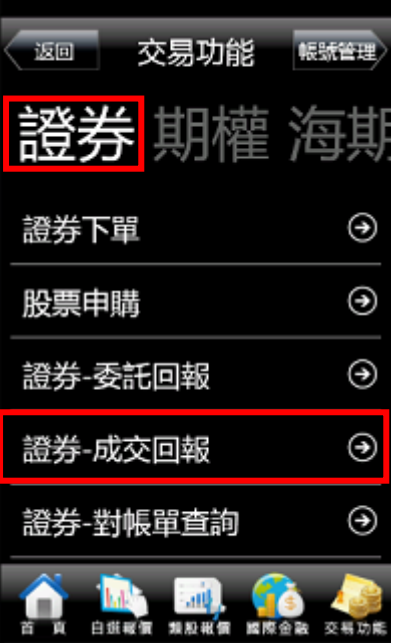

1. 點選首頁選單【交易功能】 2. 選擇【證券】類>【證券-成交 3. 可查詢證券成交單回報 回報】

| 更新 |    |    |                                                 |       |  |
|----|----|----|-------------------------------------------------|-------|--|
| 明細 |    |    | 直詢時間:14:59:43 筆數:6(頁次 1/1)<br>商品 種類 成交均價 成交股數 貪 |       |  |
| 明細 | 瑞县 | 券會 | 93.00                                           | 2,000 |  |
| 明細 | 瑞县 | 資質 | 93.00                                           | 2.000 |  |
| 明細 | 中国 | 環窗 | 25.55                                           | 2,000 |  |
|    |    |    | 明細 F-欣厚 現買 41.00                                | 1,000 |  |
| 明細 | 湯海 | 券會 | 84.90                                           | 3,000 |  |

三、證券-對帳單查詢

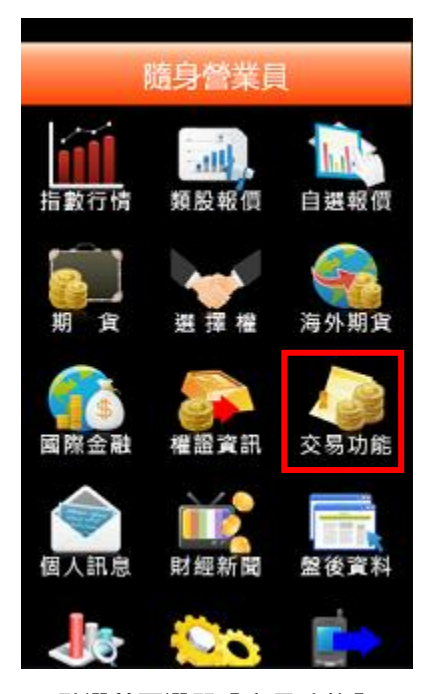

1. 點選首頁選單【交易功能】 2. 選擇【證券】類>【證券-對帳 3. 選擇查詢區間

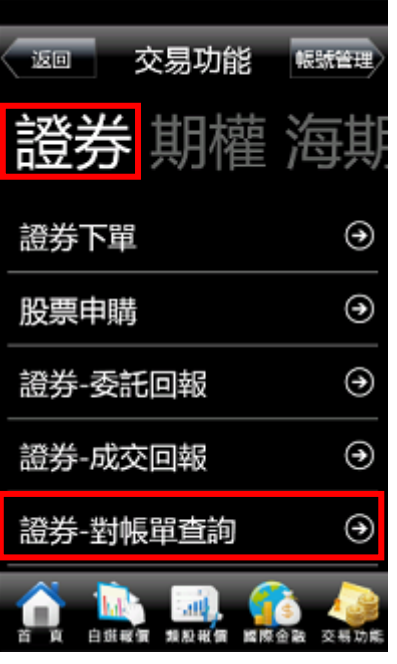

單查詢】

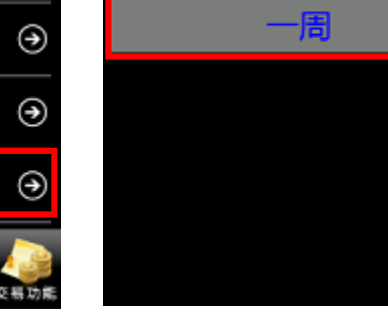

取消 帳號

股號

條件

920F

查詢條件

一碎定

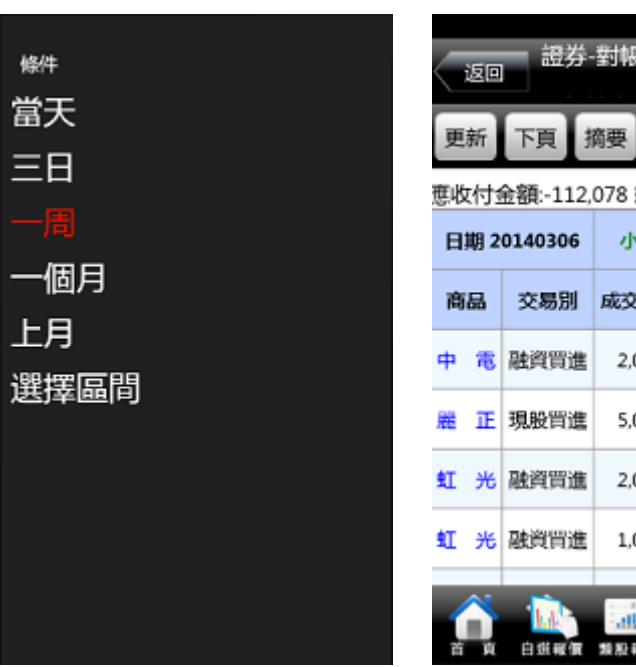

4. 可選擇 當天/三日/一周/一個月 5. 查詢指定期間之交易記錄 /上月/選擇區間。

白韵條件 筆數:65(頁次 1/3) 計-113196 應收付 金額 服數 成交價 000  $14.1$  $-12,24$  $-34,04$ 000 6.8 10.95  $-8,931$ 000 10.9  $-4,920$ 000 交易功能 ťm 國際金融

單查詢

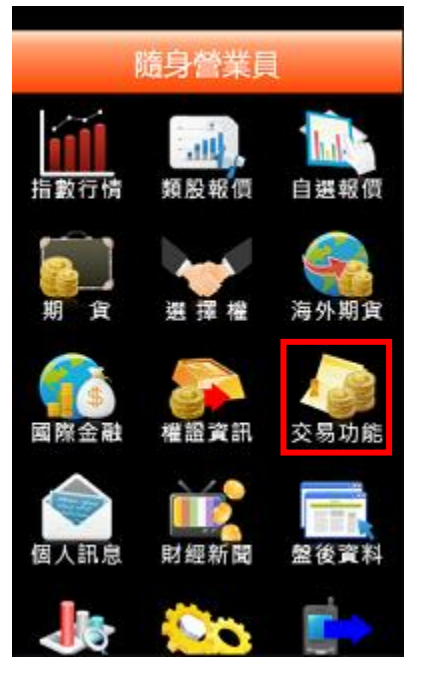

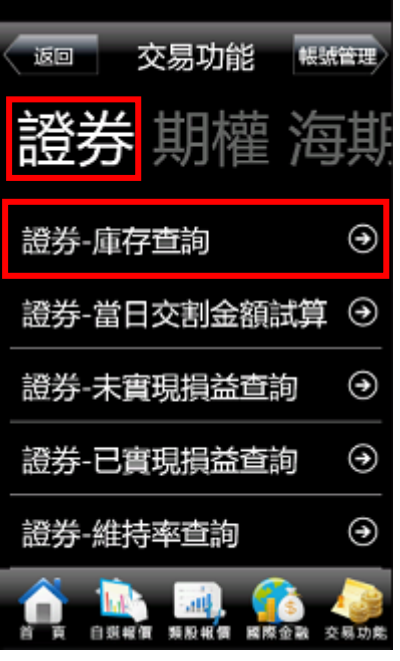

1. 點選首頁選單【交易功能】 2. 選擇【證券】類>【證券-庫存 查詢】

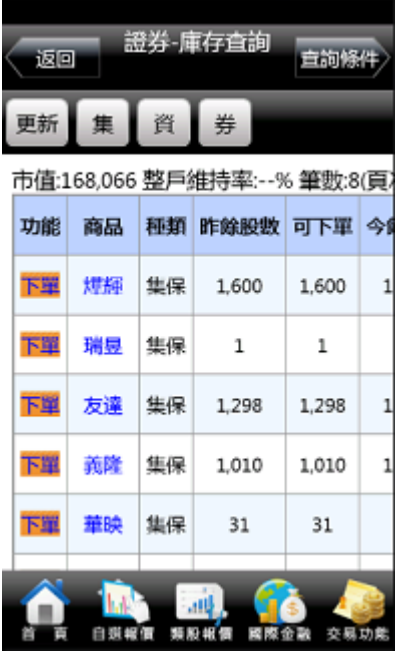

3. 可查詢證券庫存以及進行庫存 轉下單

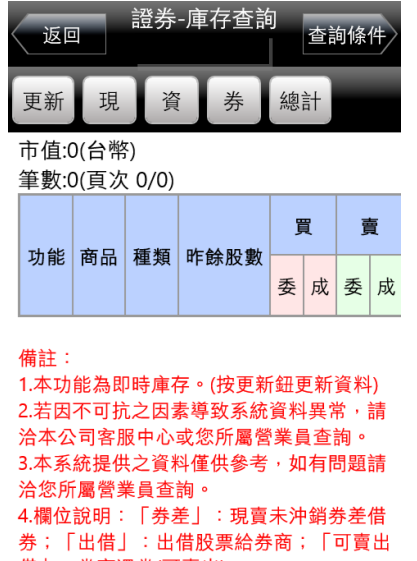

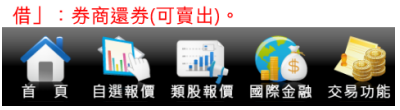

3. 【庫存查詢】中提供可出借股票資訊

五、證券-當日交割金額試算

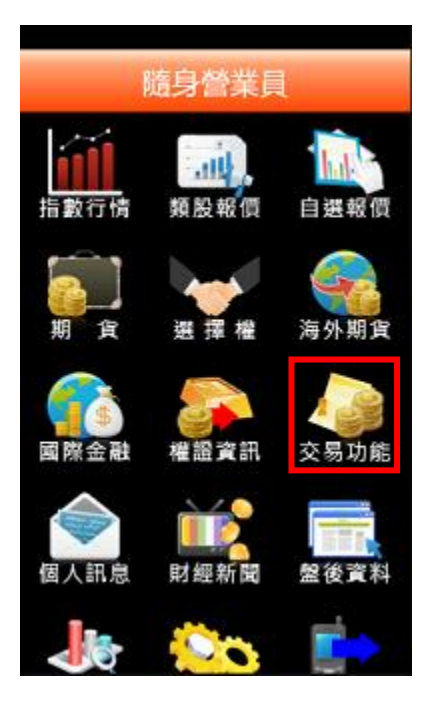

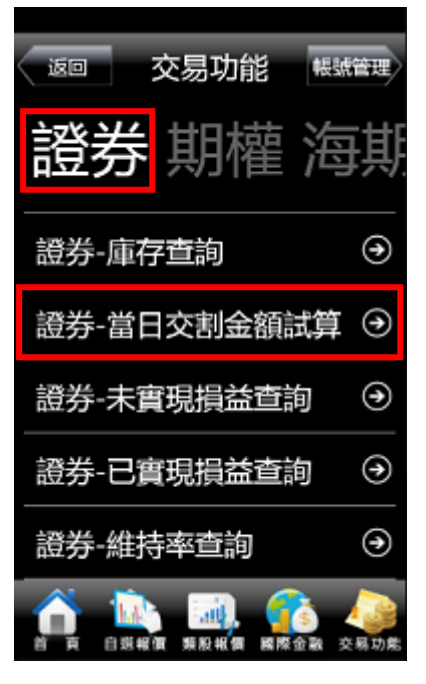

1. 點選首頁選單【交易功能】 2. 選擇【證券】類>【證券-當日交 3. 選擇查詢當日交割當沖/非當沖 割金額試算】

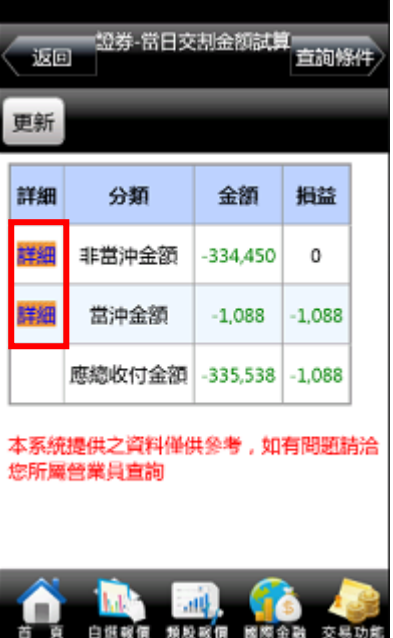

應收付試算金額,並可按下【詳 細】查詢更多

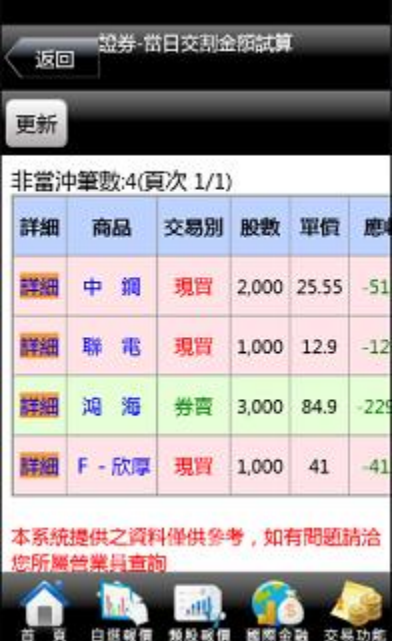

4. 【詳細】非當沖金額資料 5. 【詳細】當沖金額資料

證券-常日交制金額試算 返回 更新 當沖筆數:1(頁次 1/1) 詳細 商品 類別 張數 買進均價 賣出 詳細 瑞 昱 資券 2 93 93

本系統提供之資料僅供參考,如有問題請洽 您所屬營業員查詢

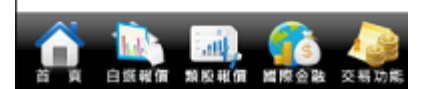

六、證券-未實現損益查詢

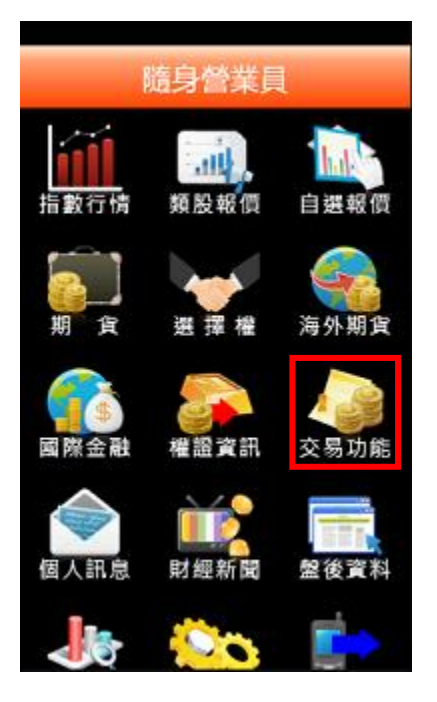

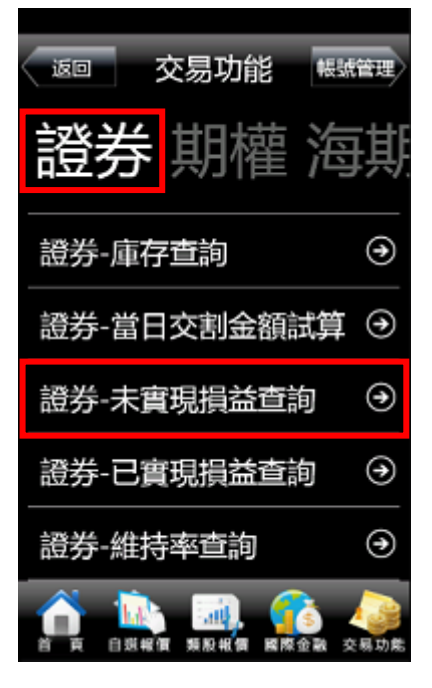

1. 點選首頁選單【交易功能】 2. 選擇【證券】類>【證券-未實現 3. 可查詢庫存股票總損益及報酬 損益查詢】

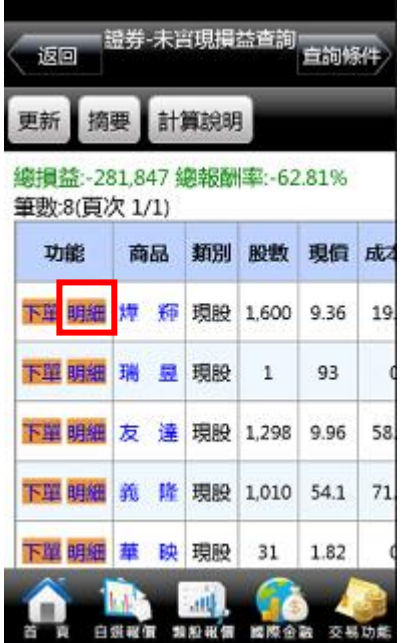

率。並可點選【下單】進行庫存 轉下單,或點選【明細】查詢個 股報酬率與損益。

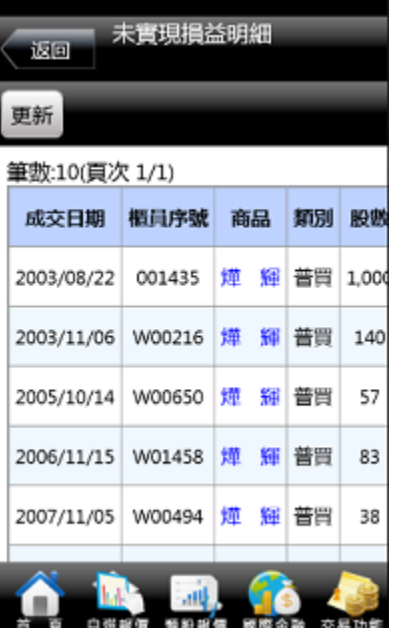

4. 【明細】個股交易資料與報酬 率、損益。

七、證券-已實現損益查詢

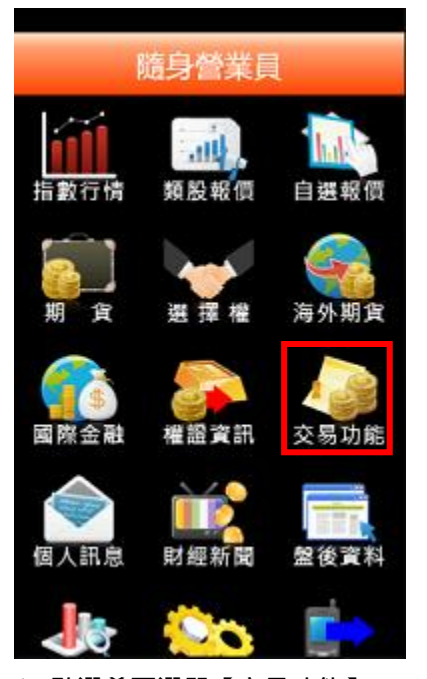

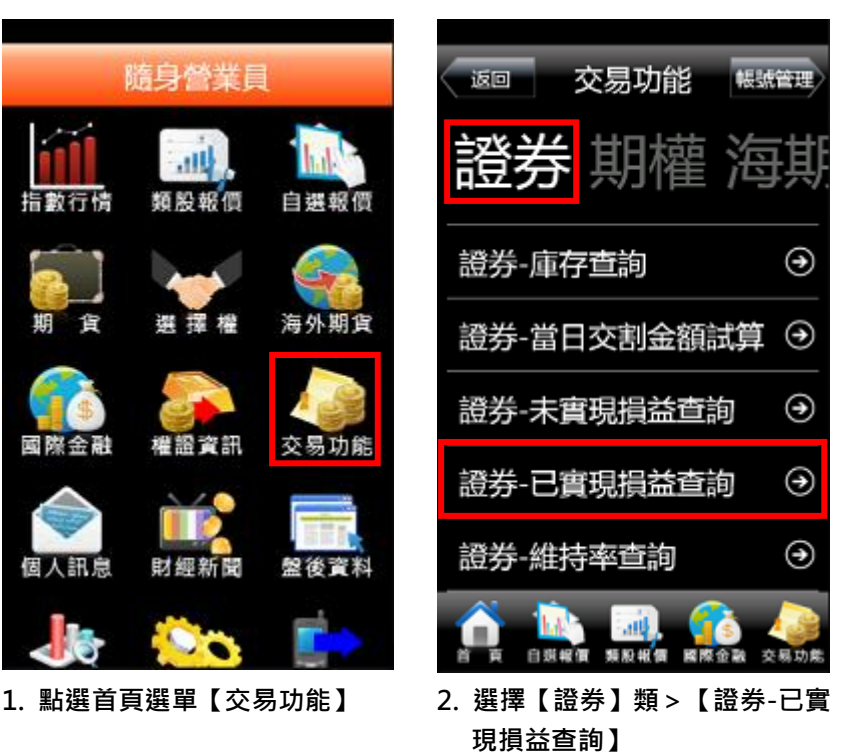

- 查詢條件 取消 確定 帳號 920F-條件
- 3. 可選擇查詢區間

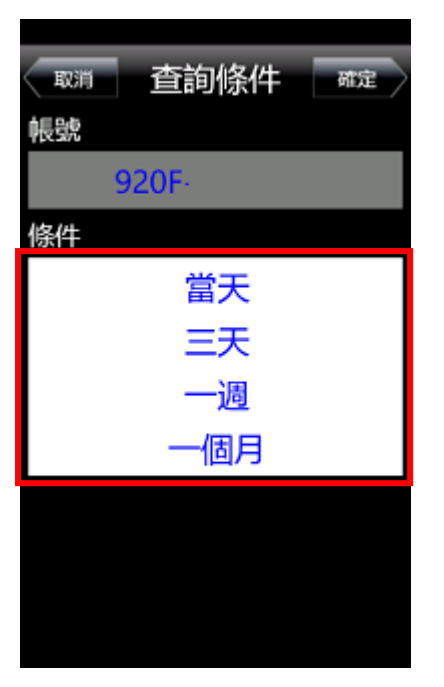

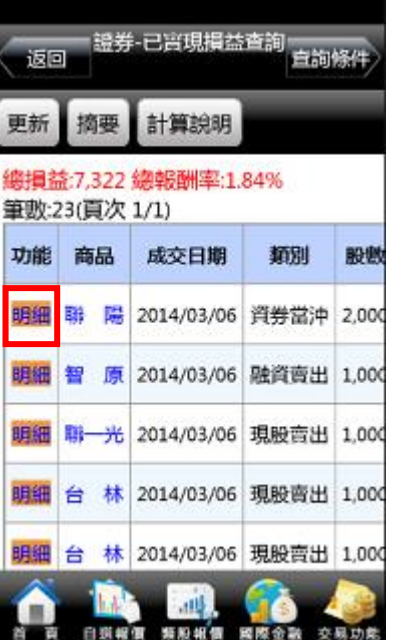

4. 可選擇當天/三天/一週/一個月 5. 查詢指定期間之已實現損益記 錄,並可點選【明細】查詢個 股單筆交易損益記錄。

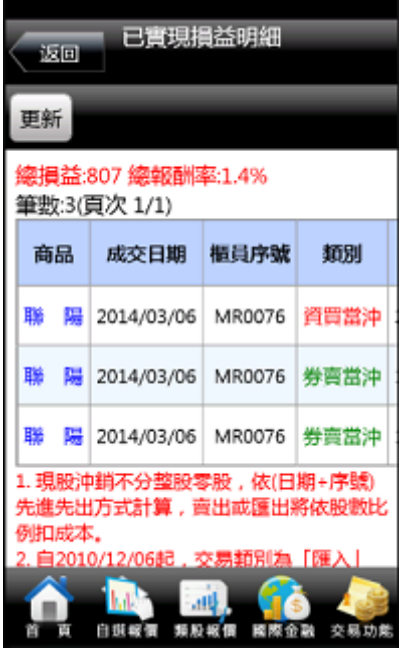

6. 點選【明細】後,會顯示個股單 筆交易損益記錄。

八、證券-維持率查詢

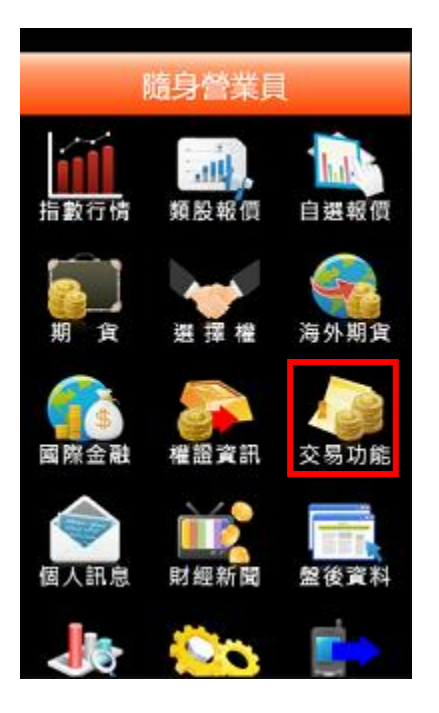

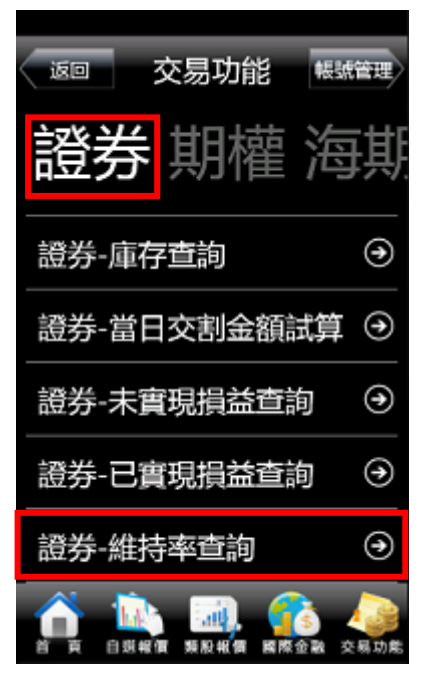

1. 點選首頁選單【交易功能】 2. 選擇【證券】類>【證券-維持 率查詢】

| 證券-維持率查詢<br>返回<br>查詢條件 |  |  |                 |                           |                                |              |
|------------------------|--|--|-----------------|---------------------------|--------------------------------|--------------|
| 更新<br>下一頁              |  |  |                 |                           |                                |              |
|                        |  |  |                 |                           | 整戶維持率:173% 筆數:71(頁次 1/3)<br>現價 |              |
| 類別                     |  |  |                 | 商品 股數 成交債                 | /假除權價                          | $\mathbb{R}$ |
|                        |  |  | 融資 年 興 1,000 32 |                           | 30.4                           |              |
|                        |  |  |                 | 融資 力 山 2,000 12.6         | 11.25                          |              |
|                        |  |  |                 | 融資 和 桐 1.000 15.4         | 14.5                           |              |
|                        |  |  |                 | 融資 中 碳 1,000 172          | 177.5                          |              |
|                        |  |  |                 | 融資 富 喬 1,000 17.05   12.7 |                                |              |
|                        |  |  |                 |                           |                                |              |
|                        |  |  |                 |                           |                                |              |

3. 可查詢該帳戶內整戶與個股維 持率資料。

<span id="page-46-0"></span>期權帳務

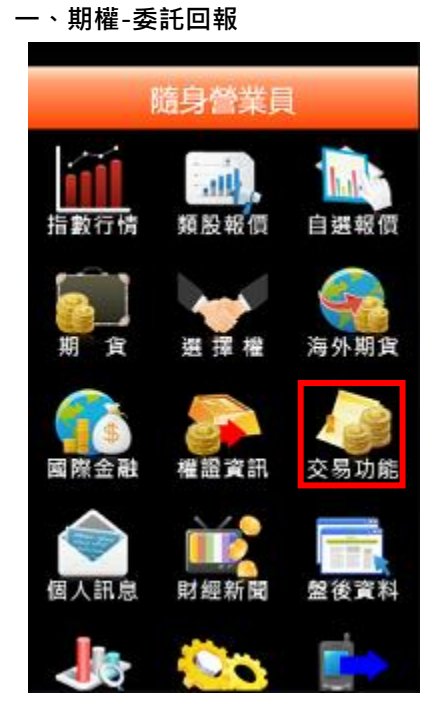

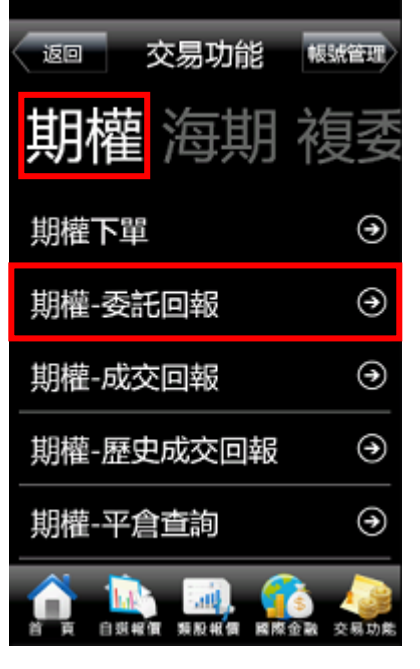

1. 點選首頁選單【交易功能】 2. 選擇【期權】類>【期權-委託 回報】

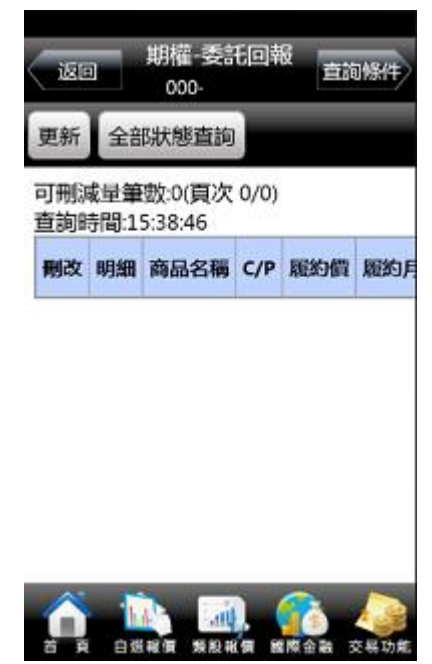

3. 可查詢期權委託回報, 及進行委 託單之刪單/改量/改價

#### 二、期權-成交回報

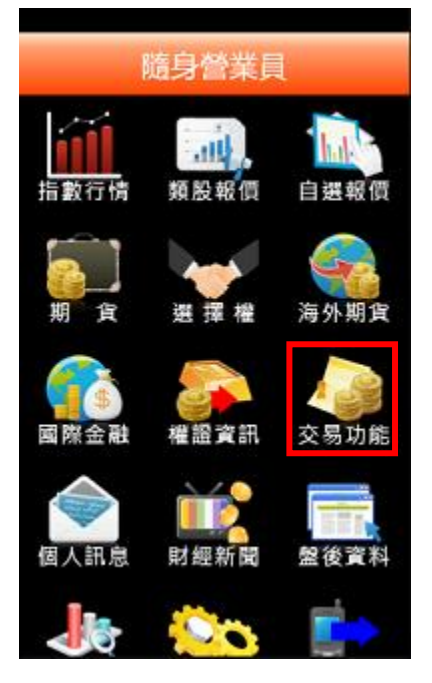

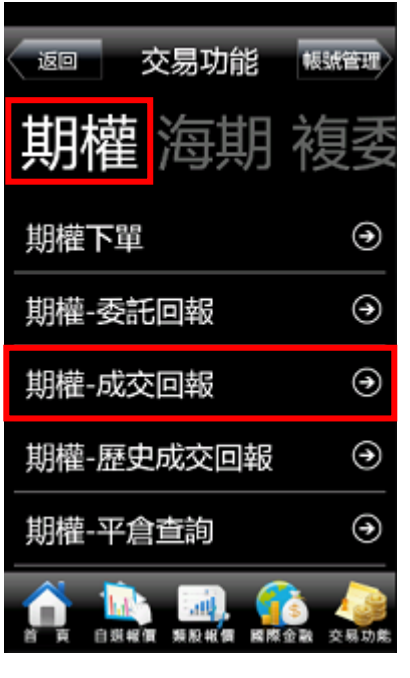

1. 點選首頁選單【交易功能】 2. 選擇【期權】類>【期權-成交 回報】

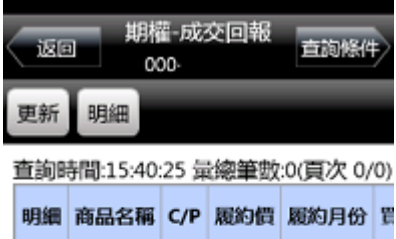

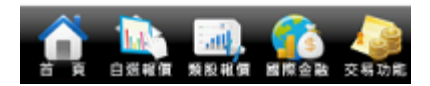

3. 可查詢期權成交回報, 及商品成 交明細。

三、期權-歷史成交回報

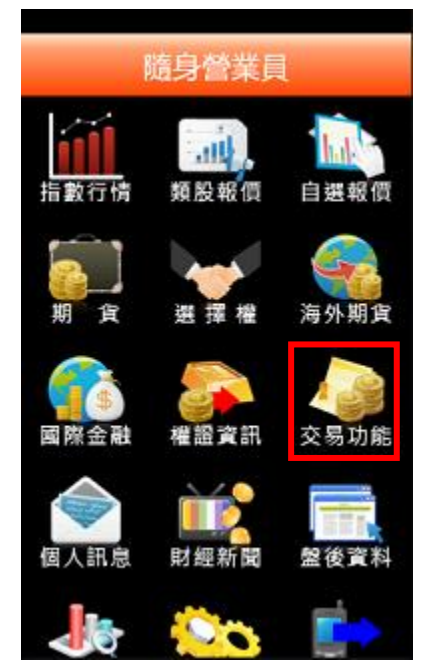

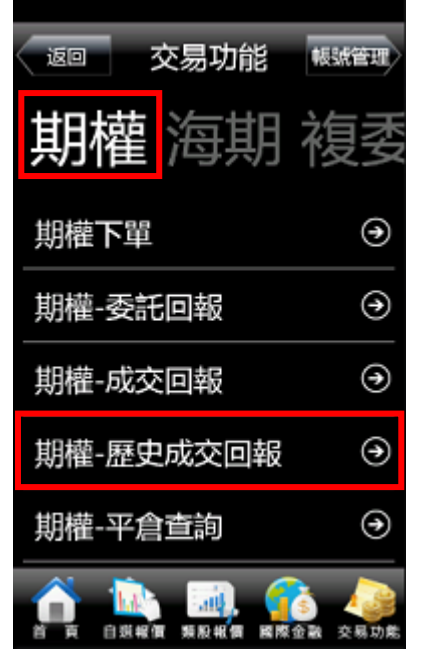

1. 點選首頁選單【交易功能】 2. 選擇【期權】類>【期權-歷史 成交回報】

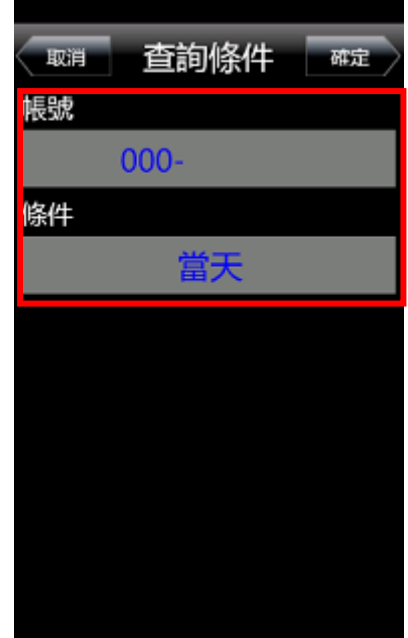

3. 選擇帳號及查詢區間

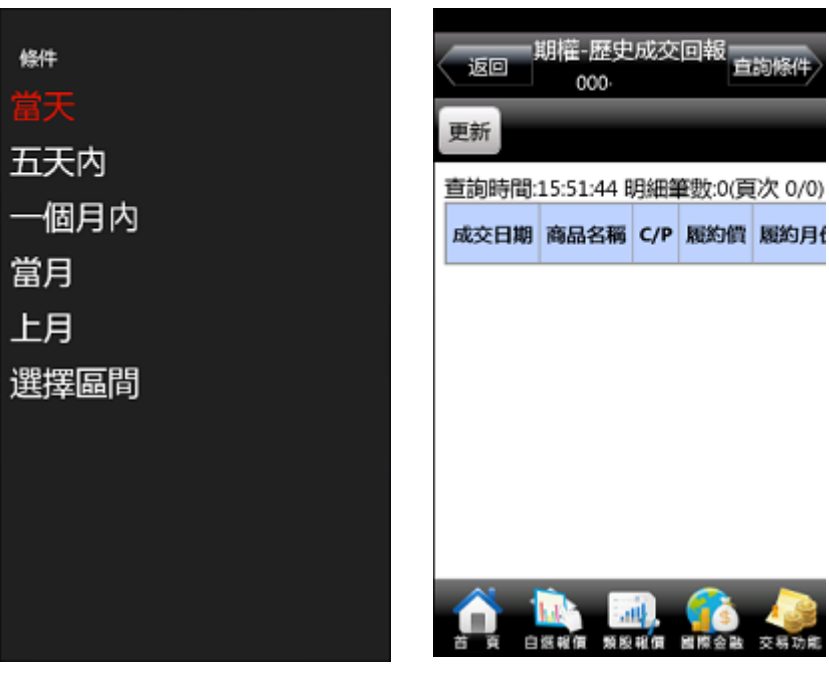

- 4. 可選擇當天/五天內/一個月內/ 當月/上月/選擇區間
- 5. 查詢選擇區間內成交回報之紀錄

#### 四、期權-平倉查詢

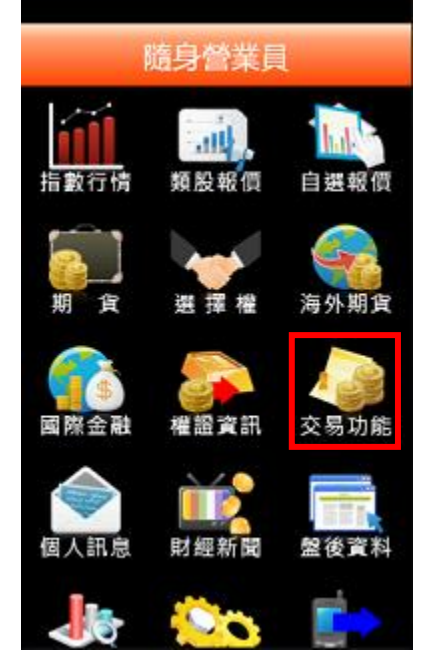

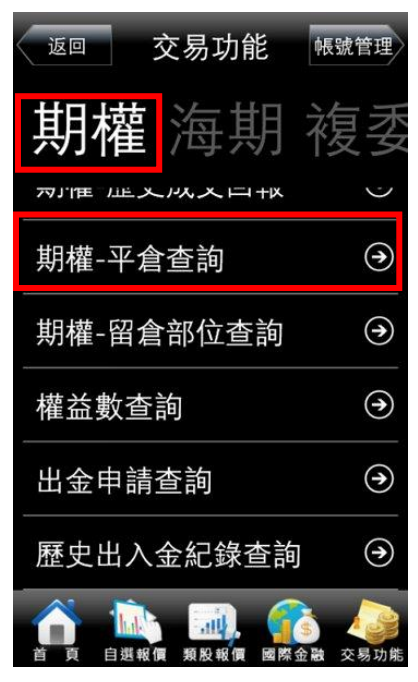

1. 點選首頁選單【交易功能】 2. 選擇【期權】類>【期權-平倉 查詢】

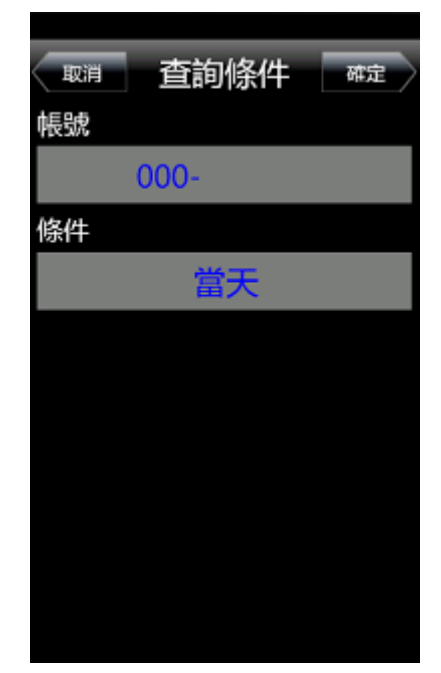

3. 選擇帳號及查詢區間

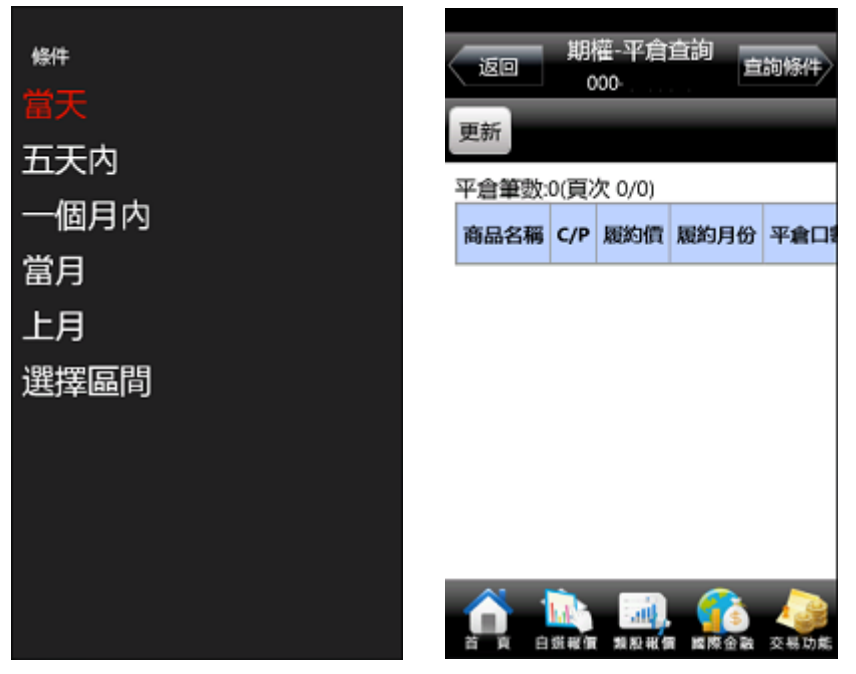

- 4. 可選擇當天/五天內/一個月內/ 當月/上月/選擇區間
- 5. 查詢選擇區間內平倉之紀錄

### 五、期權-留倉部位查詢

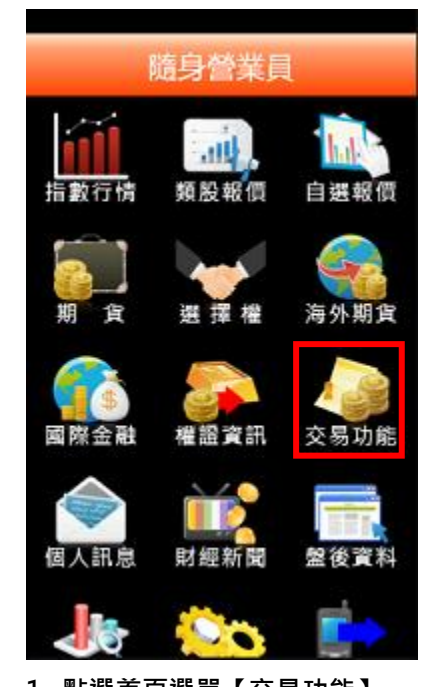

交易功能 帳號管理 返回 權 期 海 77JTE JIE X JA X II + K  $\bigodot$ 期權-平倉查詢  $\Theta$ 期權-留倉部位查詢 權益數查詢  $\odot$  $\odot$ 出金申請查詢  $\odot$ 歷史出入金紀錄查詢 and. 類股報價 白淇蚜僵 交易功能 國際金融

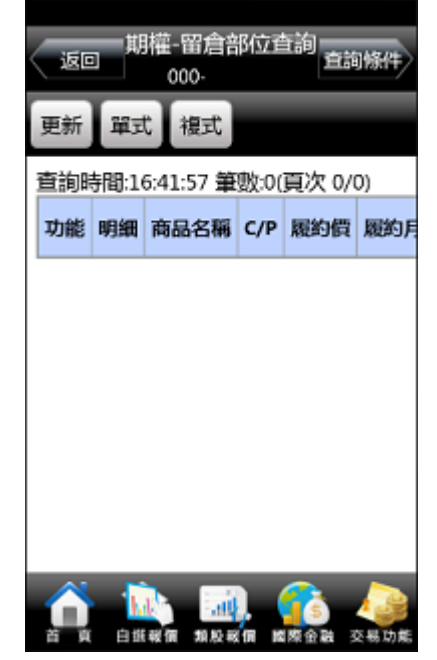

1. 點選首頁選單【交易功能】 2. 選擇【期權】類>【期權-留倉 部位查詢】

3. 查詢期權留倉資料,以及進行留 倉轉下單。

#### 六、期權-權益數查詢

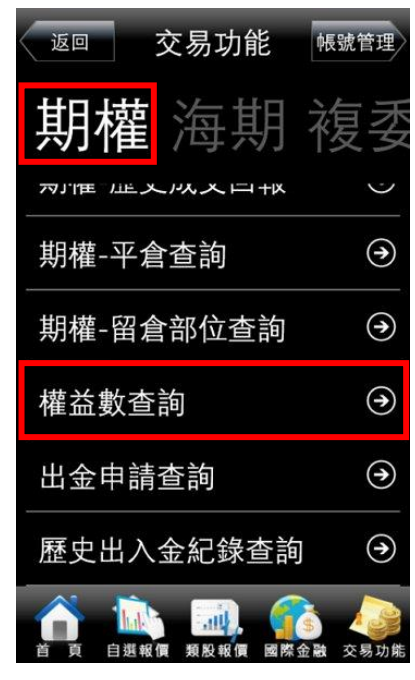

1. 點選首頁選單【交易功能】>選 擇【期權】類>【權益數查詢】

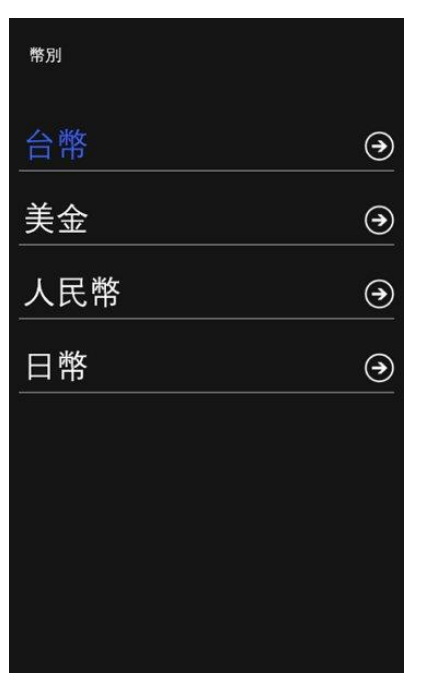

2. 可依不同幣別查詢權益數。 3.根據不同幣別查詢權益數。

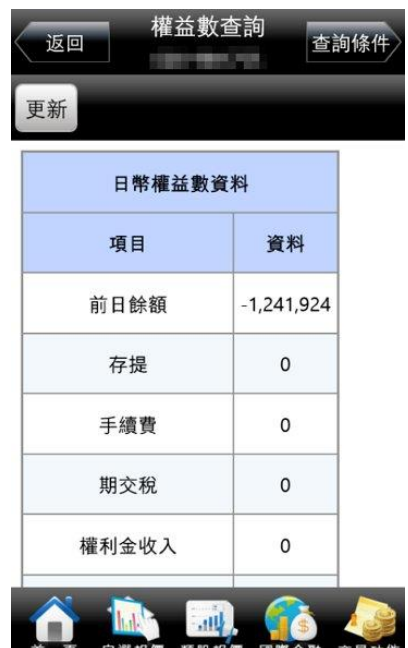

七、期權-出金申請查詢

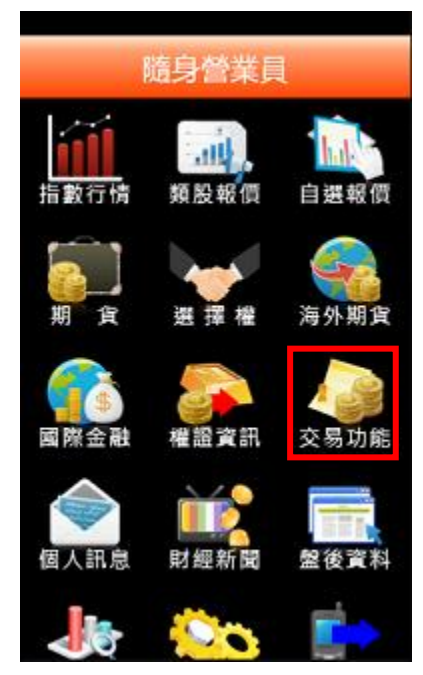

- 
- 交易功能 帳號管理 返回 **FRJTE JIE メルスメロポ**  $\odot$ 期權-平倉查詢  $\odot$ 期權-留倉部位查詢  $\odot$ 權益數查詢  $\odot$ 出金申請查詢 歷史出入金紀錄查詢  $\odot$ 類股銀價 白選動
- 1. 點選首頁選單【交易功能】 2. 選擇【期權】類>【出金申請查 3. 可查詢當日之出金紀錄 詢】

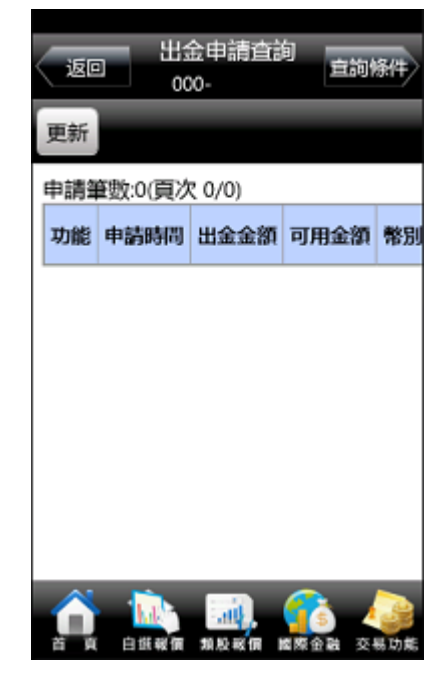

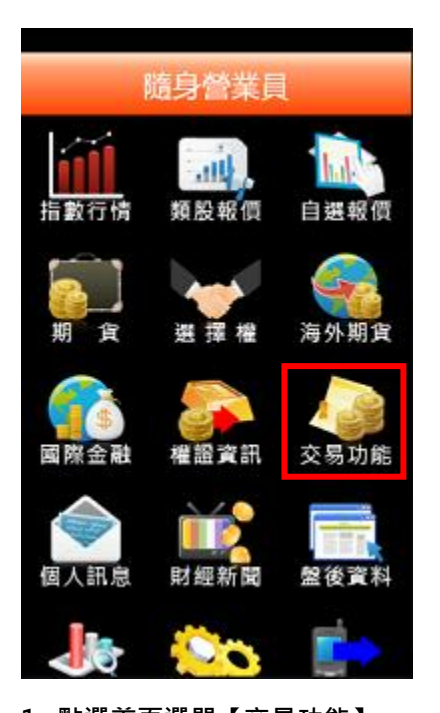

交易功能 帳號管理 返回 期權 裙 **77JTE JLE X JAX X III +IX**  $\bigcirc$ 期權-平倉查詢  $\odot$ 期權-留倉部位查詢 權益數查詢  $\odot$  $\odot$ 出金申請查詢  $\odot$ 歷史出入金紀錄查詢 and. 自選報價 類股報價 國際金融 交易功能

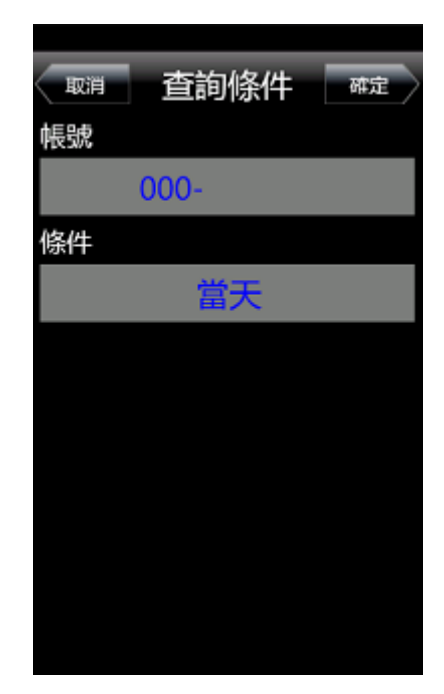

- 1. 點選首頁選單【交易功能】 2. 選擇【期權】類>【歷史出入金 3. 選擇帳號及查詢區間 紀錄查詢】
- 

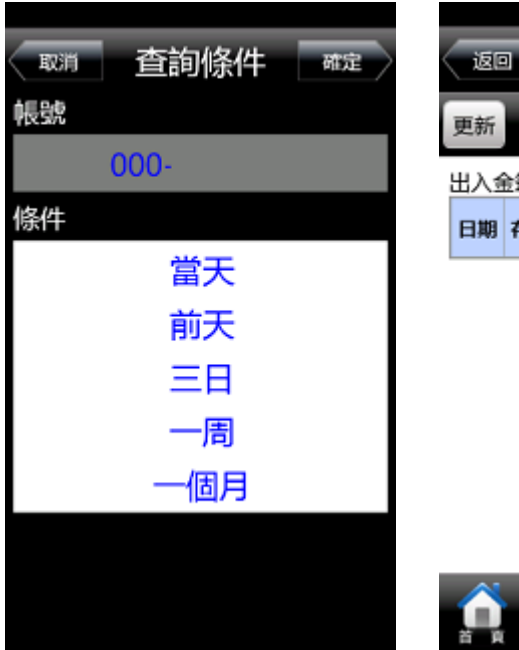

4. 可選擇當天/前天/三日/一周/一 5. 查詢指定期間之出入金記錄 個月

出入金筆數:0(頁次 0/0) 日期 存提類別 金額 幣別 白斑视像 類股報價 交易功能 短度命题

000

<span id="page-51-0"></span>海外期貨帳務

#### 一、海期-委託回報

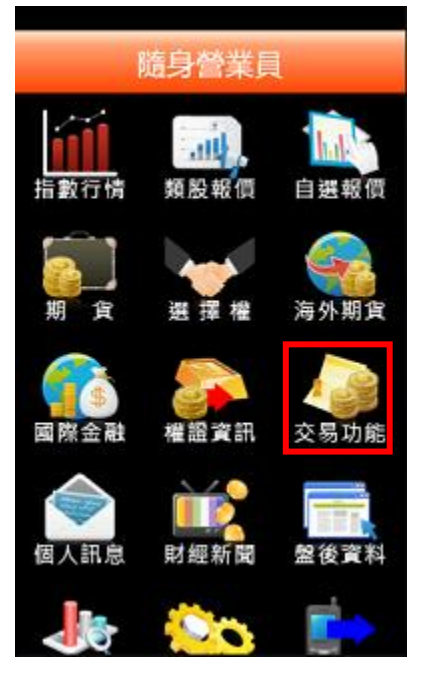

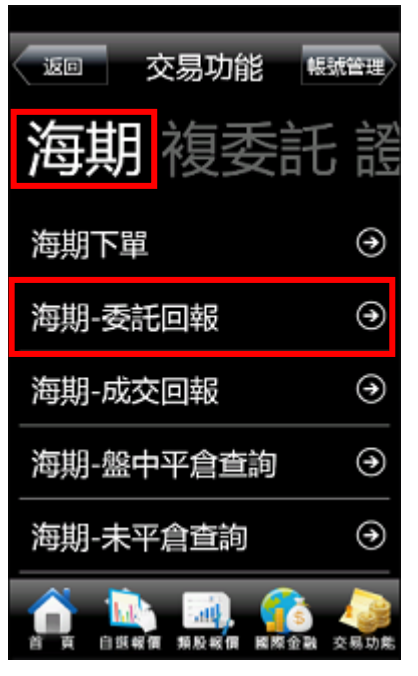

1. 點選首頁選單【交易功能】 2. 選擇【海期】類>【海期-委託 回報】

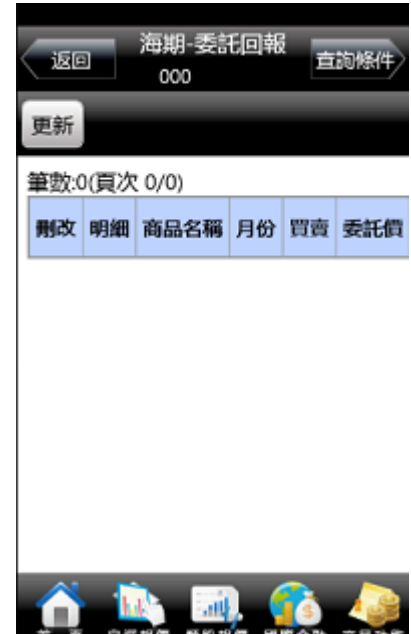

3. 可查詢委託回報,及進行委託單 之刪單/改量

二、海期-成交回報

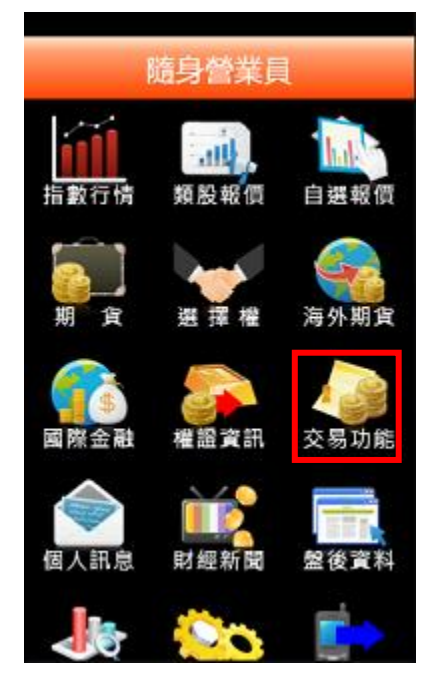

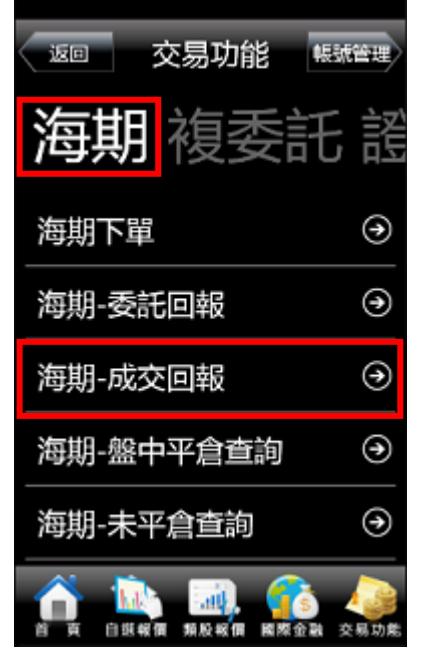

1. 點選首頁選單【交易功能】 2. 選擇【海期】類>【海期-成交 回報】

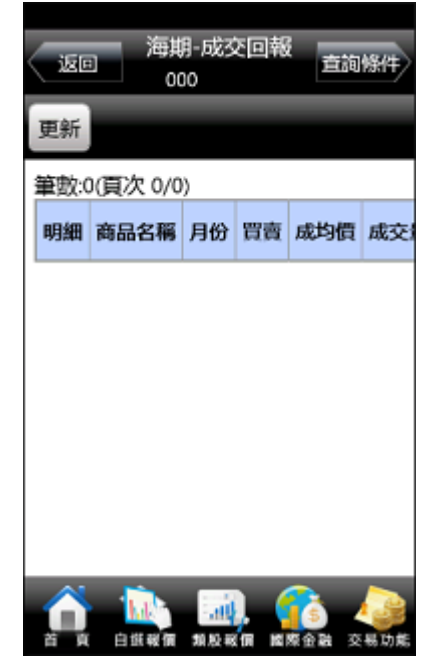

3. 可查詢相關成交單回報

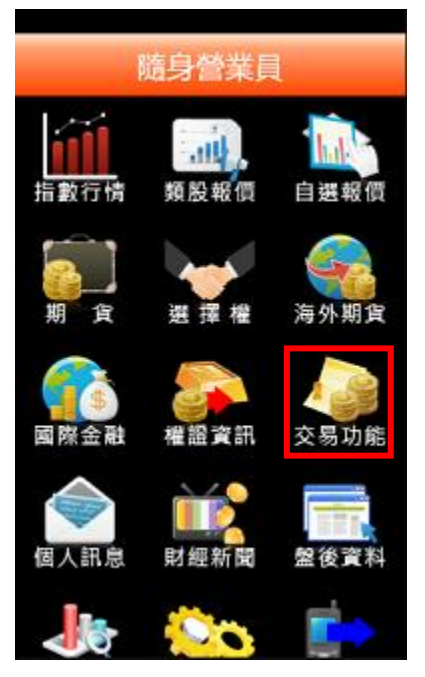

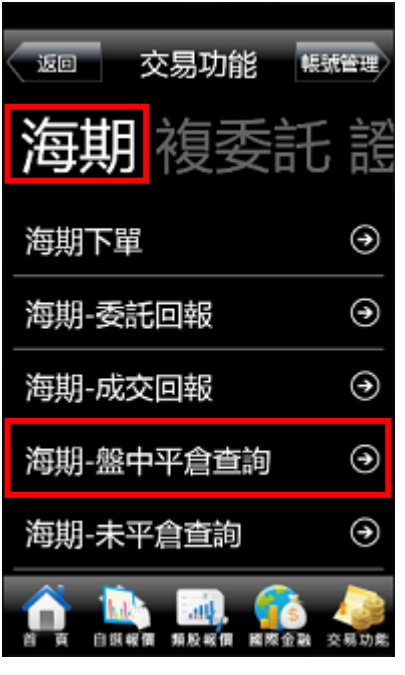

1. 點選首頁選單【交易功能】 2. 選擇【海期】類>【海期-盤中 平倉查詢】

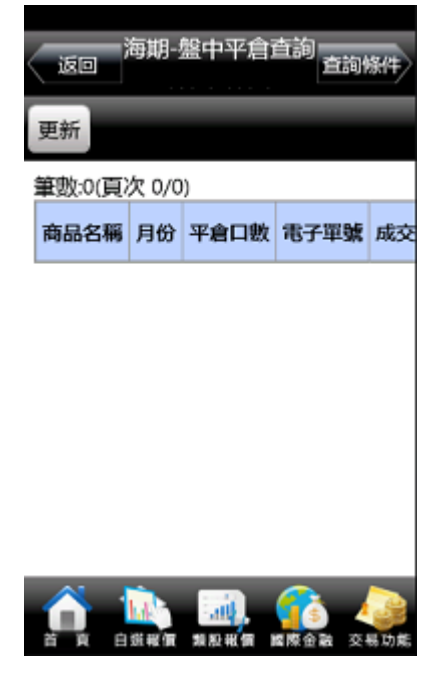

3. 查詢該帳號盤中之平倉紀錄

#### 四、海期-未平倉查詢

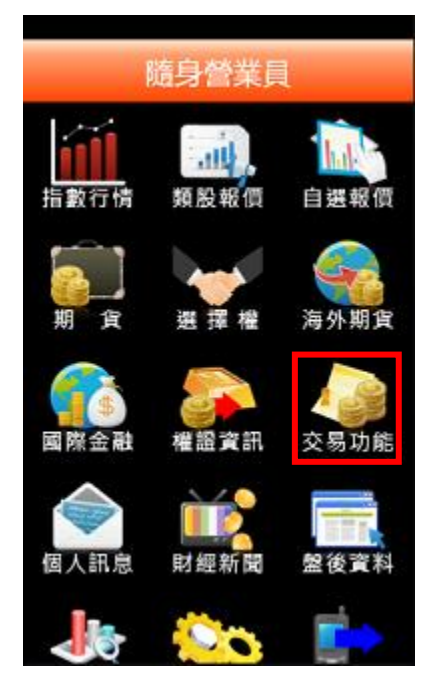

| 交易功能<br>返回<br>帳號管理 |   |
|--------------------|---|
| 每期 複委託 謠           |   |
| 海期下單               | ⊛ |
| 海期-委託回報            | ⊛ |
| 海期-成交回報            | ⊛ |
| 海期-盤中平倉查詢          | ⊛ |
| 海期-未平倉查詢           | Э |
|                    |   |

1. 點選首頁選單【交易功能】 2. 選擇【海期】類>【海期-未平 3. 可查詢帳戶內期貨未平倉資料/ 倉查詢】

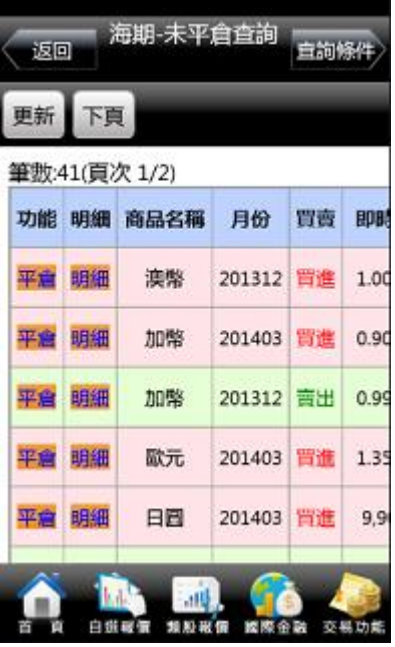

損益,以及進行未平倉轉下單

#### 五、海期-未平倉明細查詢

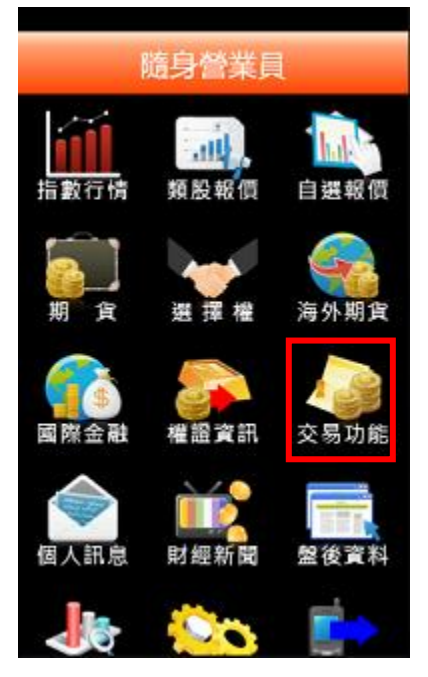

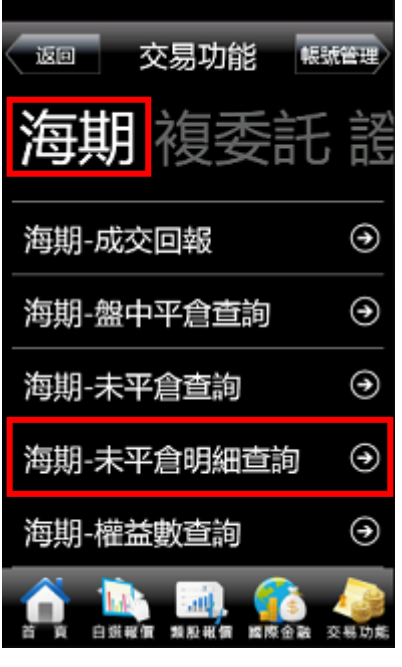

1. 點選首頁選單【交易功能】 2. 選擇【海期】類>【海期-未平 倉明細查詢】

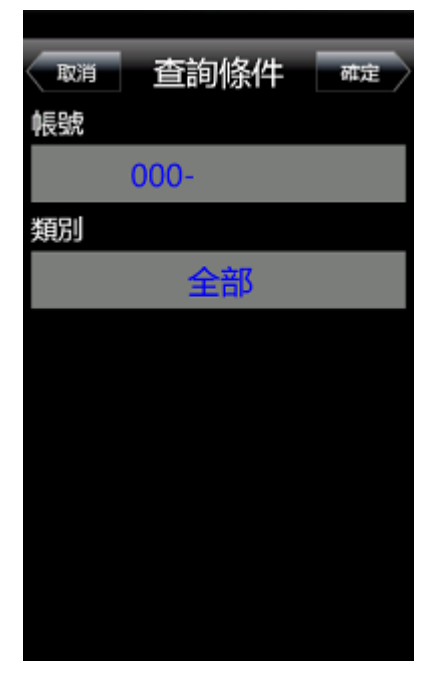

3. 選擇帳號及類別

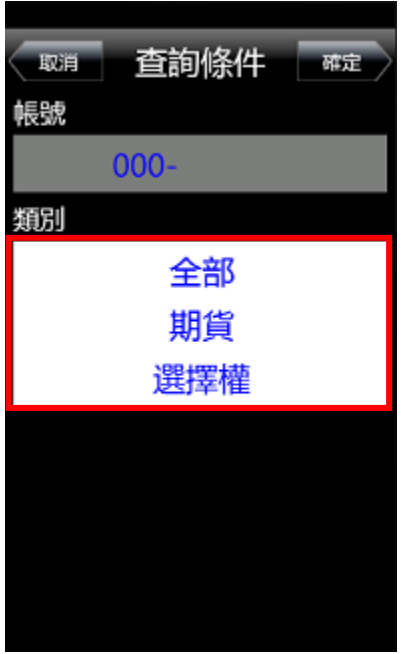

| 海期-未平倉明細查詢<br>白詢條件<br>返回 |                    |      |      |           |      |
|--------------------------|--------------------|------|------|-----------|------|
| 更新<br>下頁                 |                    |      |      |           |      |
|                          | 筆數:119(頁次 1/4)     |      |      |           |      |
|                          | 功能 商品名稱 C/P 履約價 月份 |      |      |           | 買    |
| 平倉                       | SP指                |      |      | 201312 查出 |      |
| 平倉                       | SP指                |      |      | 201312 賣出 |      |
| 平倉                       | SP指                |      |      | 201312 會出 |      |
| 平倉                       | SP指                |      |      | 201312 賣出 |      |
| 平倉                       | FGBS               |      |      | 201312 查出 |      |
|                          |                    |      |      |           |      |
|                          | 自旗報價               | 類股報價 | 國際金融 |           | 交易功能 |

4. 類別可選擇全部/期貨/選擇權 5. 可查詢帳戶內期貨及選擇權未 平倉資料/損益,以及進行未平 倉轉下單

六、海期-權益數查詢

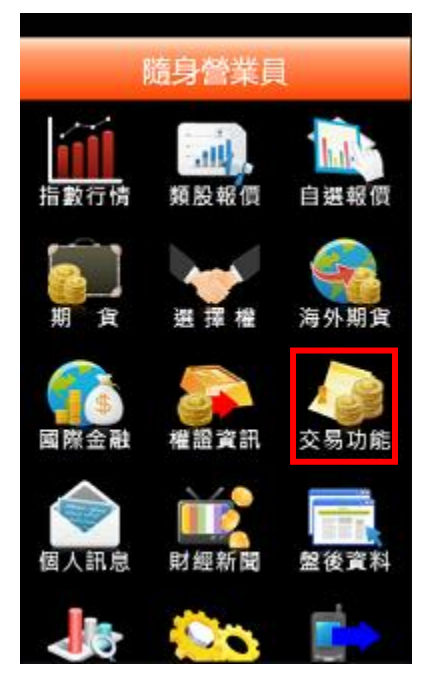

1. 點選首頁選單【交易功能】 2. 選擇【海期】類>【海期-權益

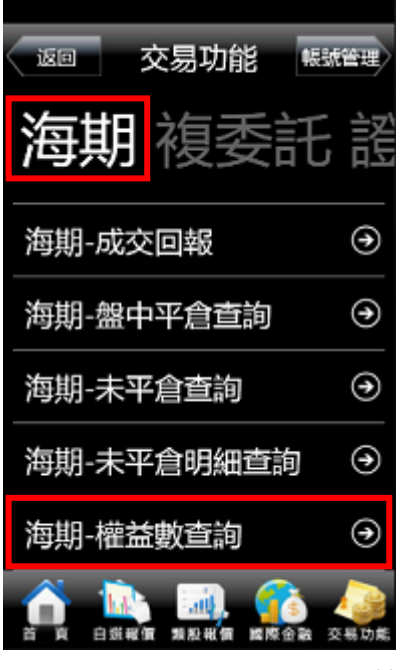

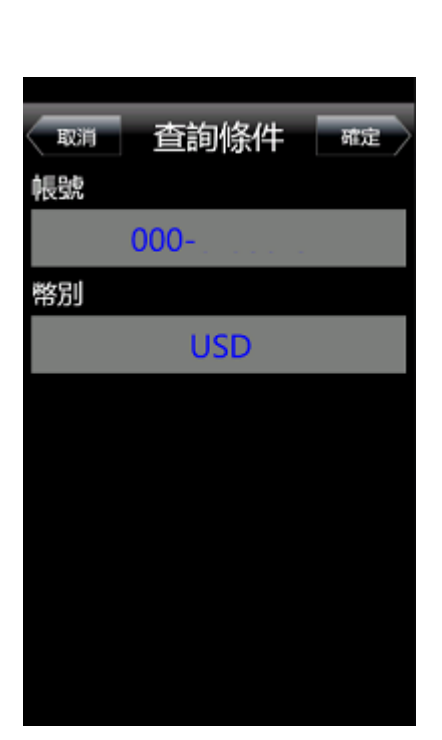

數查詢】

3. 選擇欲查詢知帳號與幣別

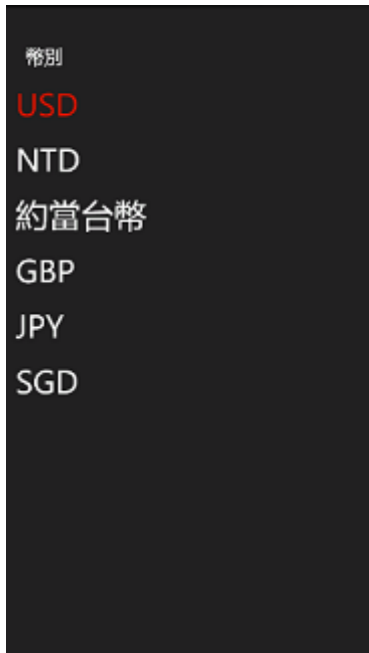

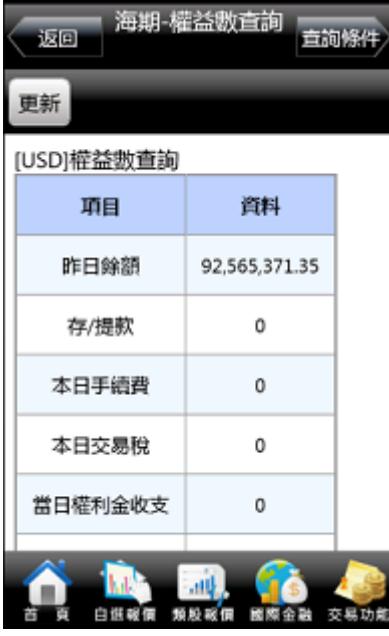

- 4. 幣別可選擇 USD/NTD/GBP/JPY/SGD
- 5. 可查詢該帳戶內特定幣別之權 益數相關資料。

七、海期-保證金互轉

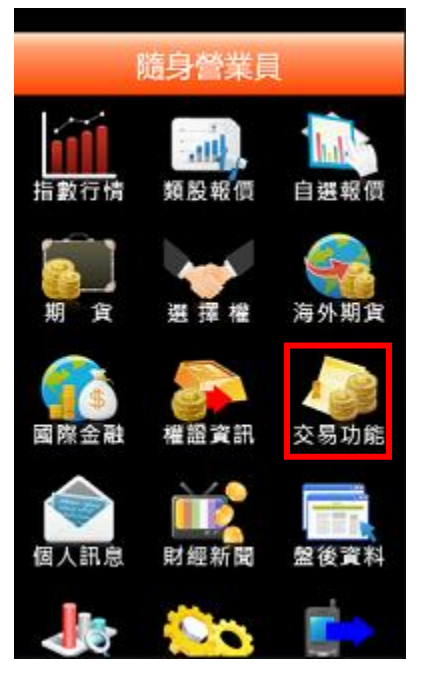

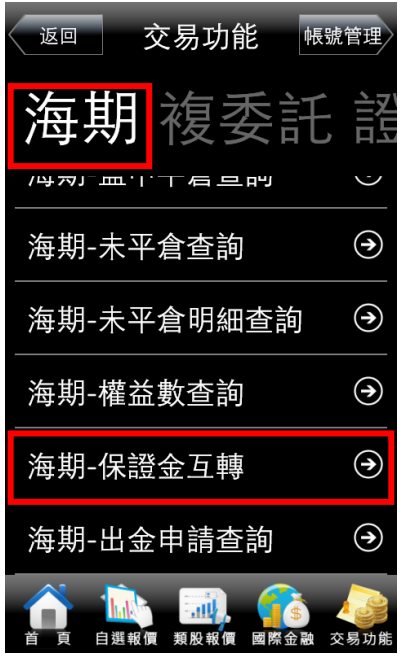

1. 點選首頁選單【交易功能】 2. 選擇【海期】類>【海期-保證 金互轉】

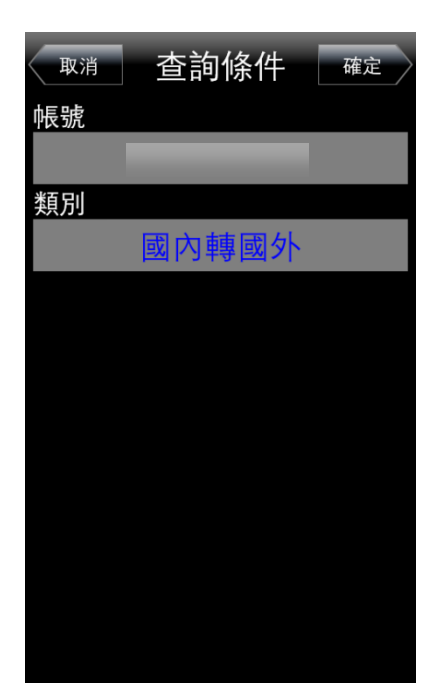

3.選擇欲查詢之帳號與類別(國內轉 國外/國外轉國內)

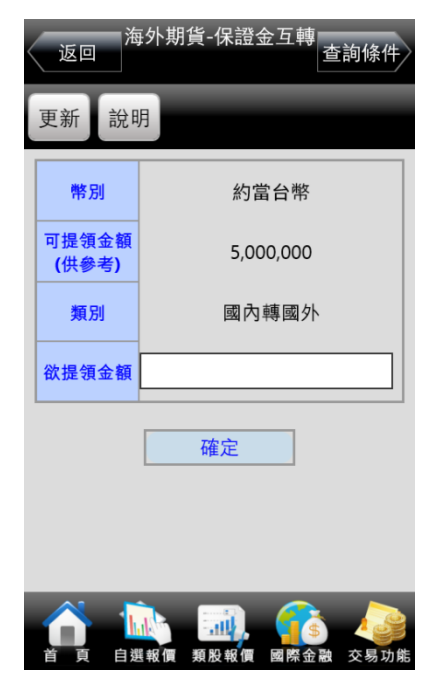

4.點選之後即可進行保證金互轉功 能

八、海期-出金申請查詢

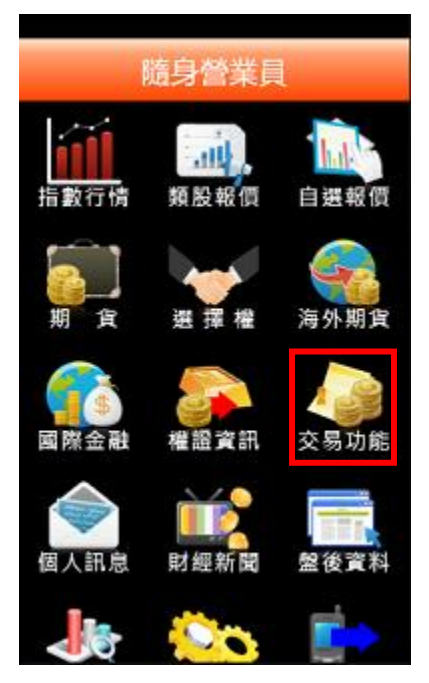

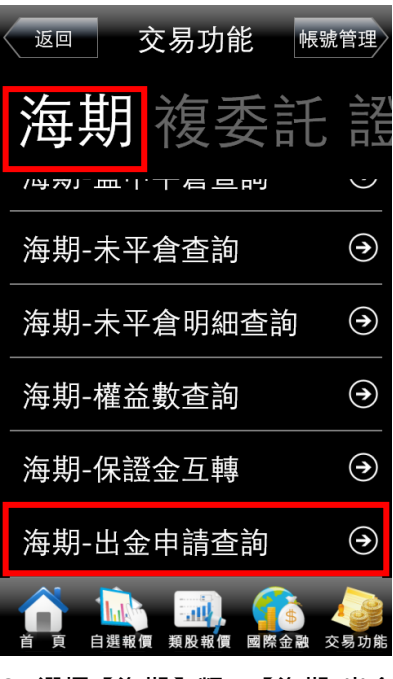

1. 點選首頁選單【交易功能】 2. 選擇【海期】類>【海期-出金 申請查詢】

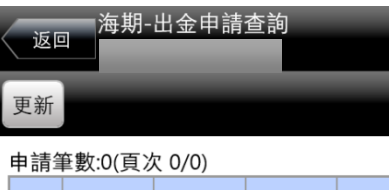

功能 申請時間 出金金額 可用金額 幣別

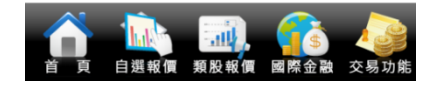

3. 可進行出金申請查詢

#### <span id="page-57-0"></span>複委託帳務

一、複委託-昨收價查詢

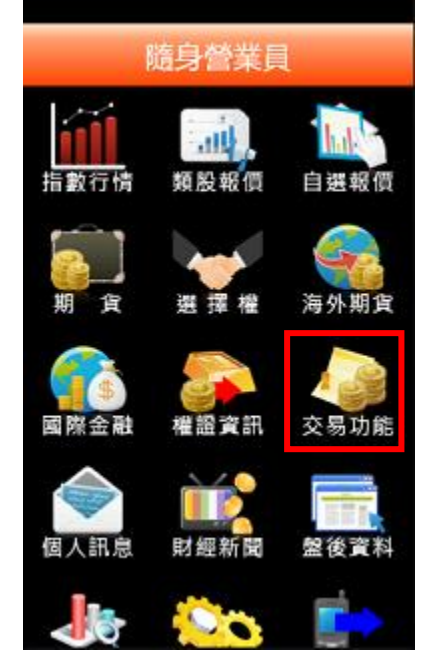

交易功能 **标题管理:** 返回 複委託 其 複委託下單  $\odot$ ⊛ 複委託-昨收價查詢 複委託-委託查詢 ⊛ 複委託-歷史委託查詢 ⊛ ⊕ 複委託-成交回報 **Juli** п 白斑報價 類股報價 國際金融 交易功能

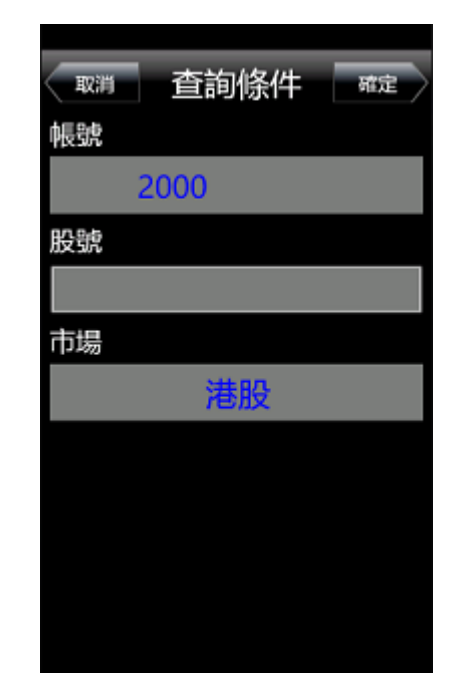

1. 點選首頁選單【交易功能】 2. 選擇【複委託】類>【複委託-昨收價查詢】

3. 選擇【市場】:港股或美股,輸入 商品部分代號或中文名稱,按下 【確定】

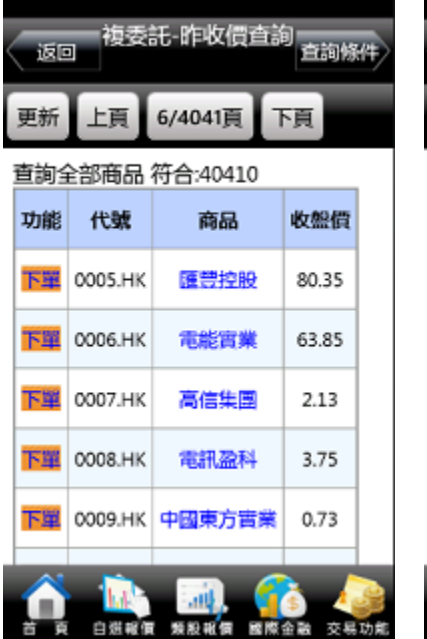

| 複委託 昨收價查詢<br>查詢條件<br>返回 |                |                          |       |  |  |
|-------------------------|----------------|--------------------------|-------|--|--|
| 更新                      | 1/706頁         | 下頁                       |       |  |  |
|                         | 查詢全部商品 符合:7055 |                          |       |  |  |
| 功能                      | 代號             | 商品                       | 收盤    |  |  |
| 下單                      | A.N            | <b>Agilent Technol</b>   | 58.1  |  |  |
| 下單                      | AA.N           | ALCOA Inc.               | 11.94 |  |  |
| 下單                      |                | AAMRQ.PK AMR Corporation | 38.9  |  |  |
| 下單                      | AAPL.O         | Apple Inc                | 530.9 |  |  |
| 下里                      | AAUKY.PK       | Anglo American-          | 11.9  |  |  |
|                         | 白斑靴價           | 競股報                      | 交易功能  |  |  |

品昨日收盤價,按下【下單】 按鈕後,可直接對該商品進行 交易。

- 4. 【港股】: 可查詢類似代號之商 5. 【美股】: 可查詢類似代號之商 品昨日收盤價,按下【下單】按 鈕後,可直接對該商品進行交 易。
- 二、複委託-委託查詢

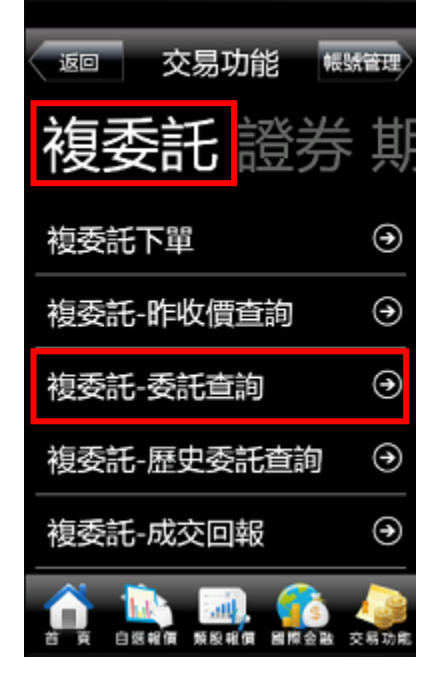

1. 點選首頁選單【交易功能】>選 擇【複委託】類>【複委託-委 託查詢】

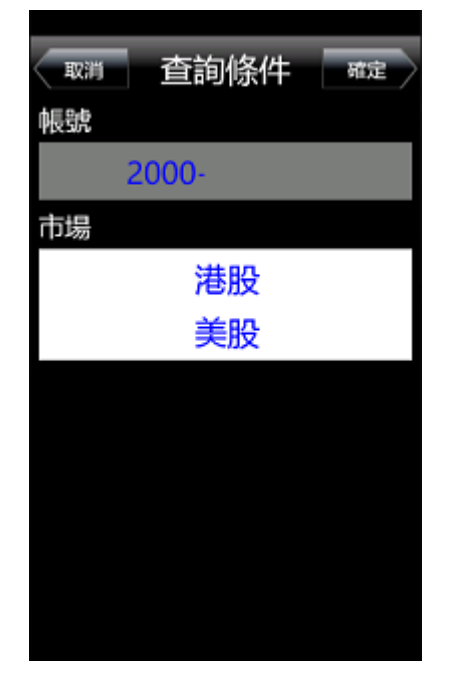

2. 選擇欲查詢之【帳號】,以及【市 場】:港股或美股

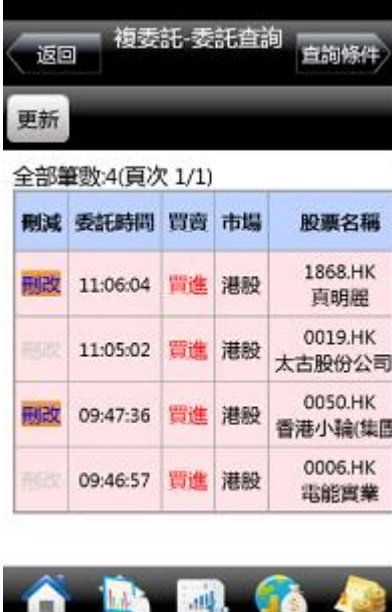

3. 可進行該帳號中港股或美股市 場委託單查詢

首 頁 自選報價 類股報價 國際金融 交易功能

三、複委託-成交回報

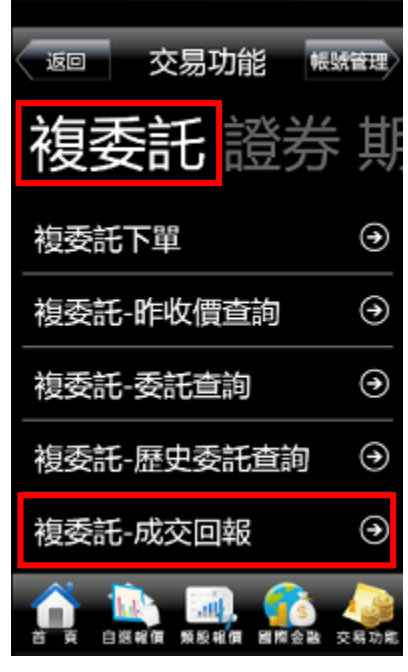

1. 點選首頁選單【交易功能】>選 擇【複委託】類>【複委託-成 交回報】

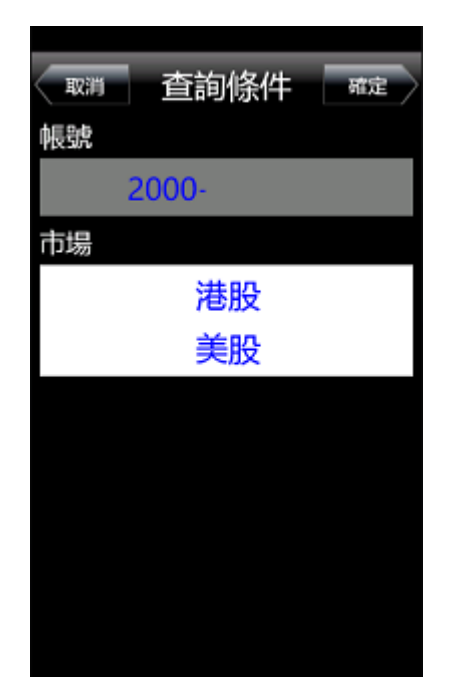

2. 選擇欲查詢之【帳號】,以及【市 3. 可進行該帳號中港股或美股市 場】:港股或美股

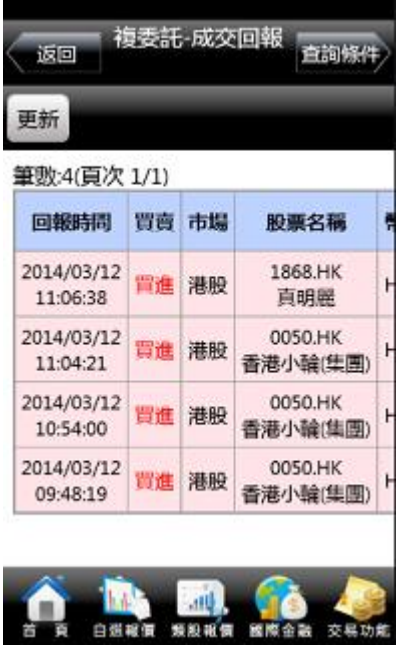

場成交回報查詢。

四、複委託-成交總覽

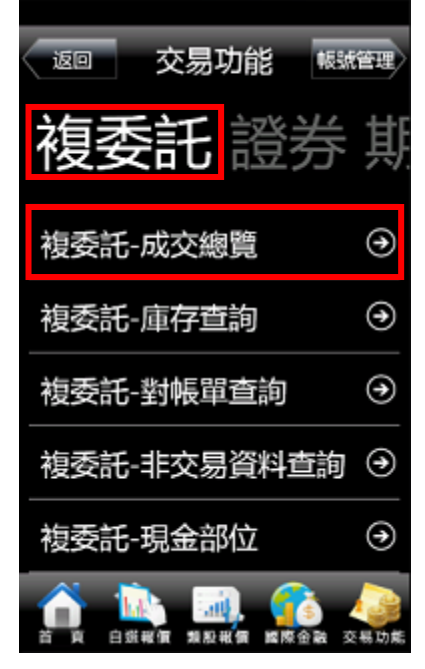

1. 點選首頁選單【交易功能】>選 擇【複委託】類>【複委託-成 交總覽】

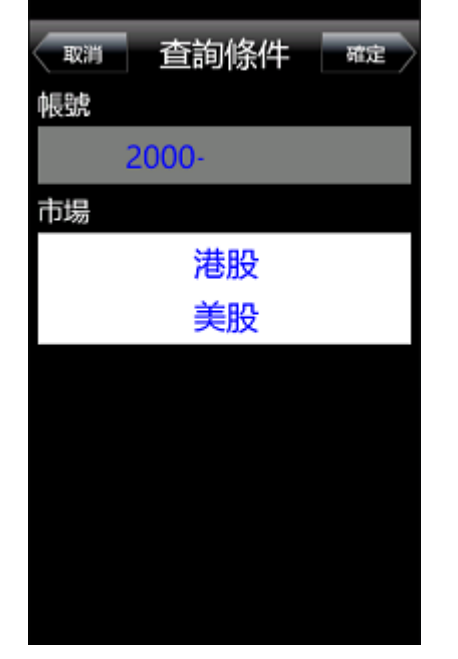

2. 選擇欲查詢之【帳號】, 以及【市 3. 可進行該帳號中港股或美股市 場】:港股或美股

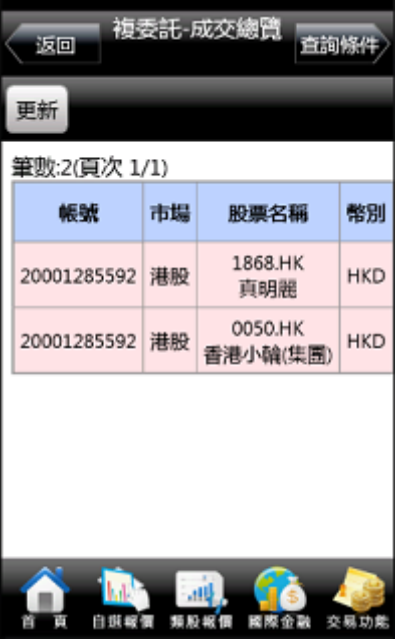

場成交總覽資料。

#### 五、複委託-庫存查詢

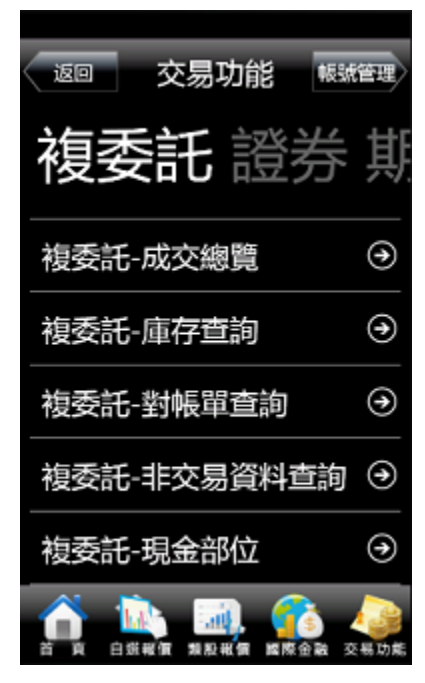

1. 點選首頁選單【交易功能】>選 擇【複委託】類>【複委託-庫 存查詢】

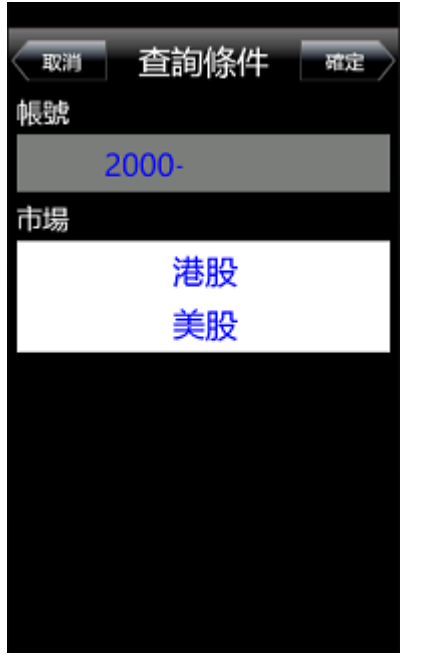

2. 選擇欲查詢之【帳號】,以及【市 3. 可進行該帳號中港股或美股市 場】:港股或美股

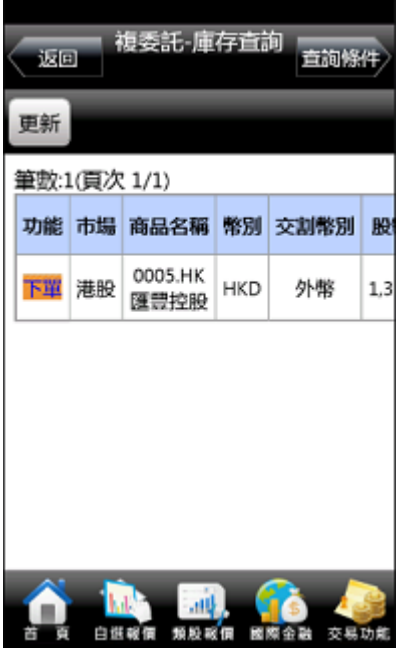

場庫存股票資料

六、複委託-對帳單查詢

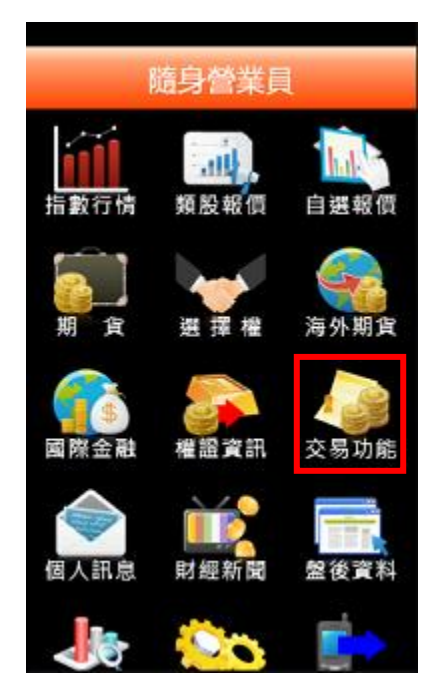

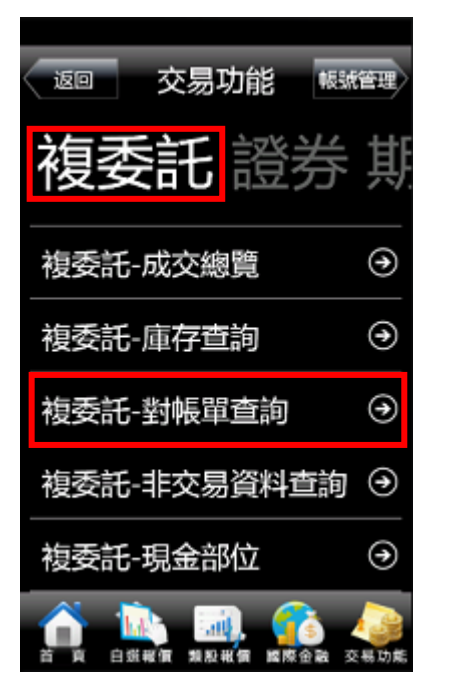

1. 點選首頁選單【交易功能】 2. 選擇【複委託】類>【複委託-對帳單查詢】

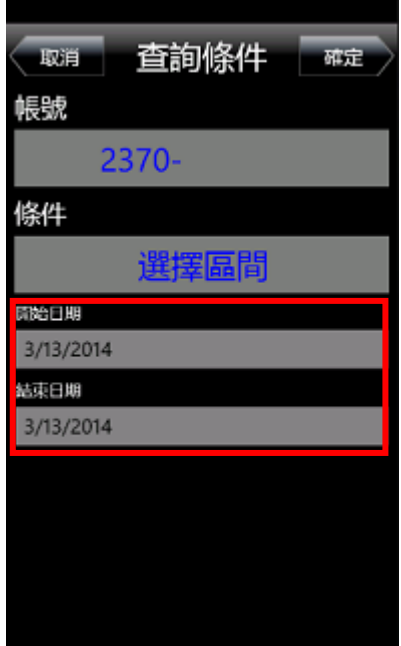

3. 按下【開始日期】及【結束日 期】,可自行設定查詢之區間

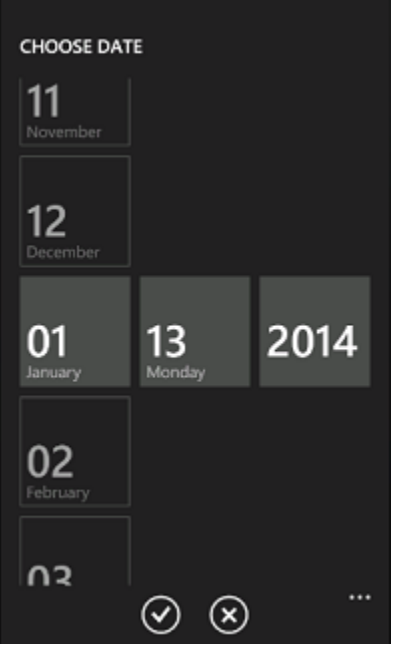

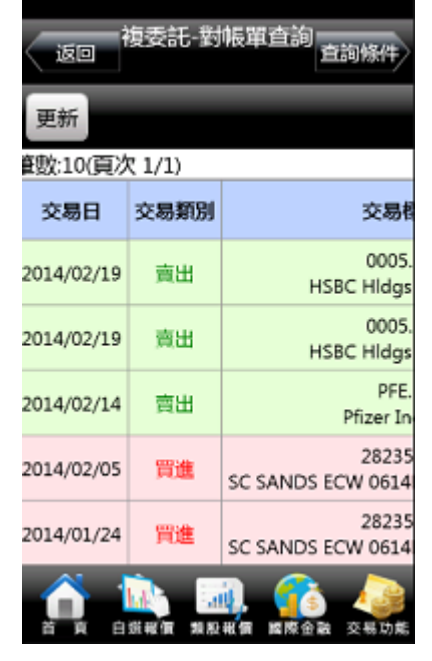

- 
- 4. 自行選擇開始日期與結束日期 5. 可依自行選擇之日期區間, 查詢 對帳單內容

### 七、複委託-非交易資料查詢

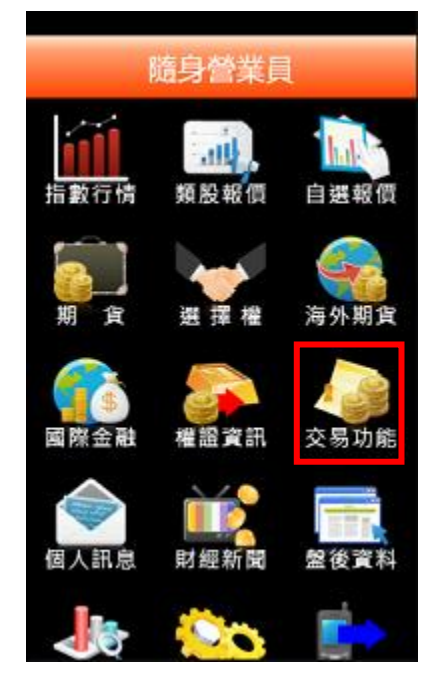

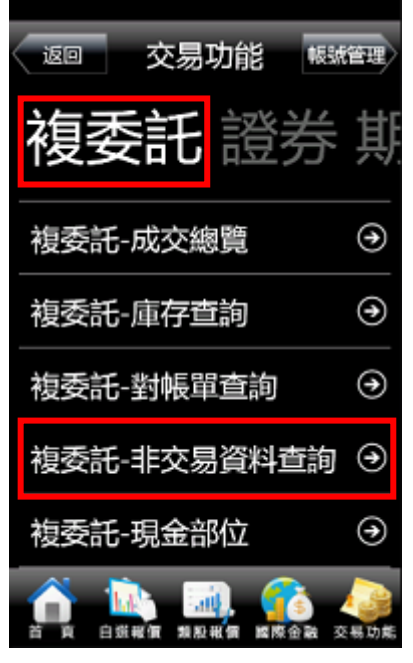

1. 點選首頁選單【交易功能】 2. 選擇【複委託】類>【複委託-非交易資料查詢】

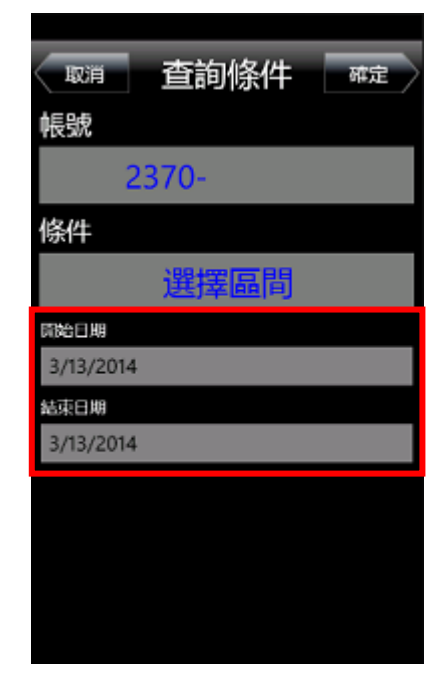

3. 按下【開始日期】及【結束日 期】,可自行設定查詢之區間

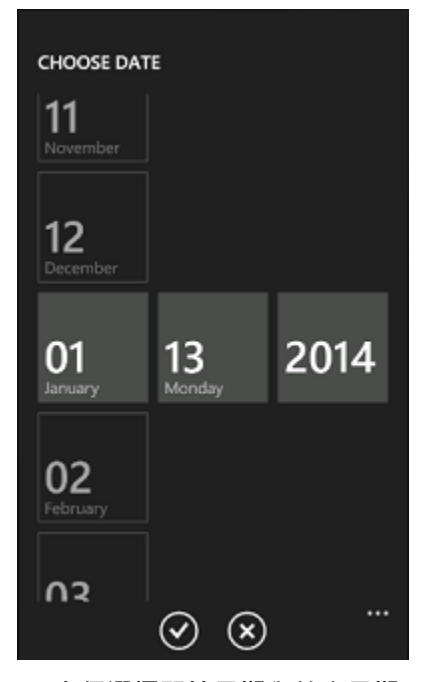

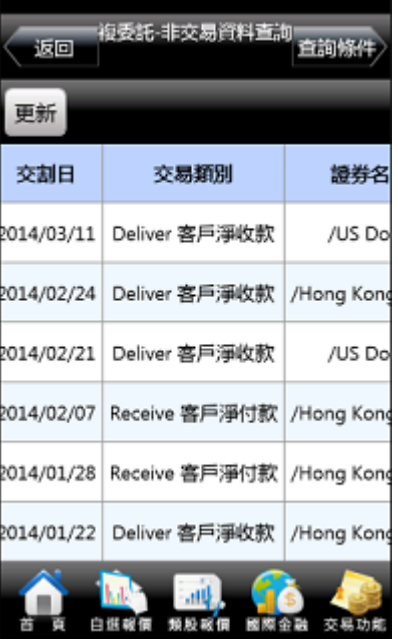

- 
- 4. 自行選擇開始日期與結束日期 5. 可依自行選擇之日期區間, 查詢 區間內非交易資料

#### 八、複委託-現金部位

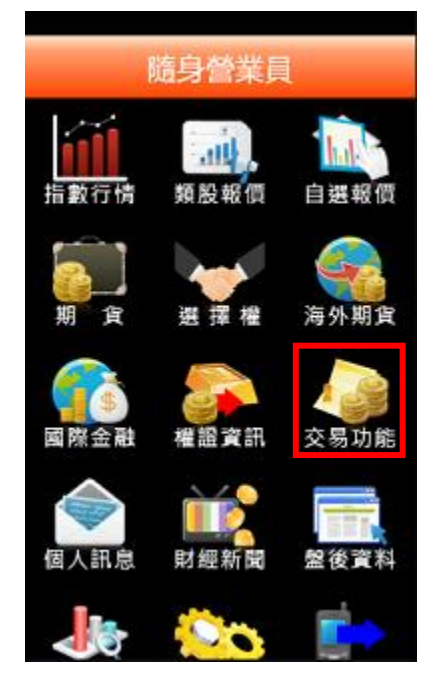

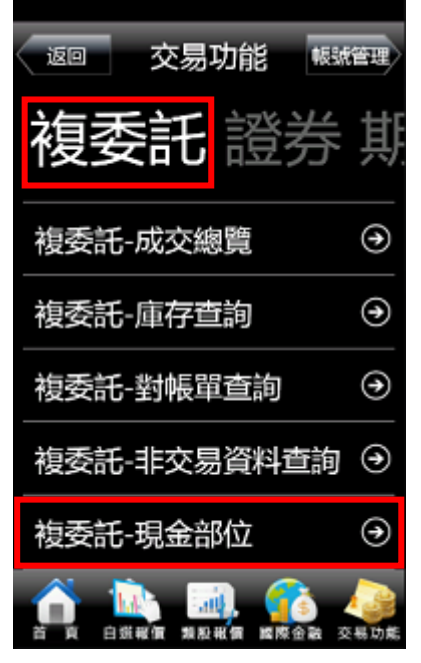

1. 點選首頁選單【交易功能】 2. 選擇【複委託】類>【複委託-現金部位】

| .nll<br>$\mathbb{Z}$<br>複委託-現金部位<br>运回<br>查询條件<br>更新 |                 |           |
|------------------------------------------------------|-----------------|-----------|
| 項目                                                   | 港幣(HKD) 美金(USD) |           |
| 整戶交易可用餘額                                             | 150,185.58      | 18,209.93 |
| 原幣別可出金餘額   148,472.84                                |                 | Ō         |
| 股票台幣交割                                               |                 |           |
| 淨賣可用總額                                               | Ō               | Ō         |
| T日圈存缴額                                               | Ō               | 0         |
| T日圈存總額 台幣                                            | 0               | 0         |
| 交易功能<br>白旗<br>類股報情                                   |                 |           |

3. 查詢帳戶內可用餘額(同下單畫 面之查詢餘額功能)